# **INHALT**

#### Klicken Sie auf einen der folgenden Titel, um direkt auf den entsprechenden Abschnitt zu zugreifen

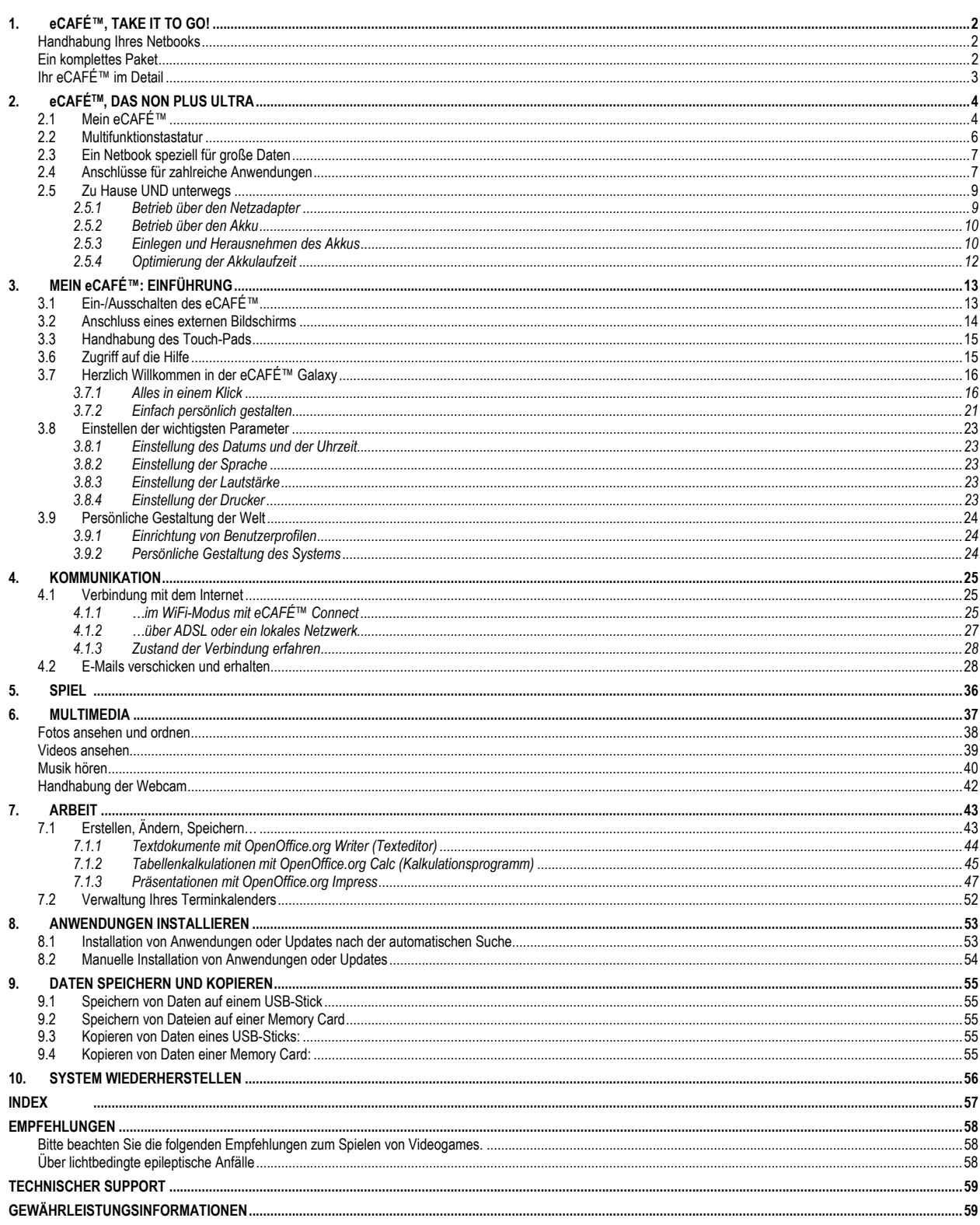

# <span id="page-1-0"></span>**1. eCAFÉ™, TAKE IT TO GO!**

Wir danken Ihnen für das Vertrauen, das Sie Hercules durch den Kauf des Netbooks eCAFÉ™ schenken. Das eCAFÉ™ wurde entwickelt, um Ihnen zu ermöglichen stets erreichbar zu sein, Dokumente wie zum Beispiel Texte, Präsentationen und Fotos zu erstellen oder zu ändern und Ihnen über die Multimediafunktionen viel Spaß zu bringen.

Bitte lesen Sie dieses Handbuch aufmerksam durch, damit Sie die Fähigkeiten Ihres eCAFÉ™ voll ausspielen können.

Einige Vorgänge benötigen die Eingage eines Passworts auf Ihrem eCAFÉ™. Das Standardpasswort des Benutzerkontos lautet "ec-900" und das des Administratorkontos "root".

Diese Passwörter können im Register **Sicherheit** der Anwendung **Computer konfigurieren** geändert werden.

## **Handhabung Ihres Netbooks**

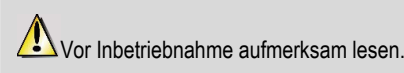

Wie für jedes elektronische Gerä gibt es auch für die Benutzung des eCAFÉ™ einige Sicherheitsmaßnahmen, die befolgt werden müssen. Durch einige zusätzliche Vorsichtsmaßnahmen können Sie zudem die Lebensdauer Ihres eCAFÉ™ verlängern.

- Öffnen Sie nie Ihr eCAFÉ™, den Netzadapter oder sonstiges Zubehör, um die internen Komponenten nicht zu beschädigen. Die Akkus dürfen ebenfalls nicht geöffnet werden.

- Benutzen Sie ausschließlich den mit dem Produkt beiliegenden Netzadapter.

- Stellen Sie das eCAFÉ™ immer auf eine flache und stabile Oberfläche.

- Drücken Sie niemals auf den Bildschirm. Bitte achten Sie darauf, den Bildschirm nie mit scharfen Gegenständen in Berührung zu bringen, die die Oberfläche zerkratzen oder beschädigen könnten.

- Alle Gegenstände (USB-Stick, Stifte usw.) von der Tastatur entfernen, bevor Sie das eCAFÉ™ schließen.

- Um eine Beschädigung oder gar ein Entzünden zu vermeiden, sollten Sie Ihr eCAFÉ™ fernhalten von:

- Regen oder Feuchtigkeit, sowie von allen Flüssigkeiten jeglicher Art (Wasser, Reinigungsmittel usw.),
- Wärme abstrahlenden Quellen, wie Heizkörper, Öfen oder anderen Wärme abstrahlenden Geräten (einschl. Verstärker),
- direkter Sonneneinstrahlung.

- Dieses Produkt darf ausschließlich in einem Raumtemperaturbereich von 5 bis 35°C benutzt werden.

- Decken Sie das laufende eCAFÉ™ niemals ab.

- Trennen Sie das eCAFÉ™ vor der Reinigung vom Stromnetz. Benutzen Sie für die Reinigung einen weichen Lappen und verwenden Sie keine Sprühreiniger.

- Das eCAFÉ™ verfügt über eine kabellose WiFi-Netzwerkverbindung. Diese Funktion kann Interferenzen mit anderen Geräten in Flugzeugen oder Krankenhäusern hervorrufen und muss deshalb in diesen Orten deaktiviert werden.

- Trennen Sie den eCAFÉ™ im Falle von Gewitter vom Stromnetz.

- Werfen Sie den Akku niemals ins Feuer.

- Bitte achten Sie beim Transport des eCAFÉ™ darauf, dass das Gerät ausgeschaltet ist und in einer geschlossenen Tasche aufbewahrt wird. Im Allgemeinen darf das eCAFÉ™ nur an Orten benutzt werden, die über eine ausreichende Luftzirkulation verfügen.

#### **Ein komplettes Paket**

Ein kompaktes Design, geringes Gewicht, zahlreiche Verbindungsmöglichkeiten, verschiedene mitgelieferte Zubehörteile… Das ist der Packungsinhalt:

- eCAFÉ™

- Akku
- Netzadapter
- Schnellstartanleitung

## <span id="page-2-0"></span>**Ihr eCAFÉ™ im Detail**

- 1,6 Ghz VIA C7-m Prozessor
- 512MB DDR RAM (SO-DIMM)
- 8,9" Display (LED beleuchtet, max. Auflösung 1024\*600 native)
- Eingebaute 1.300.000 pixel Webcam, eingebautes Mikro
- Eingebaute Videokarte, eingebaute Soundkarte
- Eingebaute WiFi-Karte (802.11 b/g)
- 1,8" PATA/ZIF Festplatte: 160GB (eCAFÉ™ EC-900CL ) oder 120 GB (eCAFÉ™ EC-900B)
- Aufladbare 6000mAh Lithium-Akku (6 Zellen)
- Netzadapter 100-240 V, 50/60 Hz, 19VDC/2.1A =
- 2 USB 2.0-Anschlüsse (kompatibel mit USB 1.1-Geräten)
- 1 Ethernetport 10/100Mbps
- 1 VGA-Ausgang
- 1 Kopfhöreranschluss, 1 Mikrofonanschluss
- Tastatur mit 84 Tasten
- Touch-Pad mit 2 Tasten
- Multiformat-Kartenleser für SD (Secure Digital), SD HC (Secure Digital HC) und MMC (MultiMedia Card) Karten
- Gewicht: mit Akku unter 1,2 kg
- Abmessungen: 251 mm x 185 mm x 31 mm

Das Betriebssystem wurde speziell für Ihr eCAFÉ™ entwickelt. Es basiert auf der neusten Version des Linux-Systems Mandriva, das alle wichtigen Programme für zu Hause oder unterwegs anbietet. Die Anwendung "Computer konfigurieren" ermöglicht es weitere Software hinzuzufügen. Guillemot Corp S.A. haftet keinesfalls für Schäden jeglicher Art (dies schließt unter anderem Datenverluste ein), die durch die Installierung oder die unsachgemäße Nutzung dieser Programme verursacht wurden.

# <span id="page-3-0"></span>**2. eCAFÉTM, DAS NON PLUS ULTRA**

Das eCAFÉ™ Netbook bietet ein umfassendes Angebot an Anwendungen und verfügt über zahlreiche Anschlüsse, die Ihnen ermöglichen sofort auf die Welt zuzugreifen, die Sie interessiert: Arbeit, Kommunikation, Spiel oder Multimedia.

## **2.1 Mein eCAFÉ™**

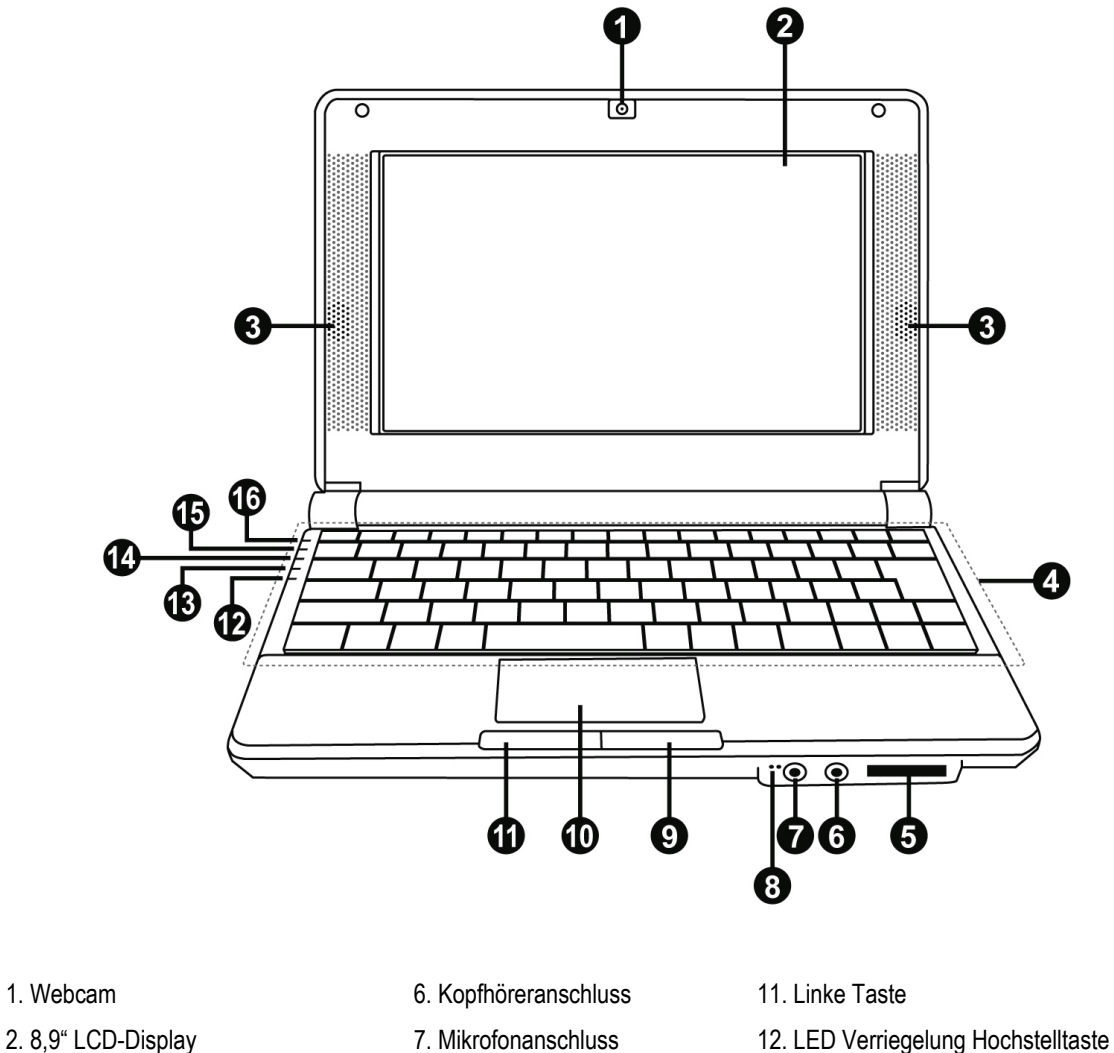

- 
- 
- 5. Kartenleser SD/SDHC/MMC 10. Touch Pad 15. Betriebs-LED der Batterie
- 
- 3. Lautsprecher 13. WiFi-LED 8. Eingebautes Mikro 13. WiFi-LED
	-
	-
- 
- 
- 4. Deutsche Tastatur 9. Rechte Taste 14. Betriebs-LED der Festplatte
	-
	- 16. Button eCAFÉ™ Ein/Aus

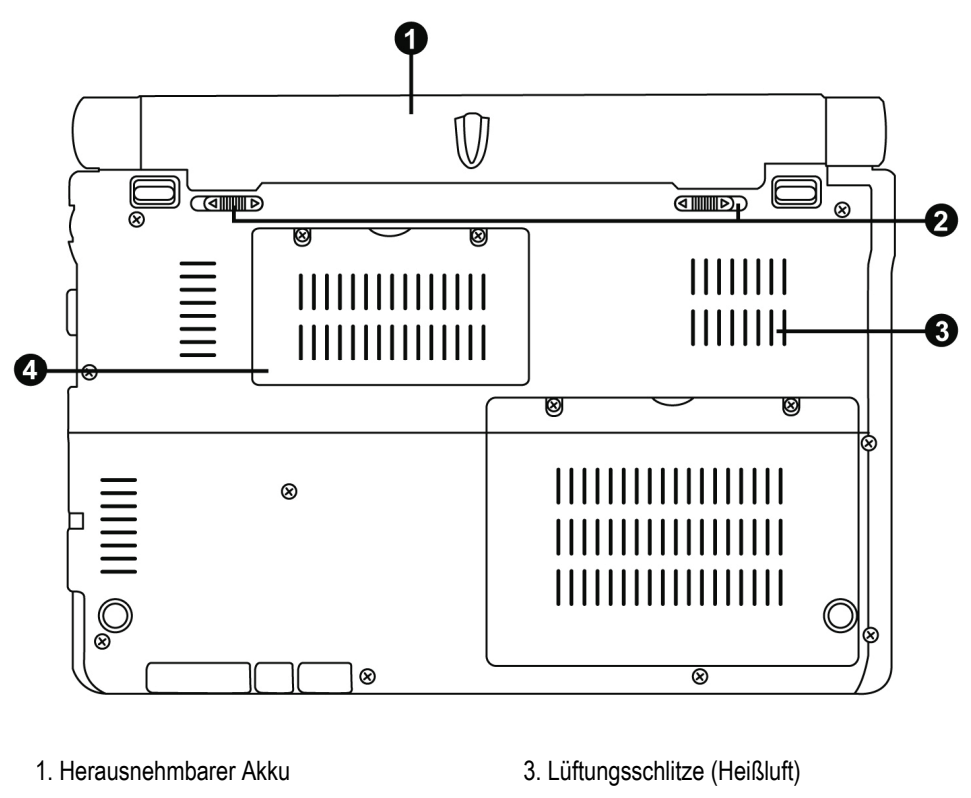

- 2. Verriegelung Akku 4. DDR RAM
- 

∠■ Dieser Bereich Ihr eCAFÉ™ kann sich während dem Betrieb oder dem Laden erhitzen. Dies ist völlig normal. Es wird allerdings empfohlen, die Lüftungsschlitze freizuhalten, um die korrekte Kühlung des Computers zu garantieren. Es wird zum Beispiel davon abgeraten, das eCAFÉ™ auf ein Sofa oder ein Bett zu stellen.

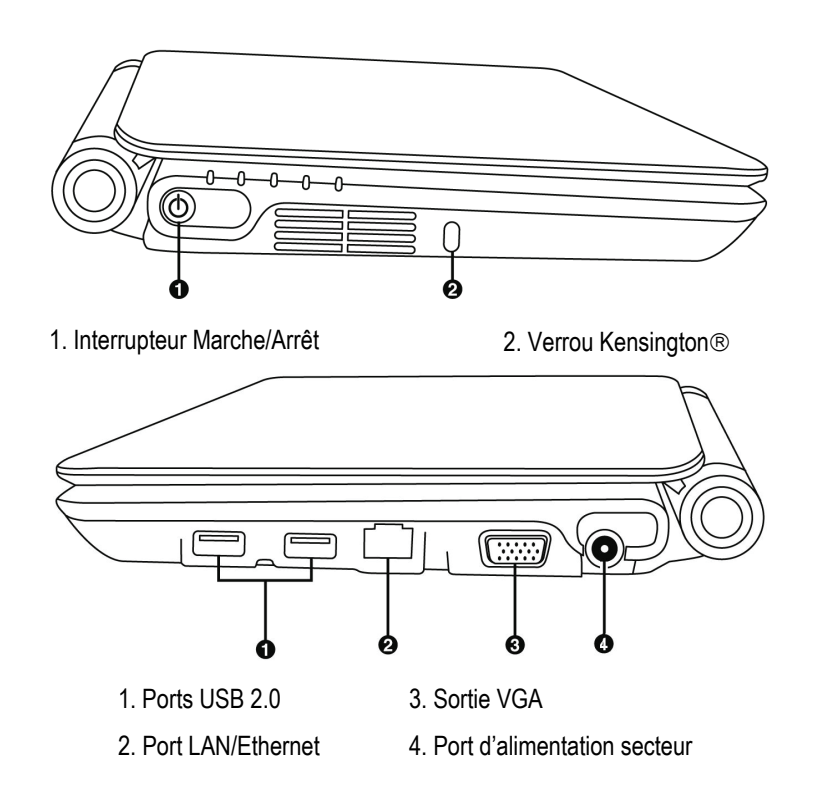

## **2.2 Multifunktionstastatur**

<span id="page-5-0"></span>Das eCAFÉ™ verfügt über eine komplette Tastatur, um Ihren Bildschirm sowie die WiFi-Funktionen perfekt einstellen zu können.

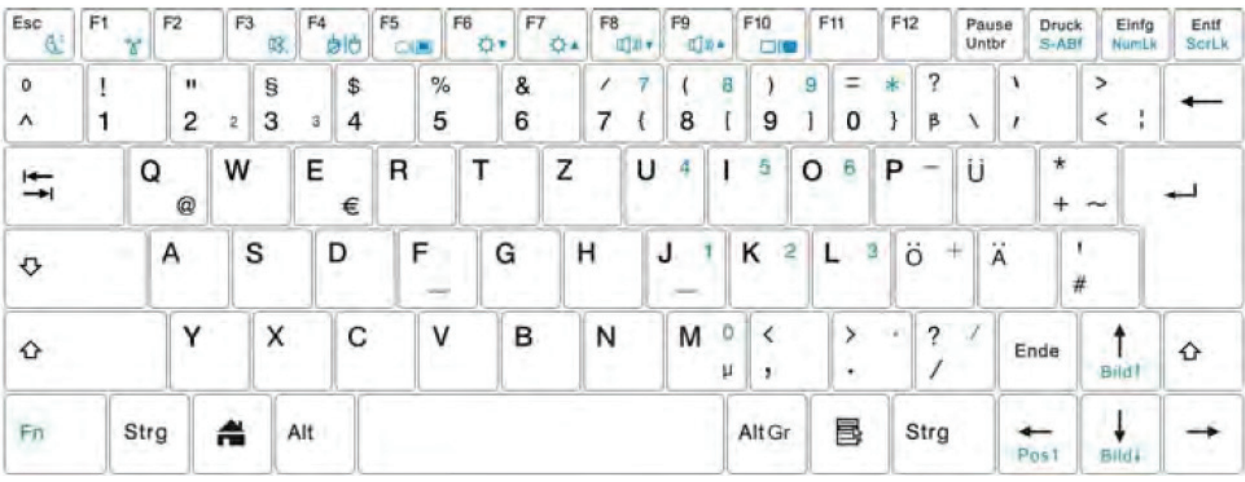

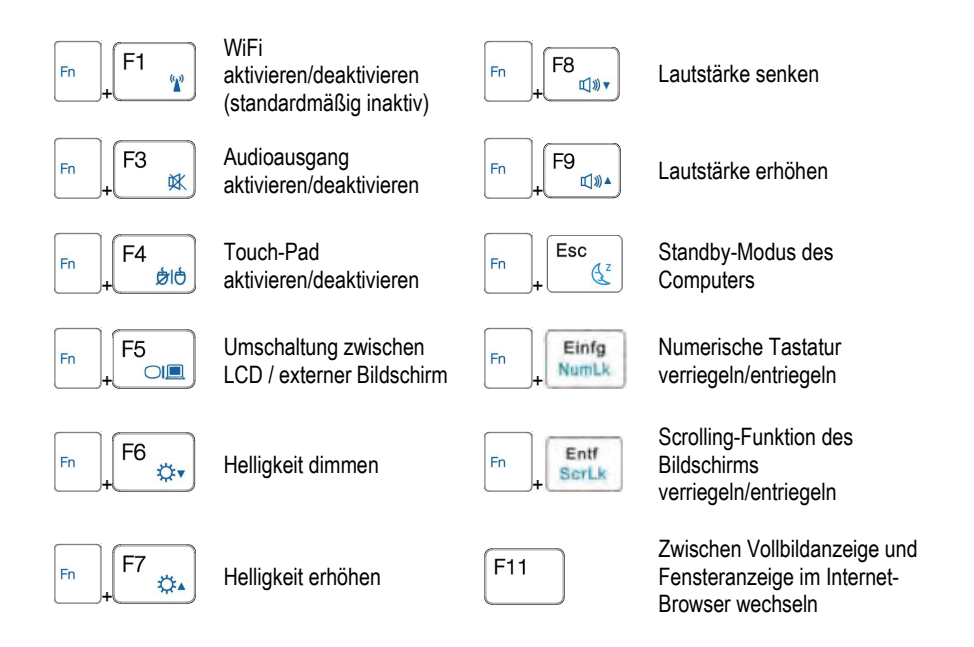

## **2.3 Ein Netbook speziell für große Daten**

<span id="page-6-0"></span>Die große Festplatte und der Multiformat-Kartenleser des eCAFÉ™ ermöglichen Ihnen wichtige Daten überall hin mitzunehmen, ohne schnell an Speichergrenzen zu stoßen.

#### **Festplatte**

Das eCAFÉ™ verfügt über eine Festplatte von 160 GB (eCAFÉ™ EC-900CL) oder 120 GB (eCAFÉ™ EC-900B). Der verfügbare freie Festplattenspeicher beträgt etwa 105 GB. Dies ermöglicht Ihnen Filme, Bilder und andere große Dokumente zu speichern.

#### Kartenleser

Das eCAFÉ™ verfügt über einen Multiformat-Kartenleser SD und SD HC (Secure Digital), MS (Memory Stick®) und MMC (MultiMedia Card) Karten, um zum Beispiel Fotos Ihrer Digitalkamera anzusehen oder die Speicherkapazität Ihres Systems zu verbessern.

#### USB-Anschlüsse

Das eCAFÉ™ verfügt darüber hinaus über drei USB-Anschlüsse, die Ihnen ermöglichen einen USB-Stick oder andere USB-Geräte anzuschließen (siehe Kapitel 2.4 "Anschlüsse für zahlreiche Anwendungen", für weitere Informationen über die USB-Anschlüsse).

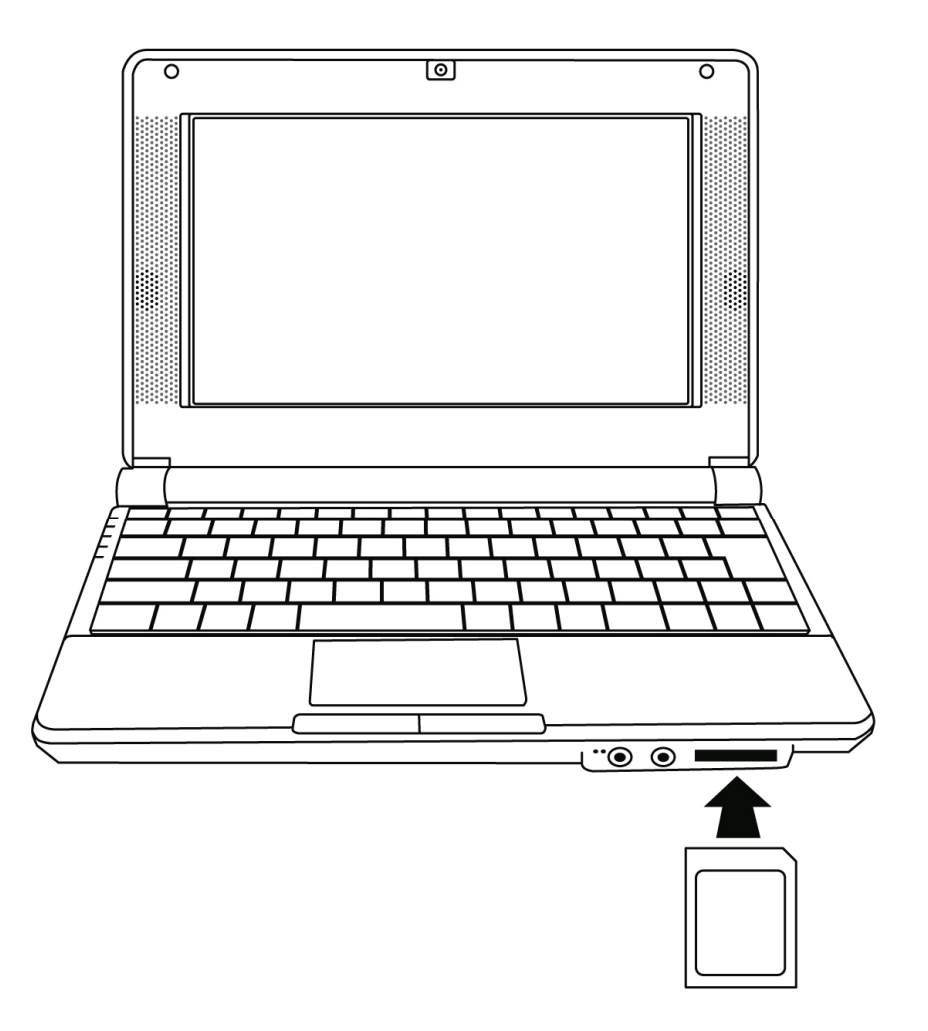

## **2.4 Anschlüsse für zahlreiche Anwendungen**

Die in das Gehäuse eingebauten Anschlüsse des eCAFÉ™ ermöglichen Ihnen alle möglichen USB-Geräte (z. B.: Maus oder externe Festplatte) anzuschließen.

#### Allgemeine Warnhinweise

Bevor ein neues Gerät angeschlossen werden kann, sollten Sie die entsprechende Installationsanleitung aufmerksam lesen.

▲ Geräte, auf denen das eCAFÉ™ gerade Daten liest oder speichert, dürfen nicht einfach abgezogen werden. Dies könnte die Daten beschädigen, im schlimmsten Fall können die Daten sogar komplett verloren gehen.

#### USB-Anschlüsse (Universal Serial Bus)

Das eCAFÉ™ verfügt über drei USB 2.0-Anschlüsse (kompatibel mit USB 1.1) über die Sie zahlreiche Geräte, wie zum Beispiel eine Tastatur, eine Maus, einen USB-Stick usw. anschließen können. Die Hot-Plug-Technologie ermöglicht Ihnen außerdem Ihre Geräte während des Betriebs des eCAFÉ™ anzuschließen und abzuziehen.

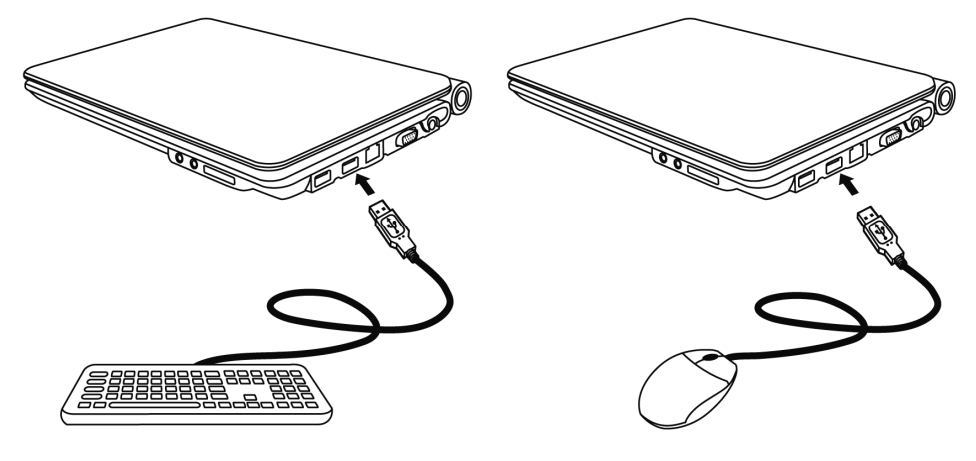

▲Falls eine externe USB-Festplatte an Ihr eCAFÉ™ angeschlossen ist haben, sollte auf das Icon ← (unten rechts im Bildschirm) geklickt und "Datenträger entfernen" ausgewählt werden, bevor dieser abgezogen werden kann.

Einige USB-Geräte, die während dem Hochfahren des Computers angeschlossen werden, können eventuell nicht vom System erkannt werden. In diesem Fall sollten Sie Ihr USB-Gerät abziehen und erneut anschließen.

#### Audio-Anschlüsse

Schließen Sie ein Mikrofon, einen Kopfhörer und/oder ein Headset über einen der folgenden Stecker an, um ein Gespräch zu führen oder sich ein Video anzusehen:

- Klinkenstecker (Ausgang), für Lautsprecher oder einen Kopfhörer

- Klinkenstecker (Eingang), für die Aufnahme über einen MP3-Player oder ein Mikrofon, um mit einer IP-Telefonanwendung zu telefonieren oder für Tonaufnahmen

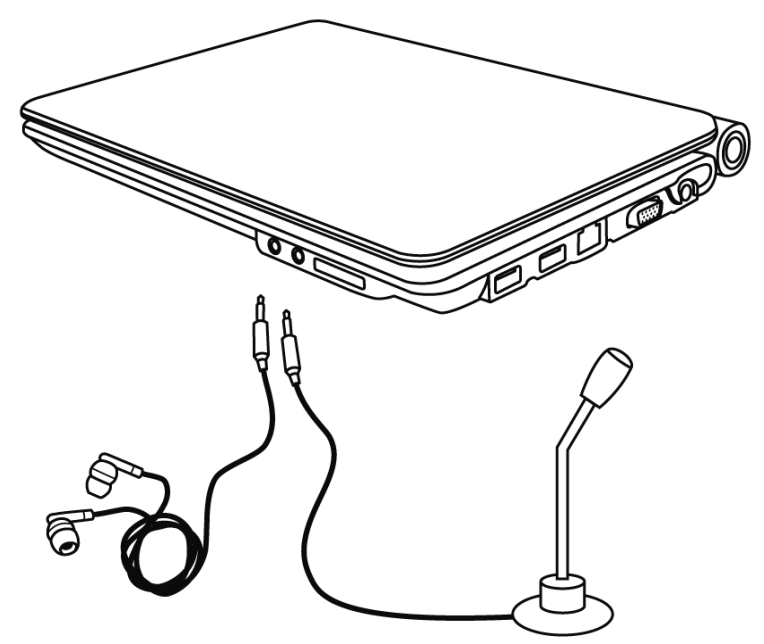

**AD** Der Anschluss eines Audio-Gerätes bewirkt die automatische Deaktivierung des eingebauten Mikrofons und der eingebauten Lautsprecher Ihres eCAFÉ™.

## <span id="page-8-0"></span>Lokales Netzwerk (LAN)

Das eCAFÉ™ verfügt über einen RJ45-Ethernetport, der Ihnen ermöglicht, sich an ein lokales, kabelgebundenes Ethernetnetzwerk 10/100Mbps (z. B.: Firmennetzwerk, kabelgebundener/kabelgebundenes Router/Modem oder Internetbox) anzuschließen.

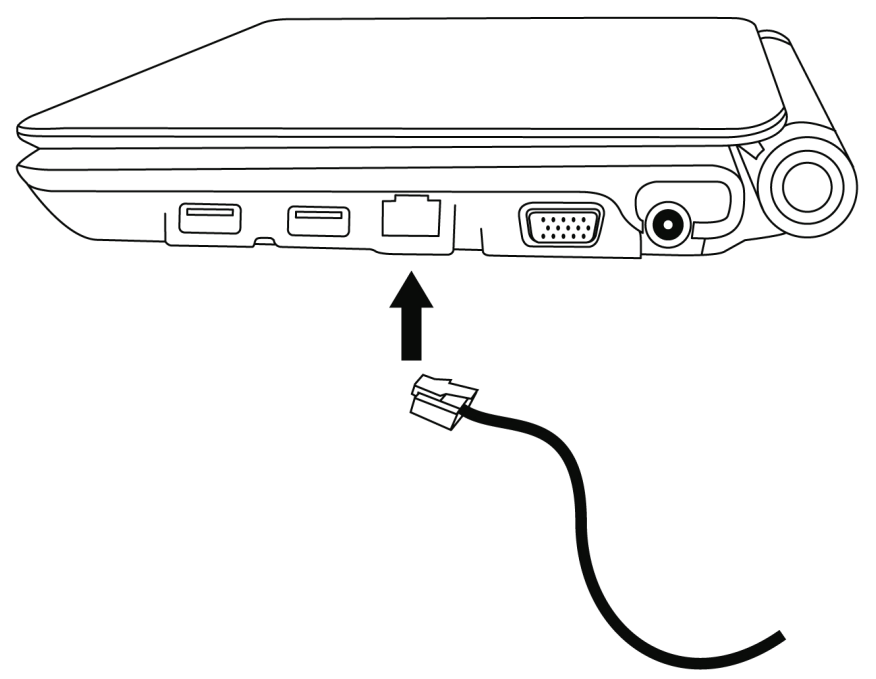

# **2.5 Zu Hause UND unterwegs**

Das eCAFÉ™ kann wahlweise über den Akku oder den Netzadapter betrieben werden.

## *2.5.1 Betrieb über den Netzadapter*

Benutzen Sie den mitgelieferten Netzadapter des eCAFÉ™. Er den Standards des elektrischen Stromnetzes des jeweiligen Landes, in dem das eCAFÉ™ erworben wurde.

Achten Sie darauf, den Stecker des Netzadapters bis zum Anschlag in den Netzanschluss des Computers einzuschieben.

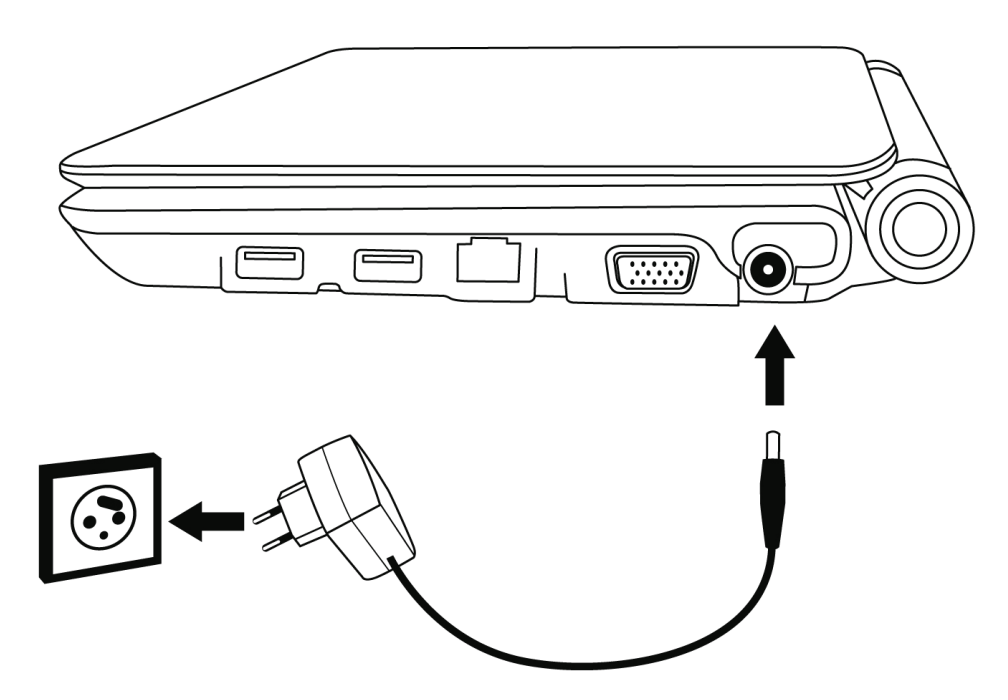

Wenn das eCAFÉ™ über den Netzadapter betrieben wird, lädt sich der Akku automatisch auf. Ein kompletter Ladezyklus benötigt mehr Zeit, wenn das eCAFÉ™ eingeschaltet ist.

## *2.5.2 Betrieb über den Akku*

<span id="page-9-0"></span>Das eCAFÉ™ wurde für den Betrieb über den Akku entwickelt. Bei voll geladenem Akku, bietet Ihnen dieser eine Laufzeit von ungefähr 1 ½ Std\*. Zusätzliche Akkus können bei Ihrem Händler bestellt werden.

▲Es wird empfohlen, den Akku vor dem ersten Gebrauch des eCAFÉ™ vollständig zu laden, um die Lebensdauer dieser zu verbessern. Der Ladezustand des Akkus kann über die Ladestandanzeige abgelesen werden.

*\*Festgestellte Laufzeit während einer Simulation, für die nacheinander ausgeführten Anwendungen: Textverarbeitung, Internetnavigator, ca. 5 Minuten Stand-by pro Stunde. Die Laufzeit kann abweichen und hängt von den Gebrauchsbedingungen des eCAFÉ™ ab (Anwendungen, Netzwerkverbindungskonditionen).*

### *2.5.3 Einlegen und Herausnehmen des Akkus*

In manchen Fällen ist es nötig, den Akku herauszunehmen oder einzulegen (z. B.: Akkuwechsel).

Bevor der Akku herausgenommen oder eingelegt werden kann, muss zunächst die Verriegelung auf "Entriegelt" und nach dem Herausnehmen oder dem Einlegen auf "Verriegelt" geschoben werden.

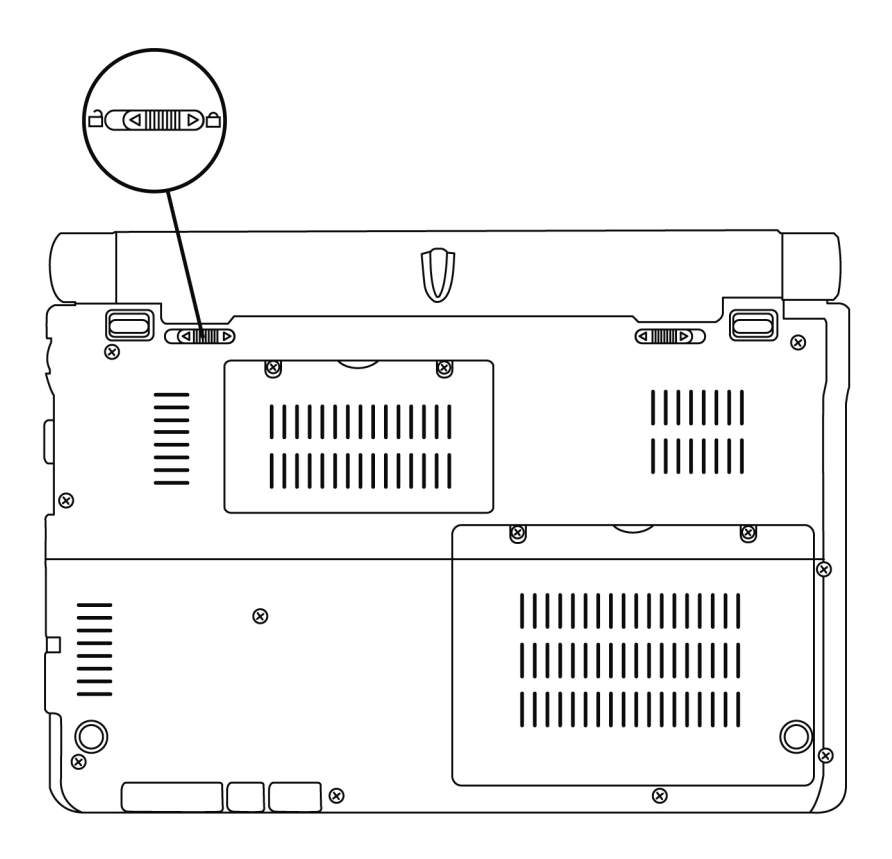

▲ Das Einlegen oder Herausnehmen der Batterie darf ausschließlich erfolgen, wenn der eCAFÉ™ ausgeschaltet und vom Stromnetz getrennt ist.

Die verwendeten Akkus müssen die Eigenschaften des **Hercules** Akkus aufweisen, der mit dem eCAFÉ™ geliefert wird, da ansonsten die Gefahr besteht, das eCAFÉ™ zu beschädigen. Es besteht das Risiko einer Explosion, wenn der Akku durch einen nicht korrekten Typ ausgetauscht wird. Entsorgung von Altakkus bitte gemäß den gesetzlichen Bestimmungen ausführen.

#### *Akku einlegen*

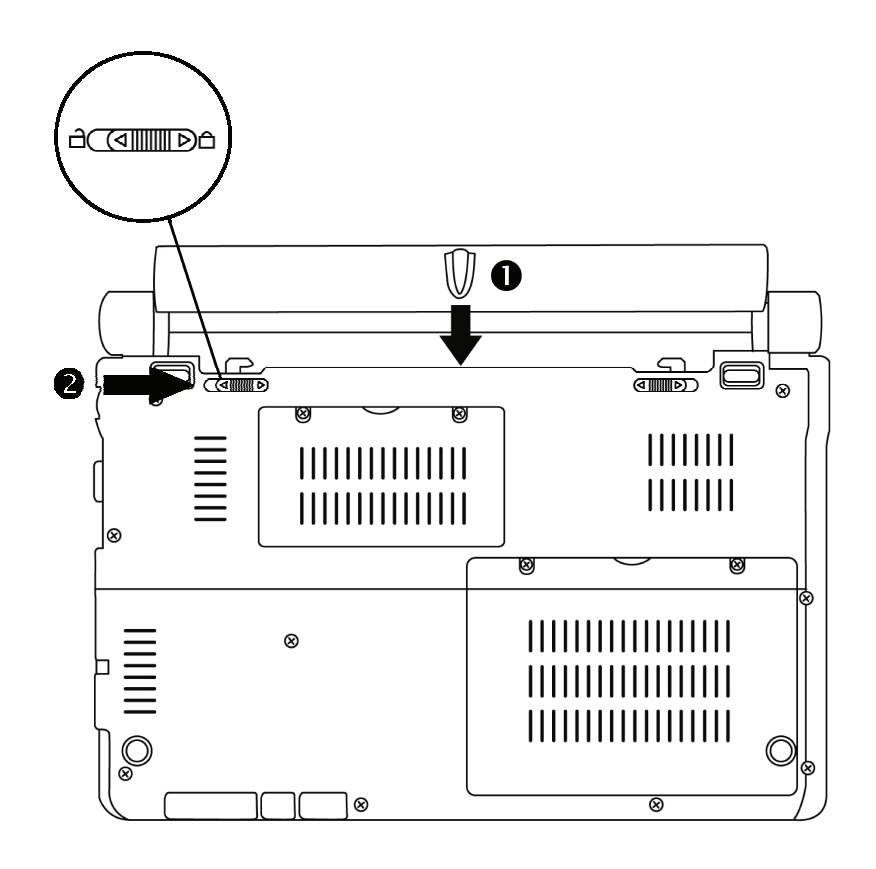

*Akku herausnehmen* 

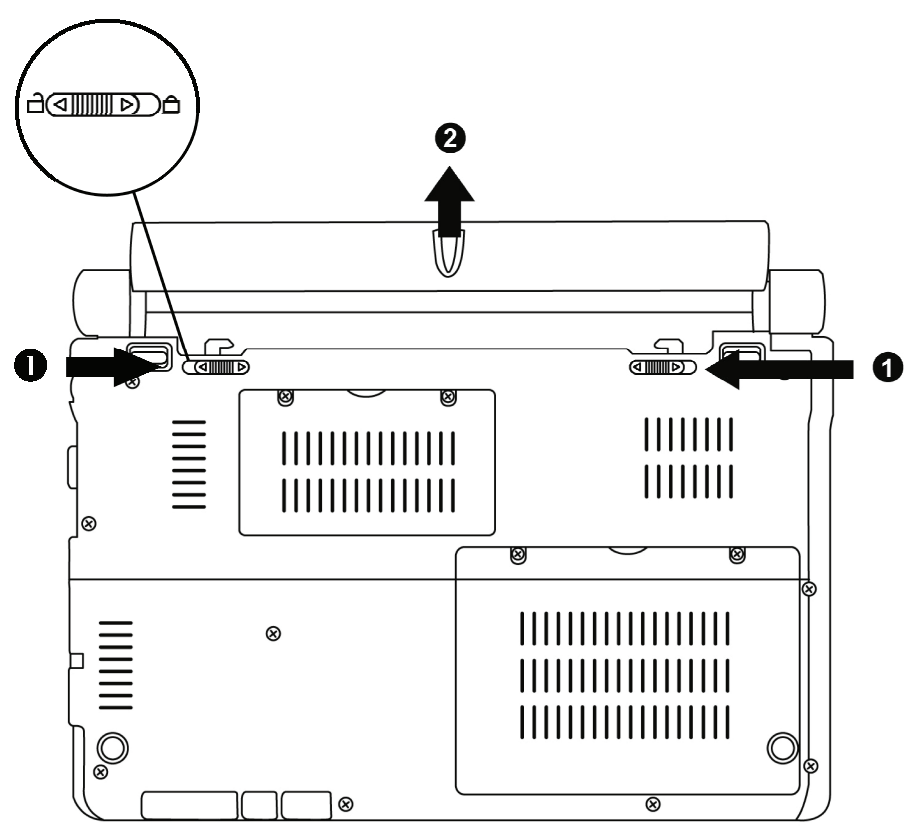

## 2.5.4 *Optimierung der Akkulaufzeit*

<span id="page-11-0"></span>Das Akkumodul für Netbooks verwendet Lithium Ion (Li-Ion) Akkus, die jederzeit aufgeladen werden können. Falls der Mini-Computer für mehr als 30 Tage nicht verwendet wird, muss dieser mit mindestens 70% der Ladekapazität aus dem Netbook genommen werden. Der Computer kann bei einer Temperatur von 5 bis 35°C aufbewahrt werden und darf nicht in einem der Sonne ausgesetzten Fahrzeug zurückgelassen werden. Die Ladekapazität des Lithium Ion Akkus verschlechtert sich im Laufe der Zeit, unabhängig davon, ob das Akkumodul benutzt wird oder nicht. Die allgemeine Lebensdauer beträgt 2 bis 3 Jahre.

Verbesserung der Akkulaufzeit:

- Passen Sie die Helligkeit Ihres Bildschirms Ihrem Arbeitsumfeld (Innen/Außen) und dem Anwendungsbereich an.

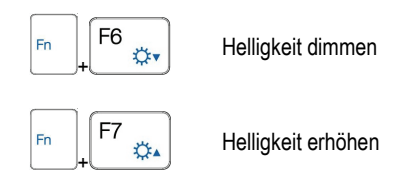

- Schließen Sie das eCAFÉ™, während kurzer Pausen. Der Bildschirm schaltet sich automatisch aus.

- Vor der ersten Inbetriebnahme des eCAFÉ™ sollte der Akku vollständig geladen werden.

- Deaktivieren Sie die WiFi-Funktion, wenn kein WiFi-Netzwerk benutzt wird.

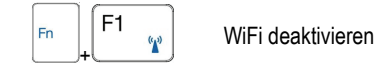

# <span id="page-12-0"></span>**3. MEIN eCAFÉ™: EINFÜHRUNG**

## **3.1 Ein-/Ausschalten des eCAFÉ™**

#### **Einschalten**

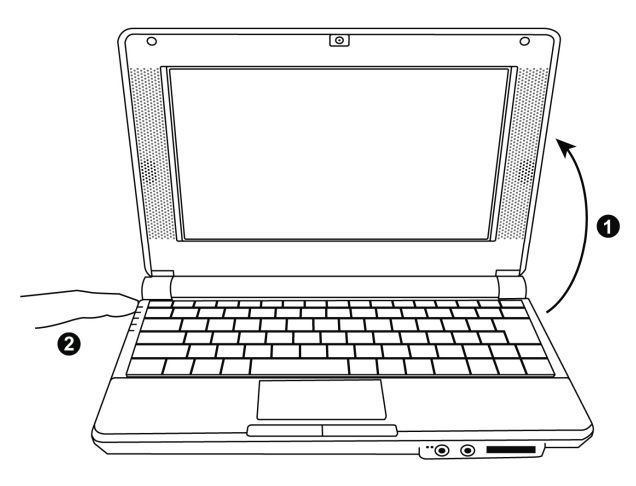

- Öffnen Sie den Bildschirm (1) und drücken Sie auf den Ein/Aus Button auf der rechten Seite (2).

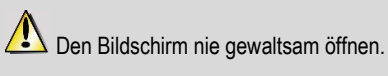

Das eCAFÉ™ niemals am Bildschirm anheben.

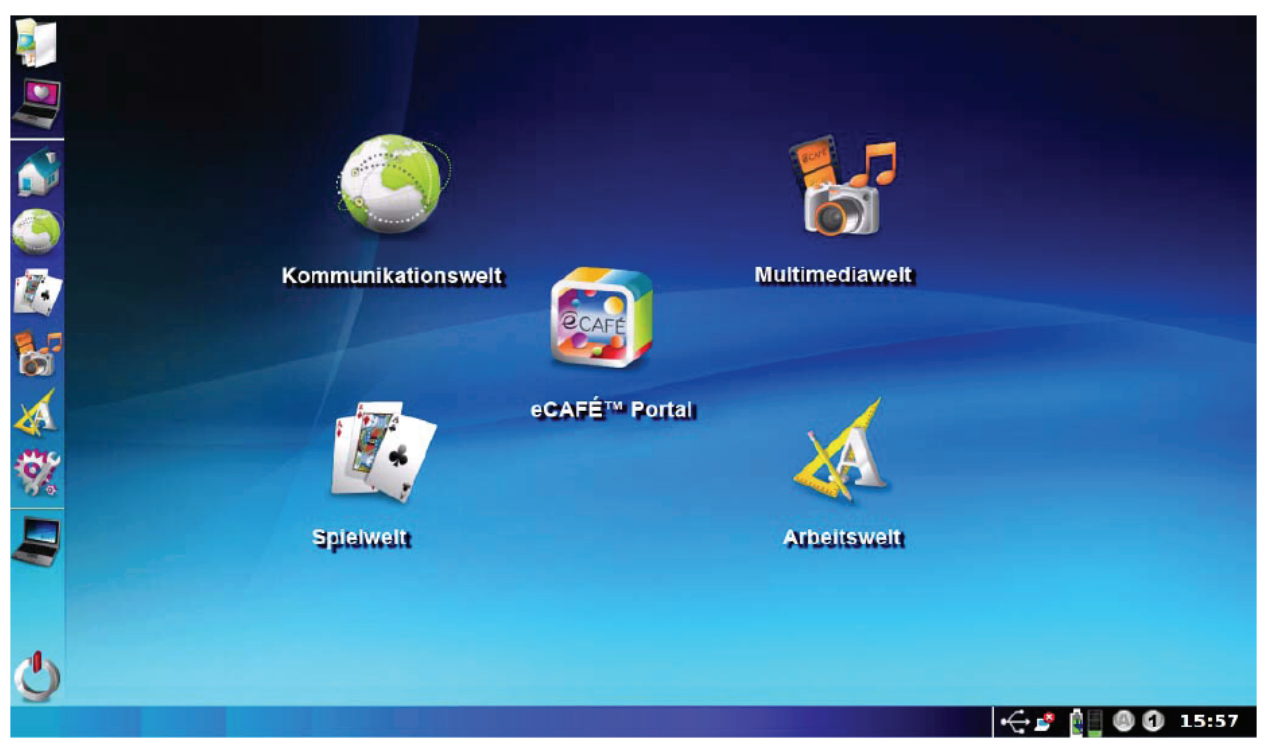

Sobald der Computer hochgefahren ist, haben Sie Zugriff auf die Startseite, von der Sie Ihre Reise in die eCAFÉ™ Galaxy starten können. Es ist Ihnen während dieser Reise möglich andere Welten zu entdecken, die jeweils einem bestimmten Bereich entsprechen: **Arbeiten**, **Kommunizieren**, **Spielen**, **Multimediainhalte** ansehen und Ihren Homecomputer konfigurieren oder **parametrieren**.

<span id="page-13-0"></span>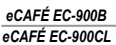

 $\sqrt{2}$ 

#### Ausschalten

- Stellen Sie vor dem Ausschalten des eCAFÉ™ sicher, dass alle Programme und Anwendungen korrekt geschlossen wurden.

- Schalten Sie das eCAFÉ™ aus, indem Sie auf das Icon unten links und anschließend auf **Computer ausschalten** klicken.

#### Standby-Modus

Wenn Ihr eCAFÉ™ längere Zeit nicht benutzt wird, schaltet er in den Standby-Modus. In diesem Modus schalten sich Bildschirm und Festplatte aus, um Energie zu sparen. Um das eCAFÉ™ wieder zu aktivieren, drücken Sie auf den Ein/Aus Knopf auf der linken Seite.

#### Ausschalten oder Zwangsabschaltung

Drücken Sie auf den Ein/Aus Button bis sich der Computer vollständig ausschaltet, falls Sie beim Ausschalten Ihres eCAFÉ™ auf Probleme stoßen.

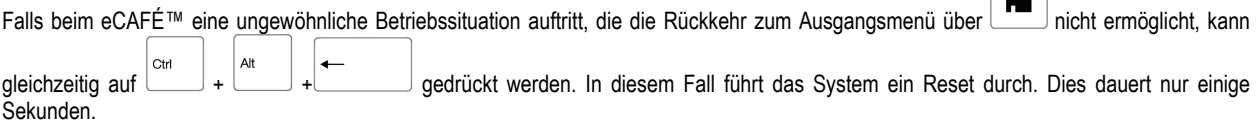

Die Zwangsausschaltung oder die Reinitialisierung dürfen nicht durchgeführt werden, wenn Dokumente geöffnet sind. Dies könnte die Daten beschädigen, im schlimmsten Fall können diese sogar komplett verloren gehen.

### **3.2 Anschluss eines externen Bildschirms**

Genießen Sie zu Hause oder im Büro einen Großbildschirm anschließen zu können, um gemütlicher im Internet zu surfen oder mit breiteren Tabellen arbeiten zu können. Schließen Sie hierfür einen VGA-Bildschirm über den VGA-Anschluss Ihres eCAFÉ™ an. Für weitere Informationen über die Bildschirmauswahl, rufen Sie den Anpassungs-Assistenten auf (siehe Kapitel 3.7.2 "Einfach persönlich gestalten").

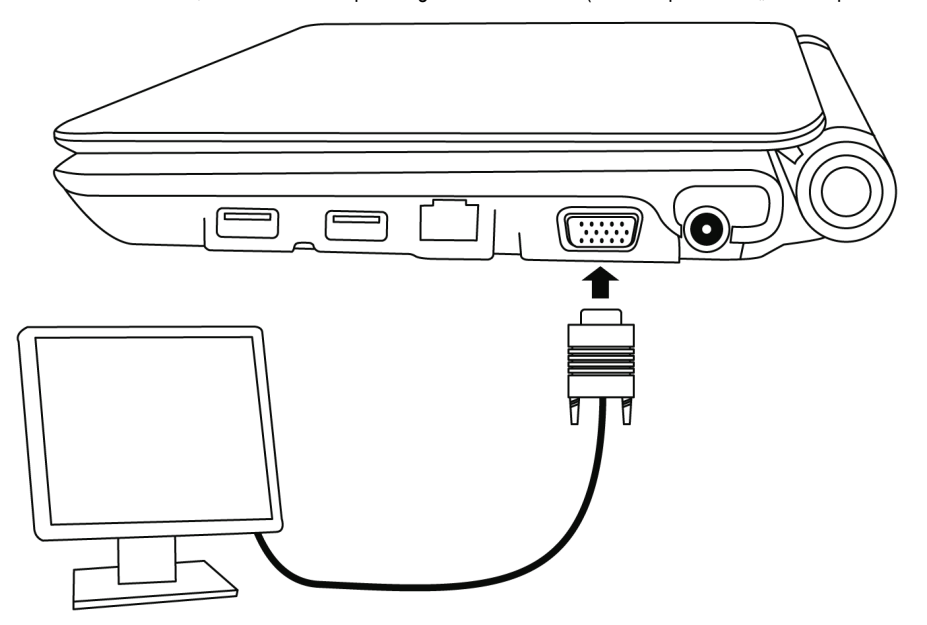

## **3.3 Handhabung des Touch-Pads**

<span id="page-14-0"></span>Einige Vorgänge können durch einen Klick bestätigt werden (z. B.: Aktivierung eines Button oder Zugriff auf ein Menü):

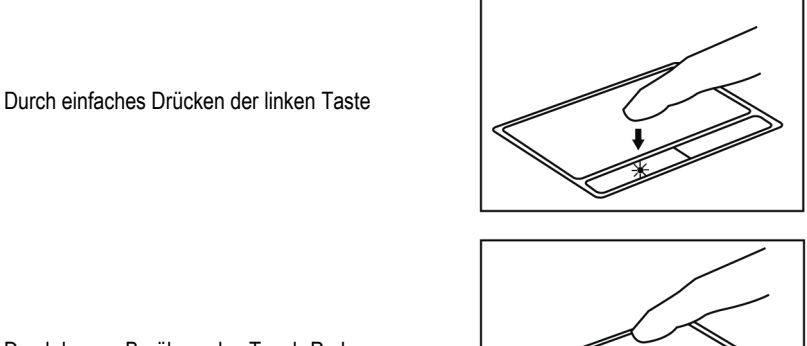

Durch kurzes Berühren des Touch-Pads

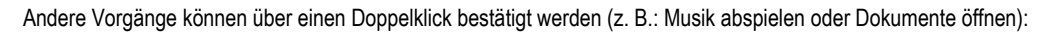

Durch doppeltes Drücken der linken Taste

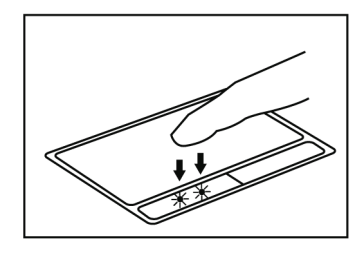

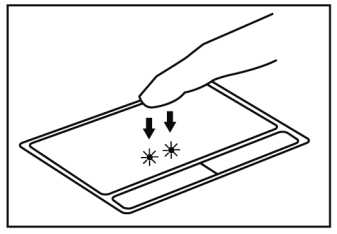

Durch zwei kurze Berührungen des Touch-Pads

Die **rechte Taste** ermöglicht in der Regel auf die Eigenschaften des ausgewählten Objektes zuzugreifen.

## **3.6 Zugriff auf die Hilfe**

Das komplette "Benutzerhandbuch" ist als PDF-Datei auf der Festplatte Ihres eCAFÉ™ (im Ordner "MeineDateien") gespeichert oder auf der Internetseite **[http://ts.hercules.com](http://ts.hercules.com/)** abrufbar.

Darüber hinaus enthält jede installierte Anwendung eine eigene spezielle Hilfefunktion, die falls notwendig, bei der Beseitigung von Problemen hilft.

<span id="page-15-0"></span>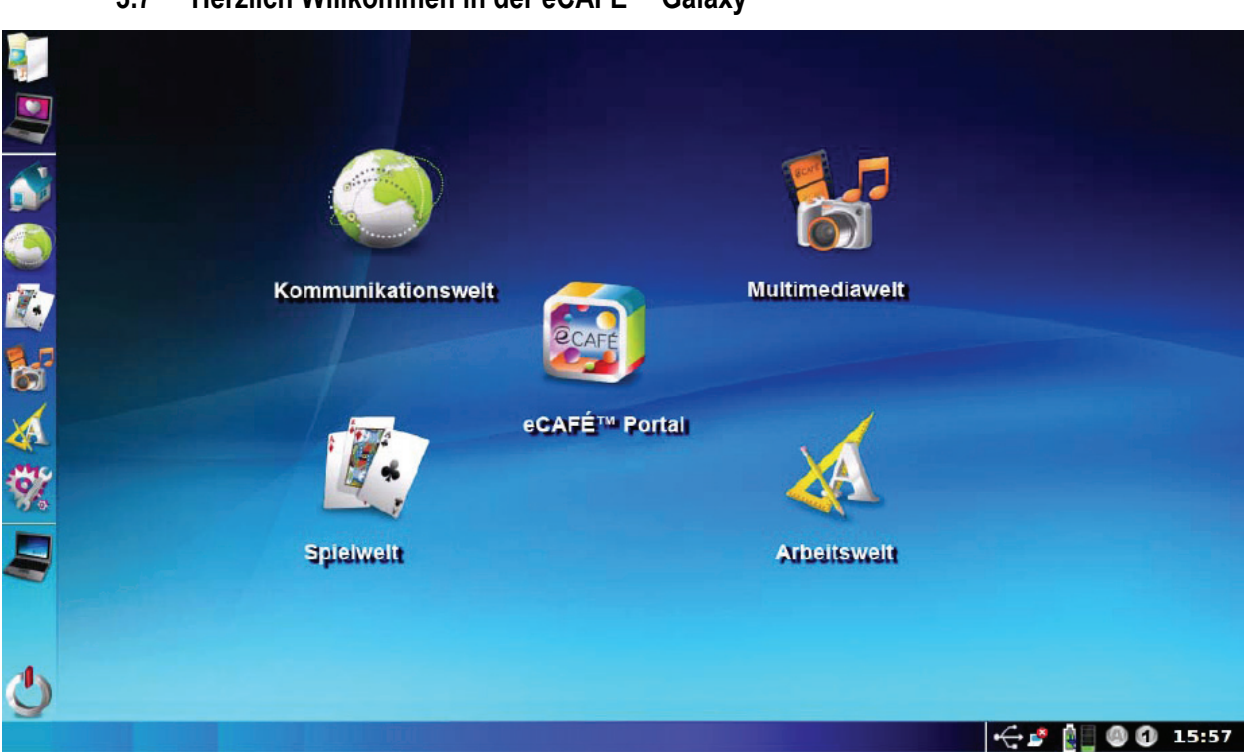

## **3.7 Herzlich Willkommen in der eCAFÉ™ Galaxy**

## *3.7.1 Alles in einem Klick*

Sobald der Computer hochgefahren ist, haben Sie Zugriff auf die Startseite, von der Sie Ihre Reise in die eCAFÉ™ Galaxy starten können. Es ist Ihnen während dieser Reise möglich andere Welten zu entdecken, die jeweils einem bestimmten Bereich entsprechen: **Arbeiten**, **Kommunizieren**, **Spielen**, **Multimediainhalte** ansehen und Ihren Homecomputer konfigurieren oder **parametrieren**.

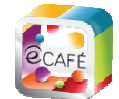

Das Icon ermöglicht auf das eCAFÉ™ Portal zuzugreifen, von dem aus Sie auf Ihre Onlinewelt zugreifen, alles über die Produktreihe eCAFÉ™ erfahren, neue Anwendungen entdecken, Tipps und Tricks finden, die Kompatibilitäten mit Ihren Geräten feststellen oder ganz einfach Ihren Computer besser kennen lernen können.

Die Iconbar links im Bildschirm enthält die Quick Access Icons der verschiedenen Anwendungen und Welten.

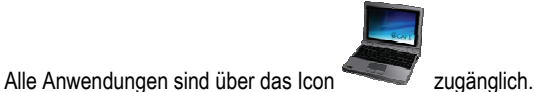

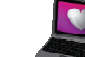

Die Grafikparameter können mit einem Klick über das Icon eingestellt werden.

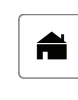

Umschalttaste zur Startseite Zugriff auf die Startseite

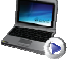

Direkter Zugriff auf alle Programme

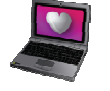

Zugriff auf den Anpassungs-Assistenten, für die grafischen Einstellungen Ihres Computers

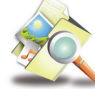

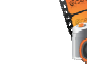

Dateinavigator öffnen Zugriff auf die Multimediawelt

Zugriff auf die Spielwelt

Zugriff auf die Kommunikationswelt

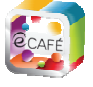

Zugriff auf das eCAFÉ™<br>Portal

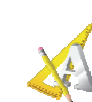

 $\int$ 

Zugriff auf die Arbeitswelt

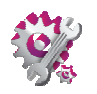

Zugriff auf die Parametrierwelt

- **Startseite**

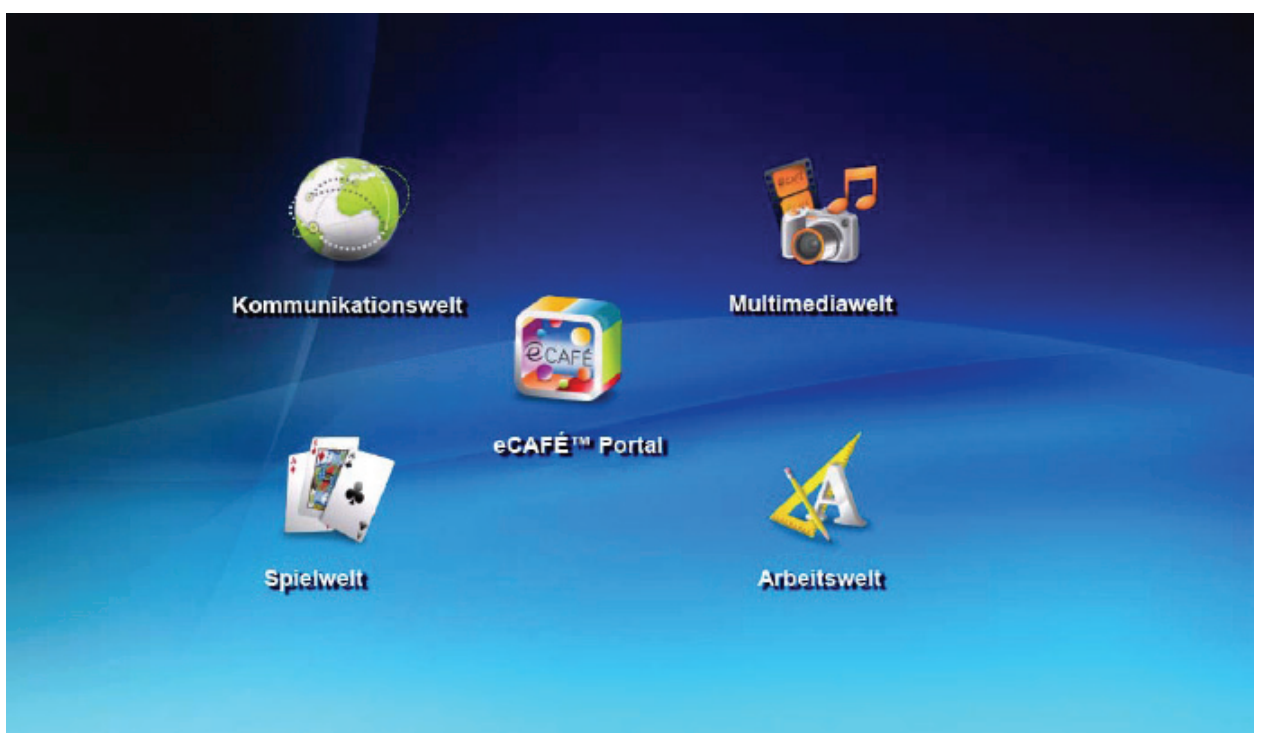

#### - **Kommunikationswelt**

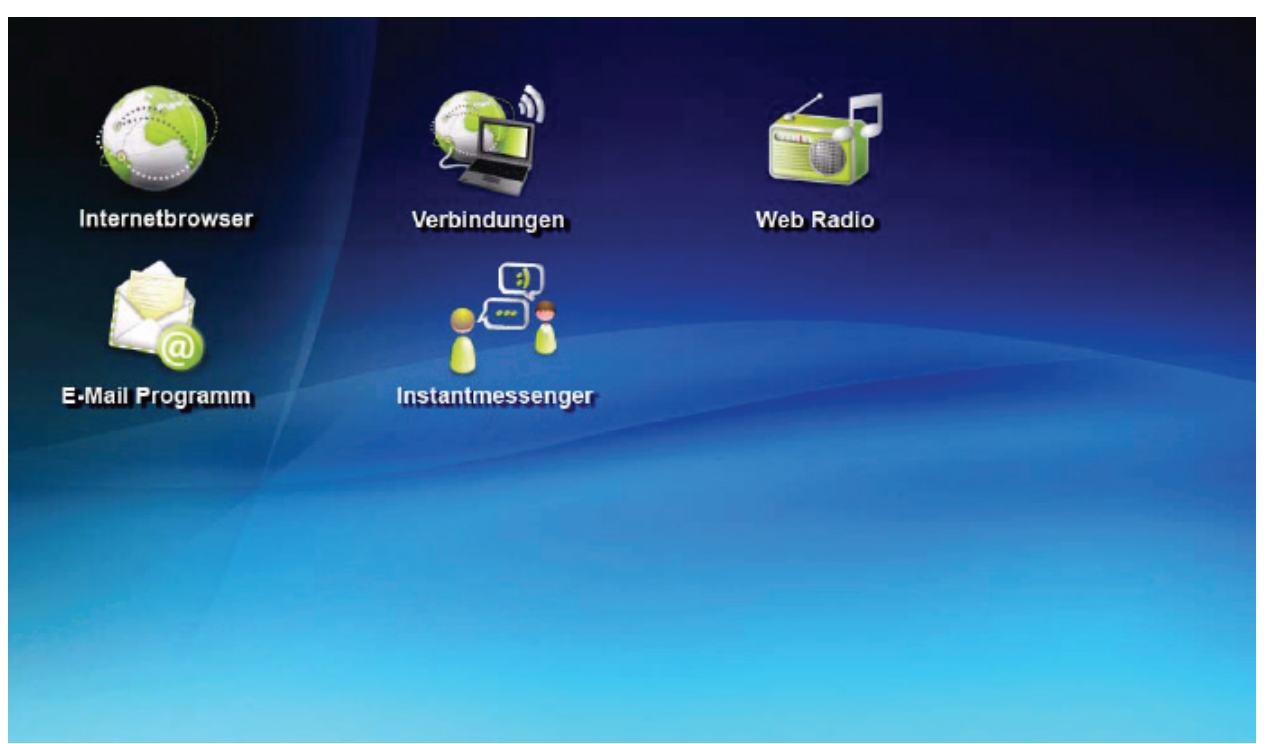

#### - **Spielwelt**

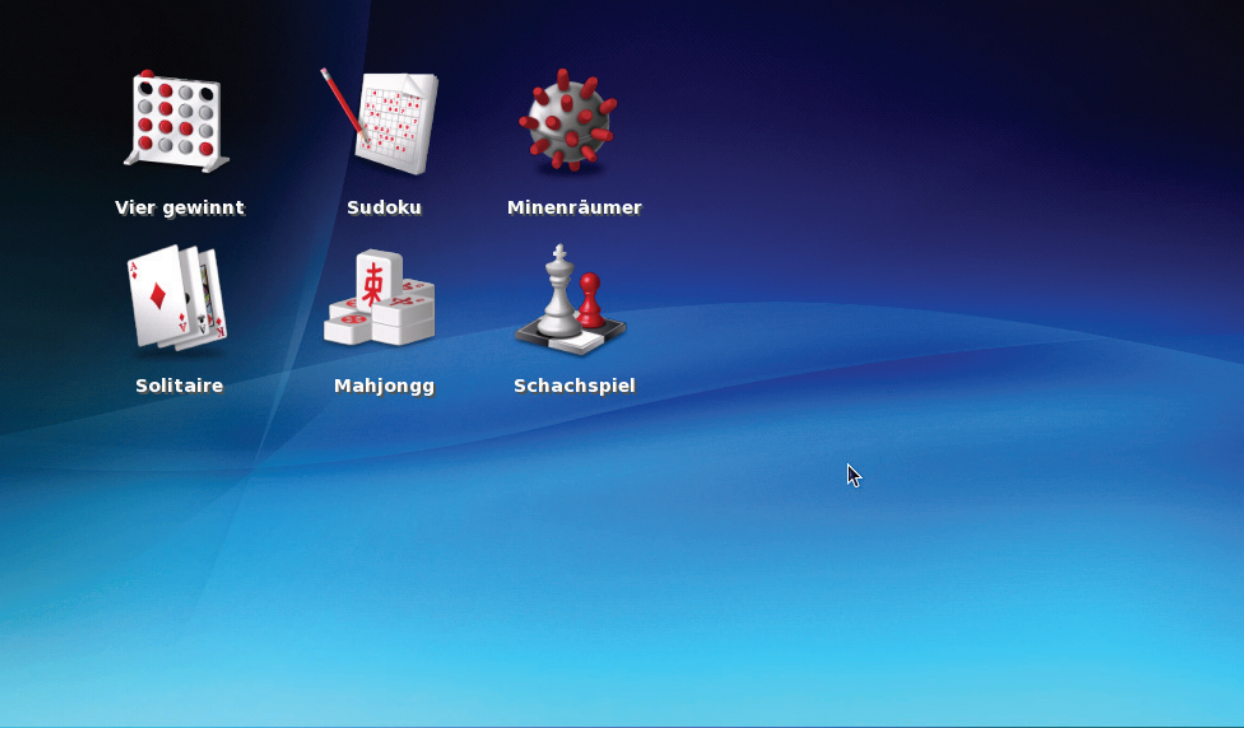

#### - **Multimediawelt**

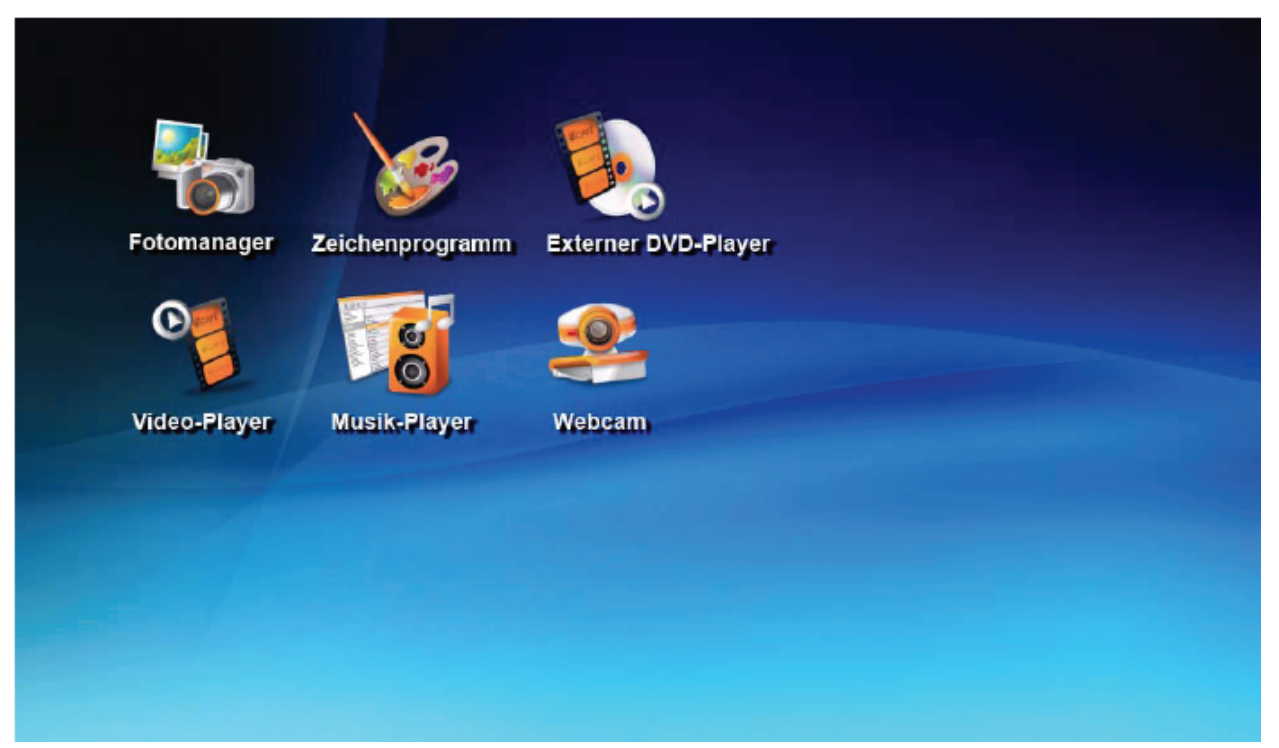

#### - **Arbeitswelt**

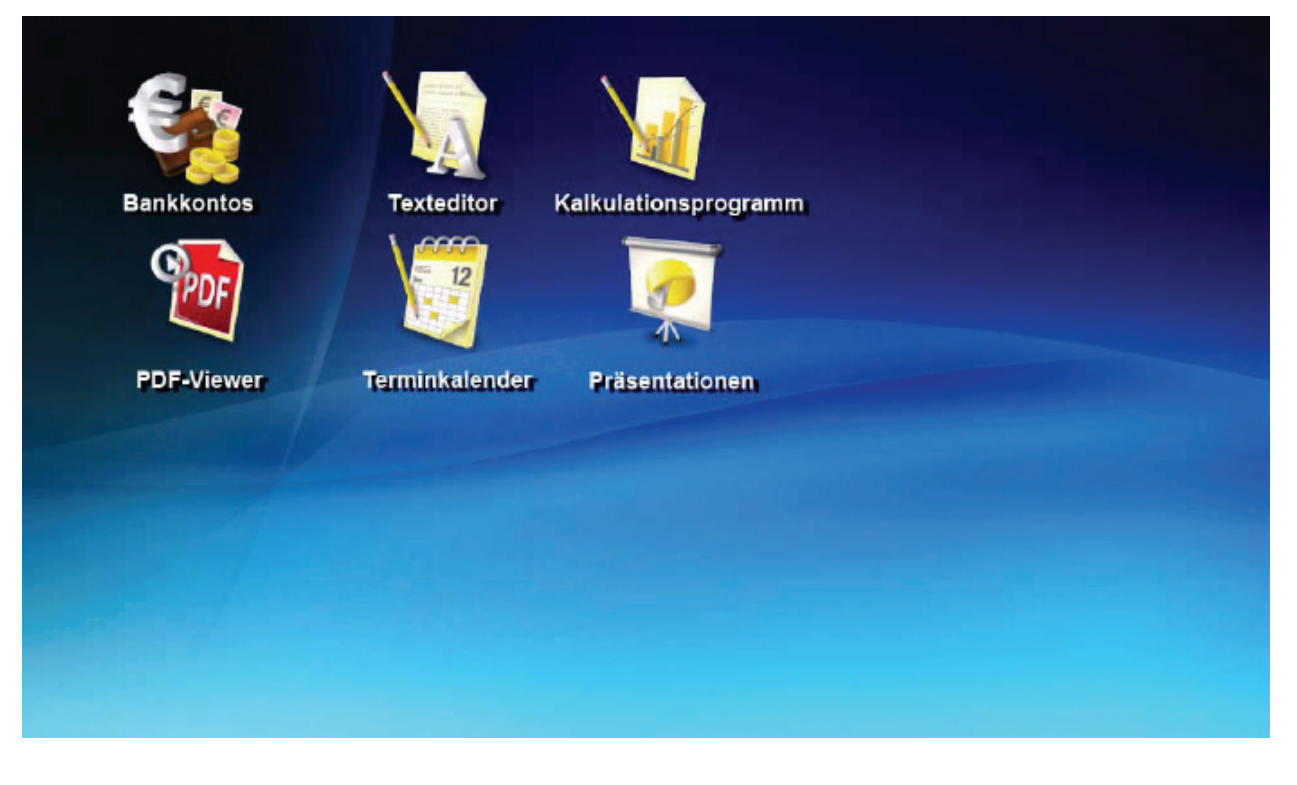

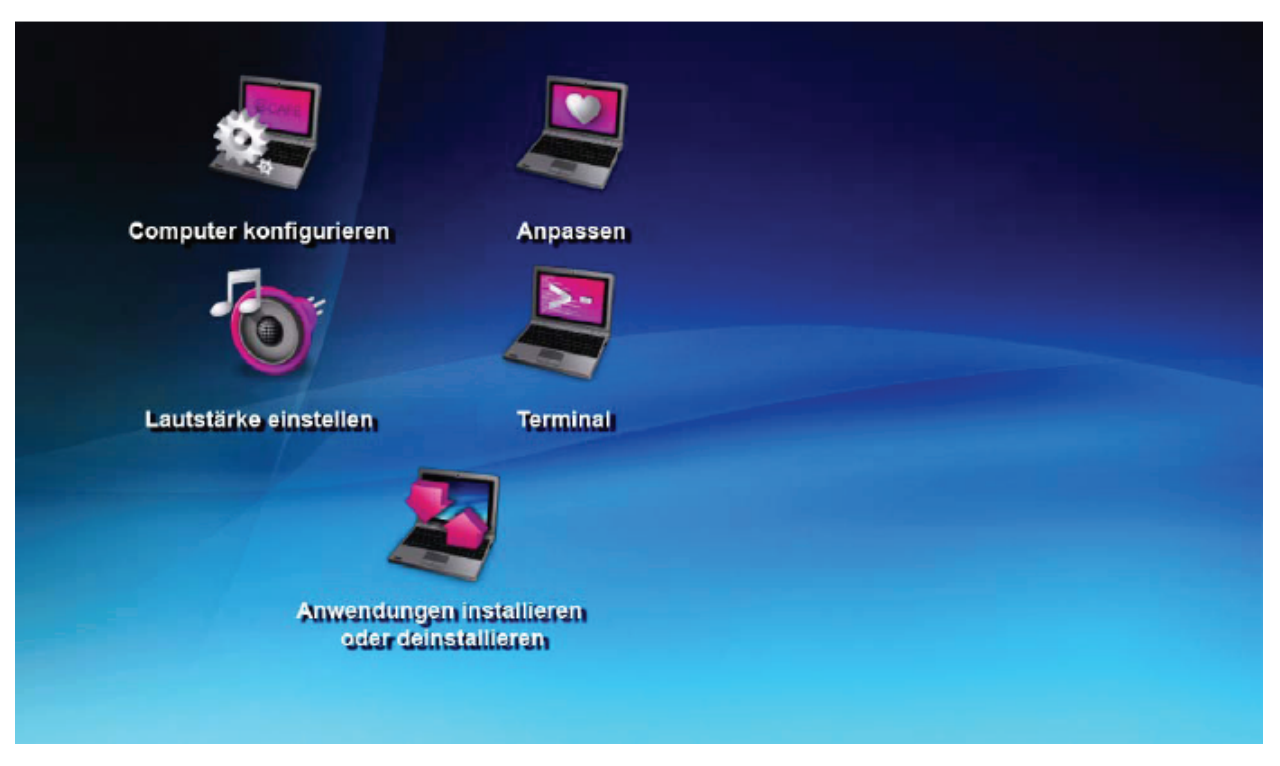

# 3.7.2 Einfach persönlich gestalten

<span id="page-20-0"></span>Die Benutzer, die alle Fähigkeiten des eCAFÉ™ voll ausnutzen möchten, werden von dem breiten Angebot an Büro- und Kommunikationsprogrammen sowie an Spielen begeistert sein und können sogar die Welten des eCAFÉ™ mit intuitiven Tools selbst gestalten.

Der Anpassungs-Assistent

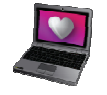

Anpassungs-Assistent starten

Klicken Sie auf das Icon oben links im Bildschirm, um den Anpassungs-Assistenten zu starten. Dieser ermöglicht Ihnen:

- Die Auflösung und den Bildschirm im Register **Bildschirm & Auflösung** auszuwählen.

- Quick Access Icons Ihrer beliebtesten Programme im Register **Büro** hinzuzufügen.
- Das Hintergrundbild der Startseite im Register **Hintergrund** zu ändern.
- Ihren Bildschirmschoner im Register **Bildschirmschoner** zu konfigurieren.

Es wird empfohlen ein **Hintergrundbild** mit der Auflösung 1024 x 600 zu verwenden, um die Startseite anzupassen (ohne Verzerrung und Pixellierung).

Direkter Zugriff auf alle Programme

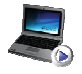

Direkter Zugriff auf alle Programme

Dieses Menü ist über die Quick Access Bar der Programme zugänglich und ermöglicht auf alle installierten Programme zuzugreifen, die als Menü oder Untermenü dargestellt werden.

Der Dateinavigator

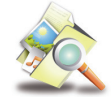

Dateinavigator öffnen

Der Dateinavigator ermöglicht auf alle gespeicherten **Dateien** des eCAFÉ™ zuzugreifen und neue Dateien zu erstellen. Es gibt mehrere Dateitypen: Text-, Bild-, Ton- oder Videodateien.

Die Dateien werden auf der Festplatte des eCAFÉ™ oder auf einem externen Datenträger in **Ordern** gespeichert (externe Festplatte, USB-Stick, Memory Card). Ein Ordner kann Dateien verschiedener Arten enthalten. Der Ordner "Geburtstag" kann zum Beispiel die Fotos eines Geburtstages sowie ein Video oder den Text der Einladung enthalten.

Die Dateien können direkt in den verfügbaren Anwendungen des eCAFÉ™ erstellt oder von externen Geräten aus geladen werden.

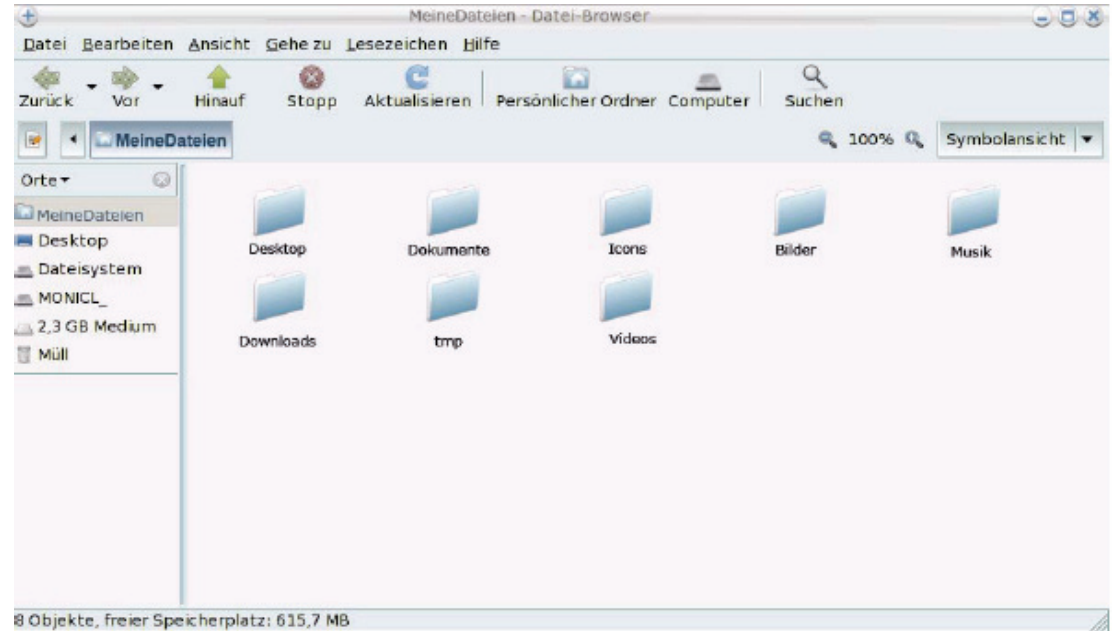

*Meine Dateien von einem USB-Stick aus laden:* 

- Stecken Sie den USB-Stick in eine der beiden verfügbaren USB-Anschlüsse. Das eCAFÉ™ erkennt die neue Verbindung automatisch und zeigt das USB-Symbol in der Statusanzeige an.
- Der Dateinavigator öffnet sich automatisch. Klicken Sie auf den Namen Ihres USB-Sticks, der nun links angezeigt wird.
- Wählen Sie die Dateien aus, die Sie laden möchten (hierfür die Taste **cher Stederückt halten, um mehrere Dateien auszuwählen** oder drücken Sie die Taste Strg, um einzelne Dateien auszuwählen).
- Wählen Sie im Menü Bearbeiten Kopieren aus.
- Wählen Sie im Dateisystem den Pfad aus, unter dem Sie die Dateien speichern möchten.
- Wählen Sie im Menü Bearbeiten Einfügen aus.

*Meine Dateien von einer Memory Card aus laden:* 

- Schieben Sie die Memory Card in den Kartenleser. Das eCAFÉ™ erkennt diese neue Verbindung automatisch.
- Klicken Sie im Dateinavigator auf den Namen Ihrer Memory Card, der nun links angezeigt wird.
- Wählen Sie die Dateien aus, die Sie laden möchten (hierfür die Taste **der Stepfgederückt halten, um mehrere Dateien auszuwählen** oder drücken Sie die Taste Strg, um einzelne Dateien auszuwählen).
- Wählen Sie im Menü Bearbeiten Kopieren aus.
- Wählen Sie im Dateisystem den Pfad aus, unter dem Sie die Dateien speichern möchten.
- Wählen Sie im Menü Bearbeiten Einfügen aus.

*Meine Dateien über eine Netzwerkverbindung laden:* 

Verbinden Sie das eCAFÉ™ mit einem Netzwerk über den Ethernetport oder im WiFi-Modus, um somit Dateien zu laden. Sie haben anschließend Zugriff auf die gewünschten Dateien des Netzwerkes.

*Meine Fotos über einen digitalen Fotoapparat laden:* 

- Schließen Sie einen digitalen Fotoapparat über einen der beiden USB-Anschlüsse an.
- Schalten Sie Ihren Fotoapparat ein. Das eCAFÉ™ erkennt diese neue Verbindung automatisch. Das Menü **Von einem Fotoapparat aus importieren** wird angezeigt.
- Wählen Sie **Fotos importieren** aus. Der Foto-Assistent wird automatisch gestartet.
- Wählen Sie **Kopieren** aus. Alle Fotos des Fotoapparates werden standardmäßig ausgewählt. Diese werden anschließend von dem Fotoapparat auf die Festplatte Ihres eCAFÉ™ kopiert (in den Ordner Fotos). Die Nachricht "Kopie beendet" wird angezeigt.
- Klicken Sie auf Bestätigen.

#### Die horizontale Zustandsanzeige und der Infobereich

Die Zustandsanzeige enthält die Register der laufenden Anwendungen und der Infobereich (unten links) zeigt den Ladestand des Akkus, die Netzwerkverbindung (WiFi oder Ethernet), die eventuelle Aktivierung der Caps Lock und Num Lock Tasten, die Prozessorleistung und die Uhrzeit.

Music Player (Pa... UGIMP)

**D A A** 16:35

## <span id="page-22-0"></span>**3.8 Einstellen der wichtigsten Parameter**

### *3.8.1 Einstellung des Datums und der Uhrzeit*

Klicken Sie auf die Uhr in der Statusanzeige unten links im Bildschirm, um das Datum und die Uhrzeit einzustellen.

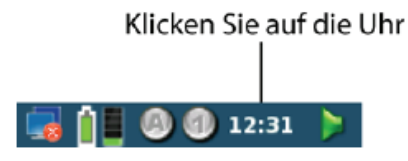

Das Control Panel wird angezeigt:

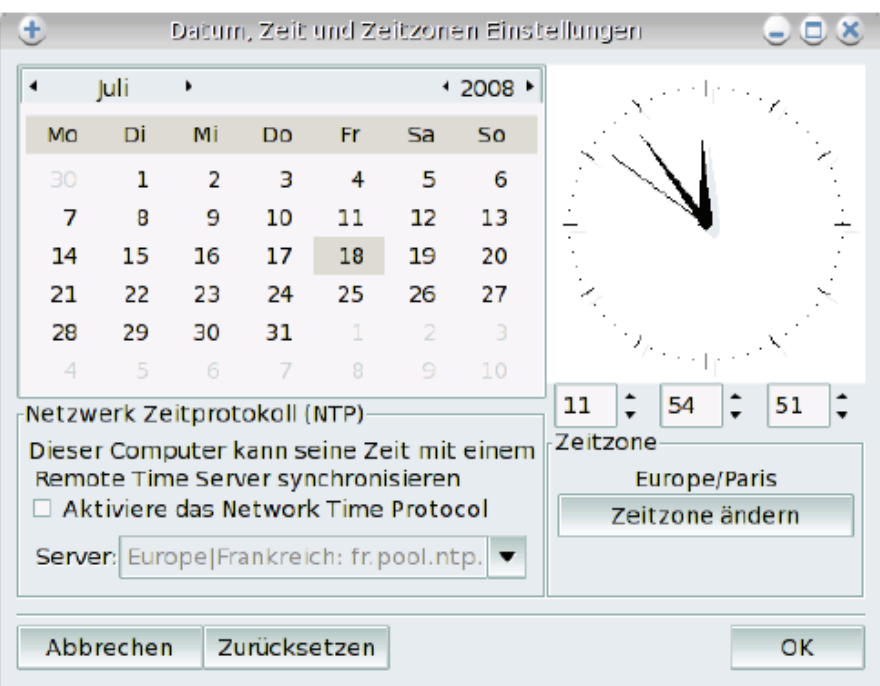

## *3.8.2 Einstellung der Sprache*

Klicken Sie von der **Parametrierwelt** aus auf **Computer konfigurieren**, um die Sprache der Benutzeroberfläche zu ändern.

Das **Kontrollzentrum** wird geöffnet. Wählen Sie das Register **System** und klicken Sie anschließend auf das Icon **Lokale Parameter des Systems verwalten**.

Wählen Sie die Sprache in der Liste aus. Klicken Sie auf **Weiter**, erneut auf **Weiter** und auf **OK**, um die Sprachauswahl zu bestätigen.

## *3.8.3 Einstellung der Lautstärke*

Klicken Sie auf das Volumenicon in der Statusanzeige.

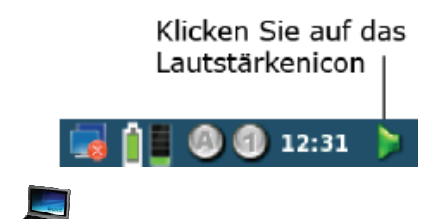

Oder klicken Sie auf das Quick Access Icon **der Entsprechenden Anwendung. Wählen Sie Parameter** und anschließend Lautstärke **einstellen**.

Das Control Panel wird angezeigt.

## *3.8.4 Einstellung der Drucker*

Klicken Sie von der **Parametrierwelt** aus auf **Computer konfigurieren**.

Das **Kontrollzentrum** wird geöffnet. Klicken Sie im Register **Hardware** auf das Icon **Drucker konfigurieren**. Folgen Sie den Anweisungen auf dem Bildschirm.

## **3.9 Persönliche Gestaltung der Welt**

## *3.9.1 Einrichtung von Benutzerprofilen*

<span id="page-23-0"></span>Klicken Sie von der **Parametrierwelt** aus auf **Computer konfigurieren** (das Passwort lautet "root").

Das **Kontrollzentrum** wird geöffnet. Wählen Sie das Register **System** und klicken Sie anschließend auf das Icon **Systembenutzer verwalten**.

## *3.9.2 Persönliche Gestaltung des Systems*

Anpassungs-Assistent starten

Der Anpassungs-Assistent ermöglicht Ihnen ganz einfach Quick Access Icons für Ihre Lieblingsanwendungen hinzuzufügen oder die Startseite

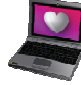

nach Ihrem Geschmack zu gestalten, indem Sie den Hintergrund ändern. Diese Anwendung ist über das Icon oben links auf dem Bildschirm erreichbar.

**Quick Access Icons können** über das Register **Büro hinzugefügt** werden, indem Sie (oben links) Ihre Welt auswählen. Die Liste der aktuell in dieser Welt enthaltenen Anwendungen wird angezeigt. Wählen Sie die gewünschte Anwendung in der rechten Liste aus und ziehen sie diese mit der Maus in die linke Liste der Welt hinüber.

#### **Ändern des Hintergrundbildes**:

- Klicken Sie auf das Register **Büro**.
- Wählen Sie die **Startseite**.
- Klicken Sie auf das Bild, das unten im Fenster angezeigt wird und klicken Sie auf **Durchsuchen**.
- Wählen Sie den Pfad Ihrer Bilddatei (empfohlene Größe: 1024x600 Pixel).
- Klicken Sie auf **OK**, um den neuen Hintergrund zu verwenden.

# <span id="page-24-0"></span>**4. KOMMUNIKATION**

Greifen Sie auf die **Kommunikationswelt** zu, indem Sie auf das Icon **Auf der Startseite klicken.** 

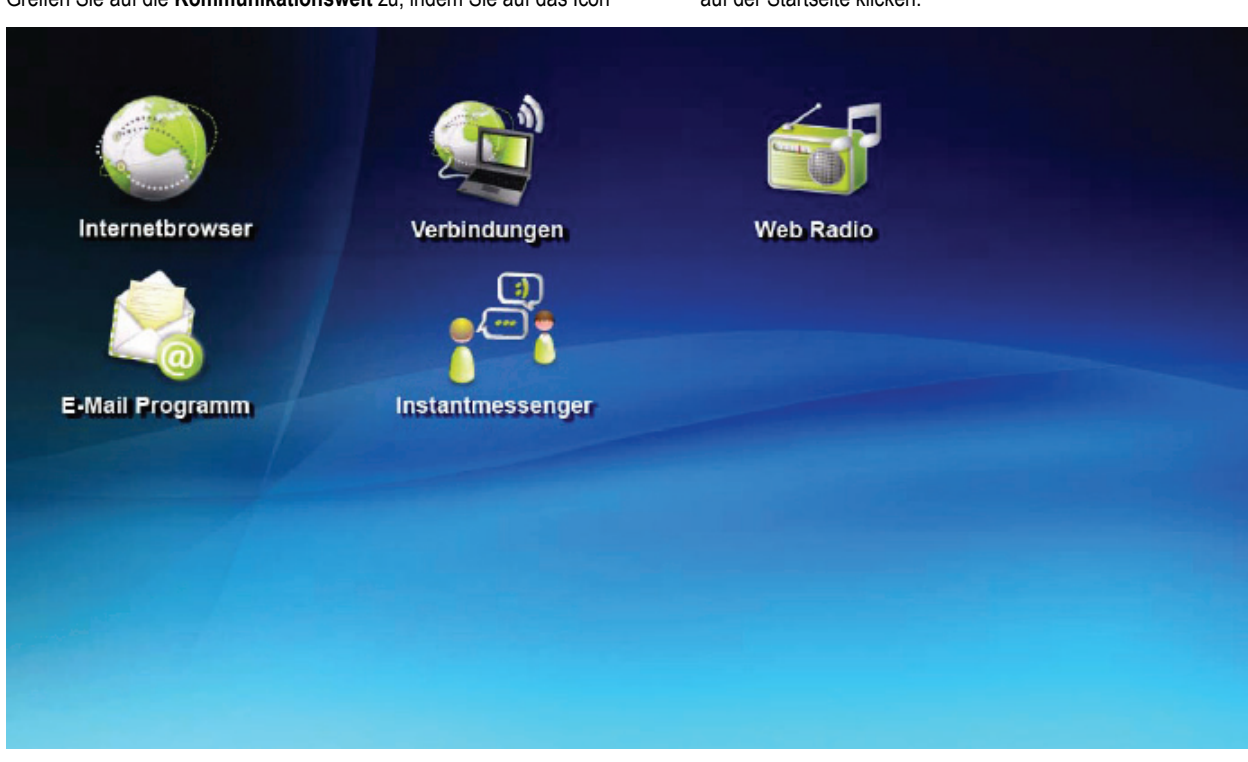

## **4.1 Verbindung mit dem Internet**

# *4.1.1 …im WiFi-Modus mit eCAFÉ™ Connect*

Verbinden Sie sich ganz einfach und kabellos mit dem Internet dank **eCAFÉ™ Connect**, eine von Hercules entwickelte Software, die vor allem der intuitiven Verwaltung von WiFi-Netzwerken dient.

Dieses Kapitel geht besonders auf die WiFi-Internetverbindung ein, die besonders Benutzer interessieren wird, die viel unterwegs sind und nicht auf Ihren Internetzugang oder Ihre E-Mails verzichten möchten.

F1 - Aktivieren Sie die WiFi-Funktion Ihres eCAFÉ™ und drücken Sie auf die Tasten |metal und **were der WiFi-LED** des Computers sollte nun leuchten.

Par défaut, cette fonction n'est pas activée au démarrage du système et le voyant WiFi ((1)) est éteint

- Greifen Sie auf die Kommunikationswelt zu und klicken Sie auf Verbindungen oder auf das Hercules eCAFəConnect Icon in der Statusanzeige.

Das eCAFÉ™ Connect-Fenster wird angezeigt.

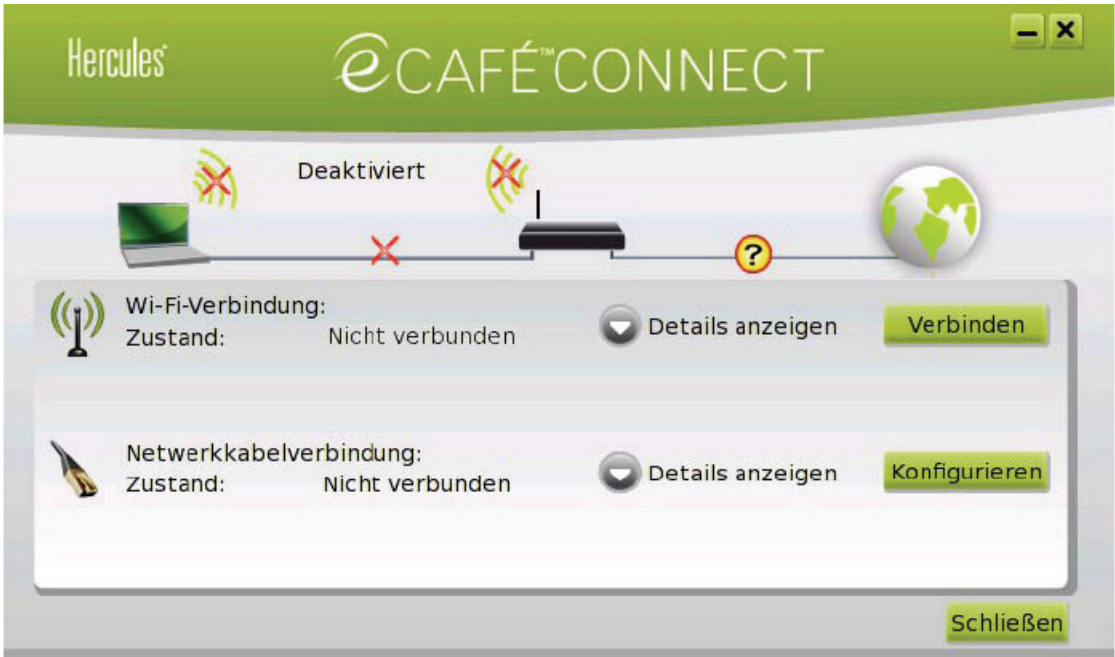

Jetzt kann die Suche nach WiFi-Netzwerken gestartet werden, um sich kabellos mit dem Internet zu verbinden.

- Klicken Sie auf **Verbinden** neben der kabellosen Verbindung.

Die eCAFəConnect WiFi Station startet die automatische Netzwerksuche und zeigt die Ergebnisse der Suche an.

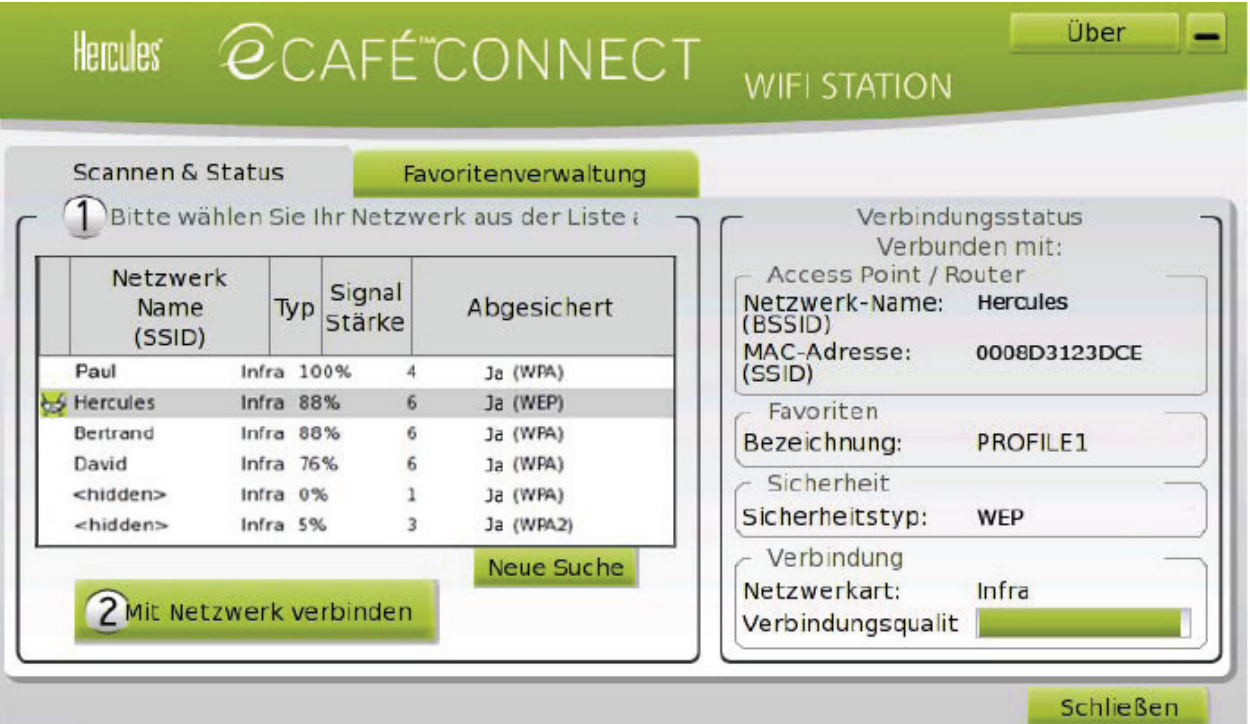

#### **Verbindung mit einem nicht gesichertem Netzwerk (kein Schlüsseltyp im Feld Abgesichert angegeben):**

- Wählen Sie das gewünschte Netzwerk aus.

- Klicken Sie auf **Mit Netzwerk verbinden**.

*Ein Netzwerkassistent wird gestartet und bietet Ihnen an, dieses Netzwerk Ihren Favoriten hinzuzufügen.* 

- Falls erwünscht, können Sie das Netzwerk zu Ihren Favoriten hinzufügen, indem Sie die Box **Ja** markieren und einen Namen eingeben. *Nach einigen Sekunden wird ein grünes Icon neben dem Netzwerk angezeigt, um die erfolgreiche Verbindung mit diesem anzuzeigen.* 

Damit sich Ihr Computer automatisch mit einem bestimmten Netzwerk während der Aktivierung der WiFi-Funktion verbindet, muss dieses Ihren Favoriten hinzugefügt und die Option **Automatische Verbindung** ausgewählt werden.

<span id="page-26-0"></span>**EX** Falls die Verbindung im Infrastruktur-Modus mit dem gewählten Netzwerk fehlschlägt, müssen die Sicherheitsparameter des Routers überprüft werden (Schlüssel, MAC Adressierfilter usw.).

#### **Zur Erinnerung:**

Der **Infrastruktur-Modus** ist ein Kommunikationsmodus der mehrere WiFi-Computer über einen kabellosen Access Point (z. B.: Internetbox, Modem Router oder mit einem Modem verbundener Router) zu einem Netzwerk zusammenfasst. Der **Infrastruktur-Modus** ist ideal für den Datenaustausch, Online spielen, gemeinsame Nutzung der Internetverbindung und/oder des Druckers zwischen verschiedenen Computern.

Der **Ad-Hoc-Modus** ermöglicht die direkte Kommunikation zwischen mehreren WiFi-Computern. Dieser Modus wird ebenfalls Peer-to-Peer-Modus genannt.

Eine **MAC Adresse** ist eine einmalige Adresse, die vom Gestalter des Routers zur Identifizierung im Netzwerk geschaffen wird. Dieses besteht aus der Herstellererkennung (Hersteller) und der Adaptererkennung des Produktes.

#### **Verbindung mit einem gesicherten Netzwerk (Schlüssel im Feld Abgesichert angegeben):**

- Wählen Sie das gewünschte Netzwerk aus.
- Klicken Sie auf **Mit Netzwerk verbinden**.
- Geben Sie den Sicherheitsschlüssel ein, sobald Sie die WiFi Station dazu auffordert.
- Falls erwünscht, können Sie das Netzwerk zu Ihren Favoriten hinzufügen, indem Sie die Box **Ja** markieren und einen Namen eingeben.

Falls Sie sich mit einem gesicherten Netzwerk verbinden möchten, benötigen Sie hierfür den entsprechenden Sicherheitsschlüssel. Die eCAFÉ™Connect WiFi Station fordert Sie auf, diesen Schlüssel einzugeben (eine Nachricht hilft Ihnen den richtigen Schlüsseltypen zu identifizieren), um die Verbindung herzustellen.

#### **Verbindung mit einem verborgenen Netzwerk (das Feld Netzwerk Name (SSID) ist leer):**

Falls eines oder mehrere der aufgelisteten Netzwerke keinen Namen haben (Feld Netzwerk Name (SSID) leer), bedeutet dies, dass der Name des Netzwerkes nicht veröffentlicht wird. Wählen Sie das Netzwerk aus, um sich mit diesem zu verbinden und:

- Klicken Sie auf **Mit Netzwerk verbinden**.
- Geben Sie den Namen des Netzwerkes (SSID) in das angezeigte Fenster ein.
- Geben Sie ebenfalls den entsprechenden Schlüssel ein, falls es sich um ein gesichertes Netzwerk handelt.
- Falls erwünscht, können Sie das Netzwerk zu Ihren Favoriten hinzufügen, indem Sie die Box **Ja** markieren und einen Namen eingeben.

Zum bequemeren browsen können Sie entweder die Zoomfunktion **der des Internetbrowsers nutzen oder die Taste F11 drücken**, um zwischen Vollbildansicht und Fensteransicht umzuschalten.

## *4.1.2 …über ADSL oder ein lokales Netzwerk*

Verbinden Sie das eCAFÉ™ einfach über den Ethernetport mit einem ADSL-Modem oder einem lokalen Netzwerk, um mit dem Internet zu verbinden.

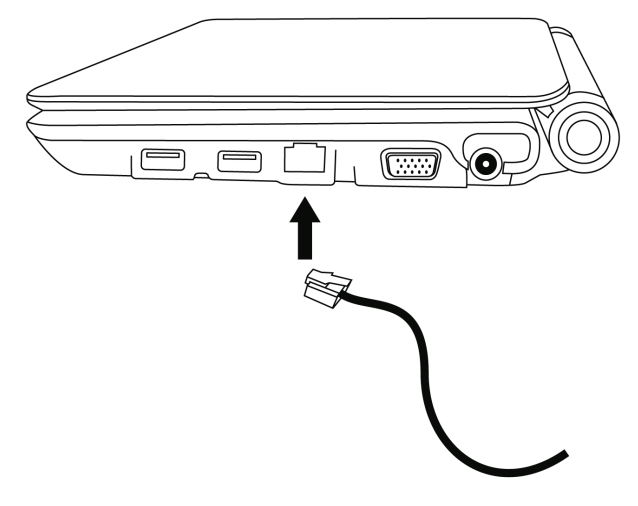

Ein Informationsfenster wird in der Statusanzeige Ihres eCAFÉ™ angezeigt, um Ihnen die Netzwerkverbindung anzuzeigen. Starten Sie anschließend Ihren Internetbrowser.

## *4.1.3 Zustand der Verbindung erfahren*

<span id="page-27-0"></span>Das Icon eCAFÉ™Connect wird im Infobereich angezeigt. Dieses ermöglicht jederzeit den Zustand der Verbindung zu erfahren:

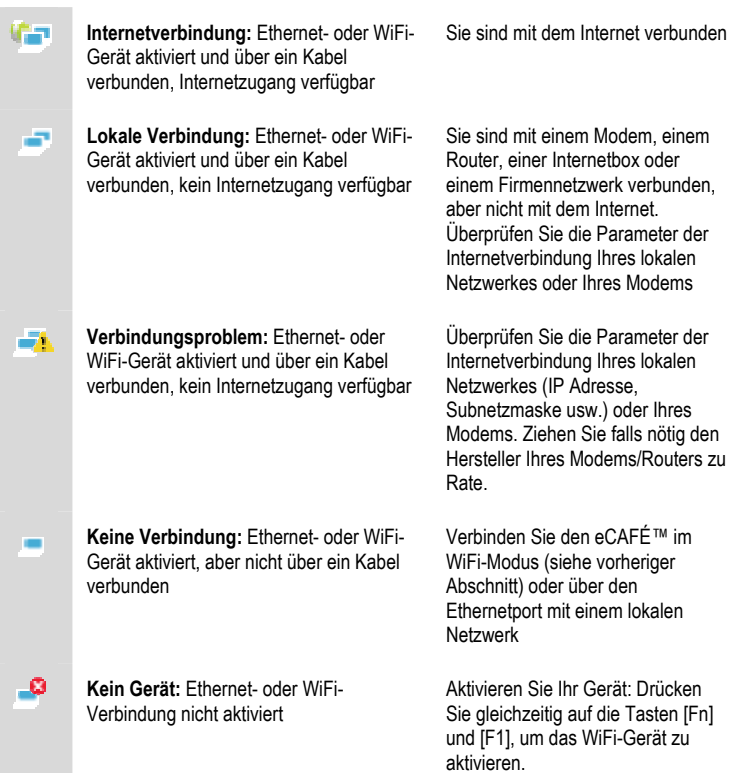

### **4.2 E-Mails verschicken und erhalten**

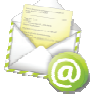

E-Mail Messaging Service starten

Ob zu Hause oder unterwegs, es ist immer praktisch seine E-Mails von überall aus verwalten zu können. Sobald Sie mit dem Internet verbunden sind, können Sie mit Ihrem eCAFÉ™ Nachrichten und Dateien mit dem Programm **Email** verschicken und erhalten.

**AN** Notieren Sie die Verbindungsinformationen, die Ihnen Ihr Internetprovider gegeben hat. Diese werden für die richtige Konfiguration Ihres E-Mail Programms benötigt.

Der E-Mail-Konfigurationsassistent wird bei der ersten Benutzung automatisch gestartet, um Ihnen zu ermöglichen Ihr Konto zu konfigurieren.

1. Klicken Sie im Willkommensbildschirm auf **Weiter**.

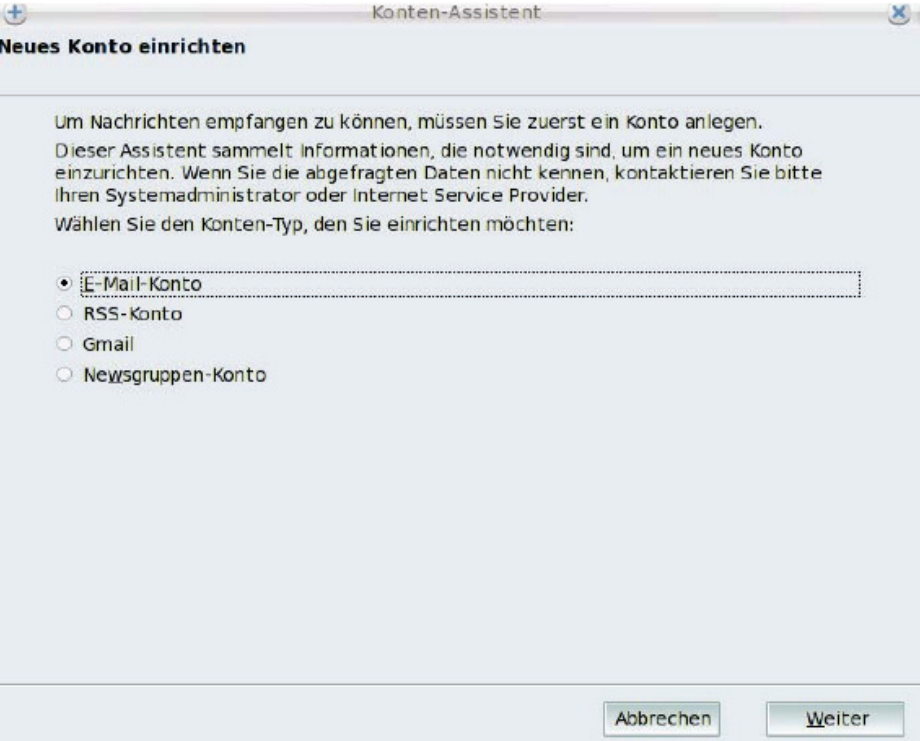

2. Geben Sie Ihren Namen ein. Dieser erscheint in jeder verschickten E-Mail. Geben sie ebenfalls Ihre (gültige) E-Mail-Adresse ein. Klicken Sie auf **Weiter**.

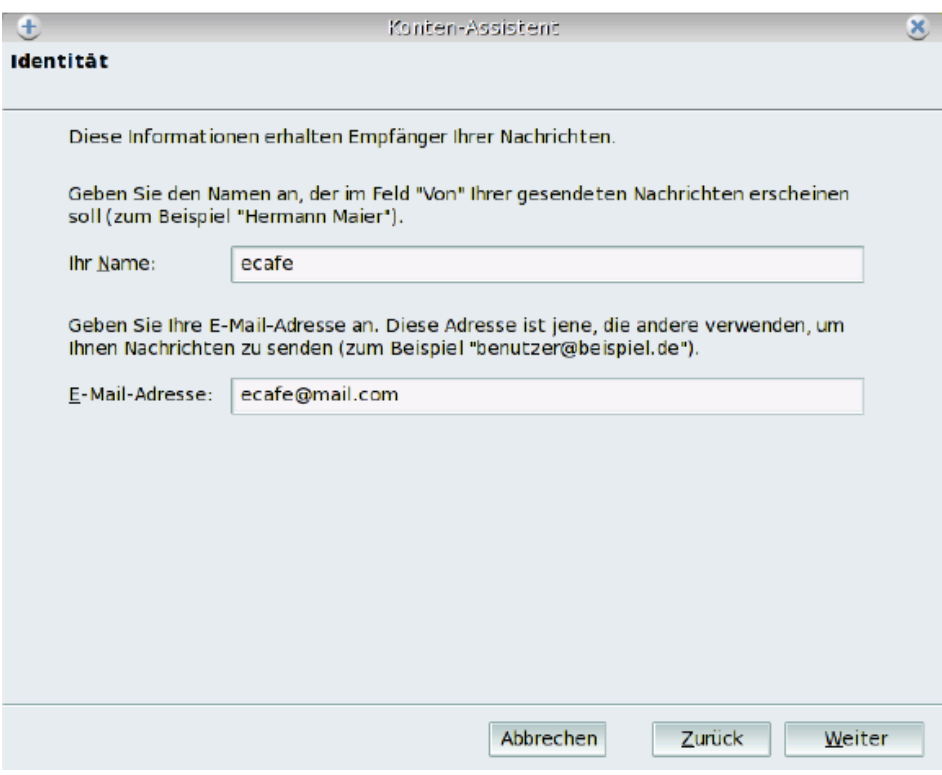

3. Wählen Sie den Eingangsservertypen aus (POP oder IMAP). Geben Sie den Namen des Posteingangs- und Ausgangs-Servers ein. Klicken Sie auf **Weiter**.

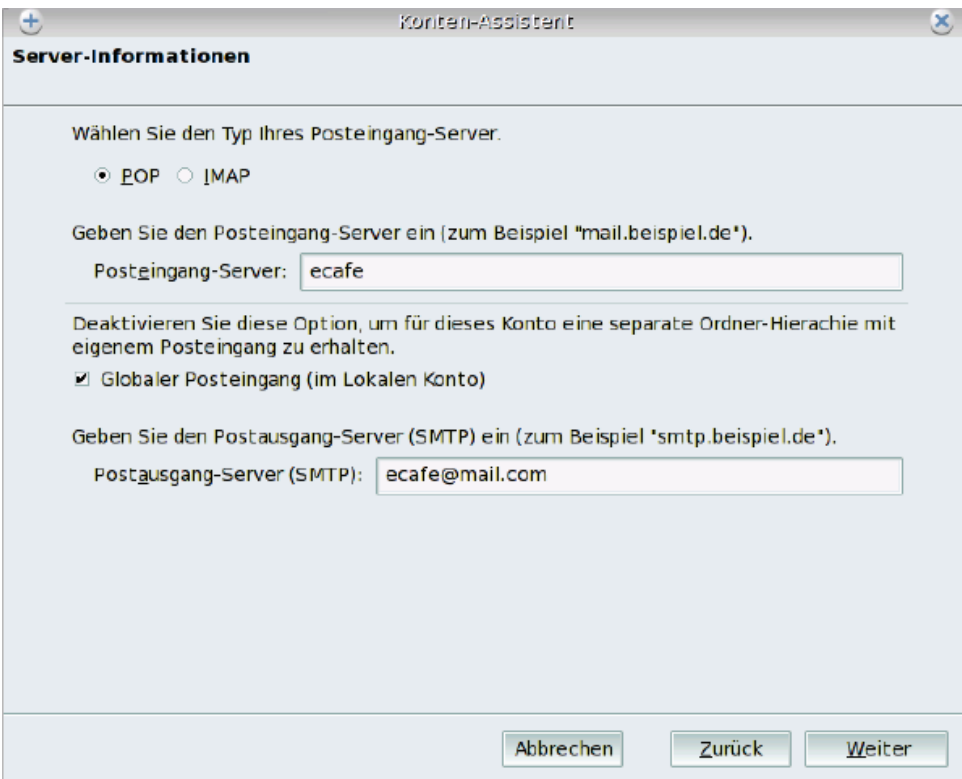

4. Geben Sie Ihren Benutzernamen ein (der Ihnen von Ihrem Internetprovider mitgeteilt wurde). **Klicken Sie auf Weiter.**

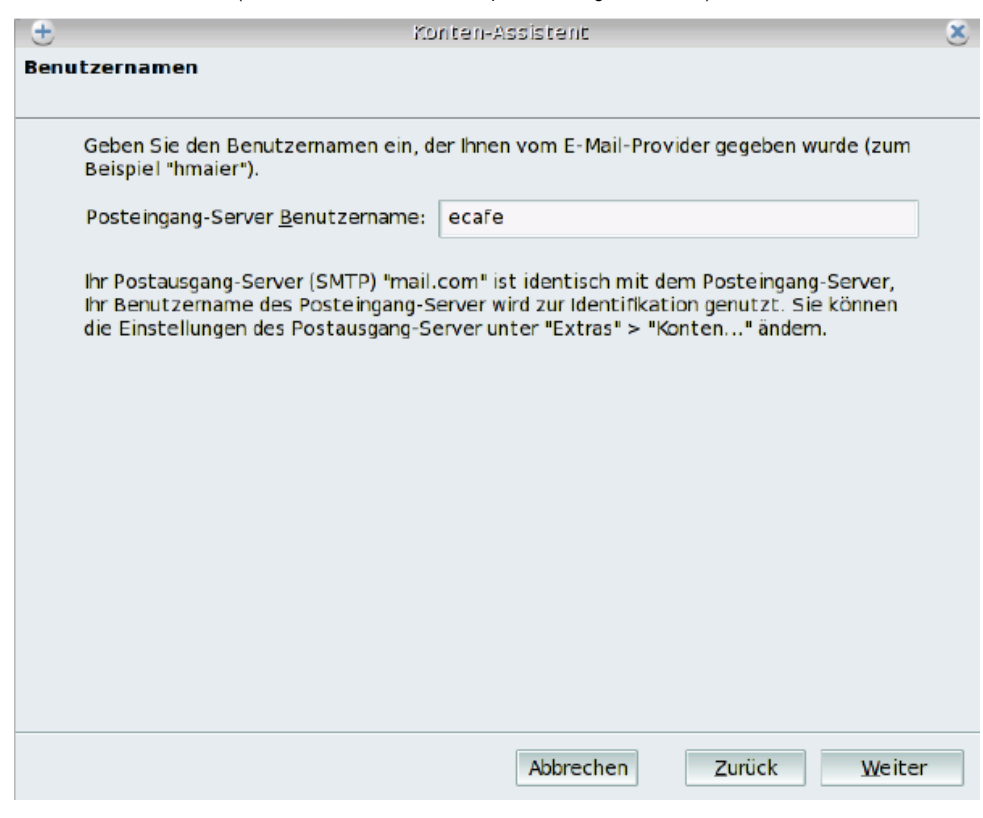

 $@$ CAFÉ<sup>™</sup>

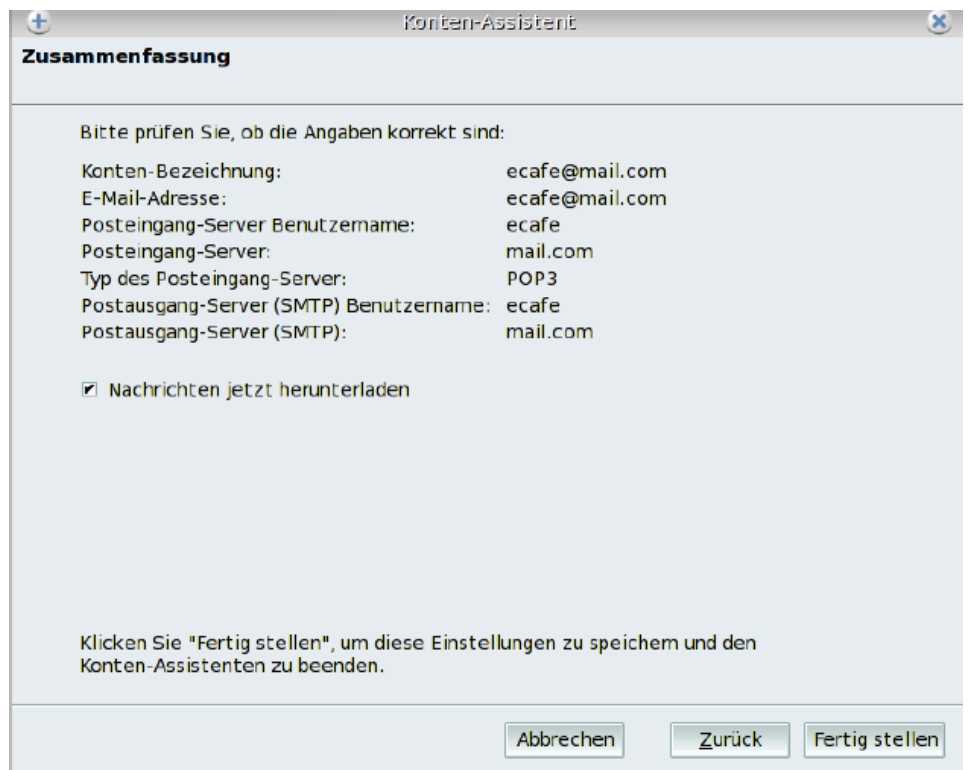

6. Ihr E-Mail Programm wird geöffnet.

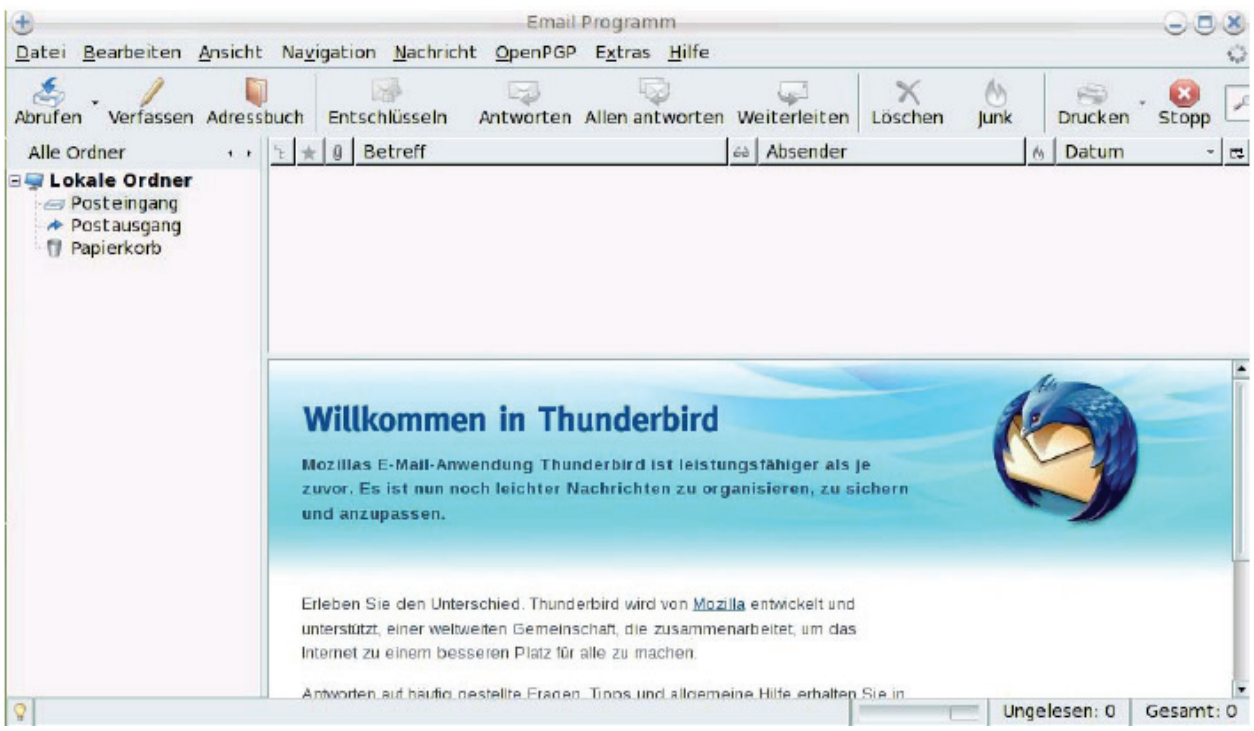

7. Klicken Sie auf **Abrufen**, um Ihre E-Mails abzurufen. Das System bittet Sie Ihren Benutzernamen und Passwort einzugeben. Falls eine Fehlermeldung angezeigt wird, können Sie die Informationen Ihres Kontos im Menü **Bearbeiten > Konten...** anpassen.

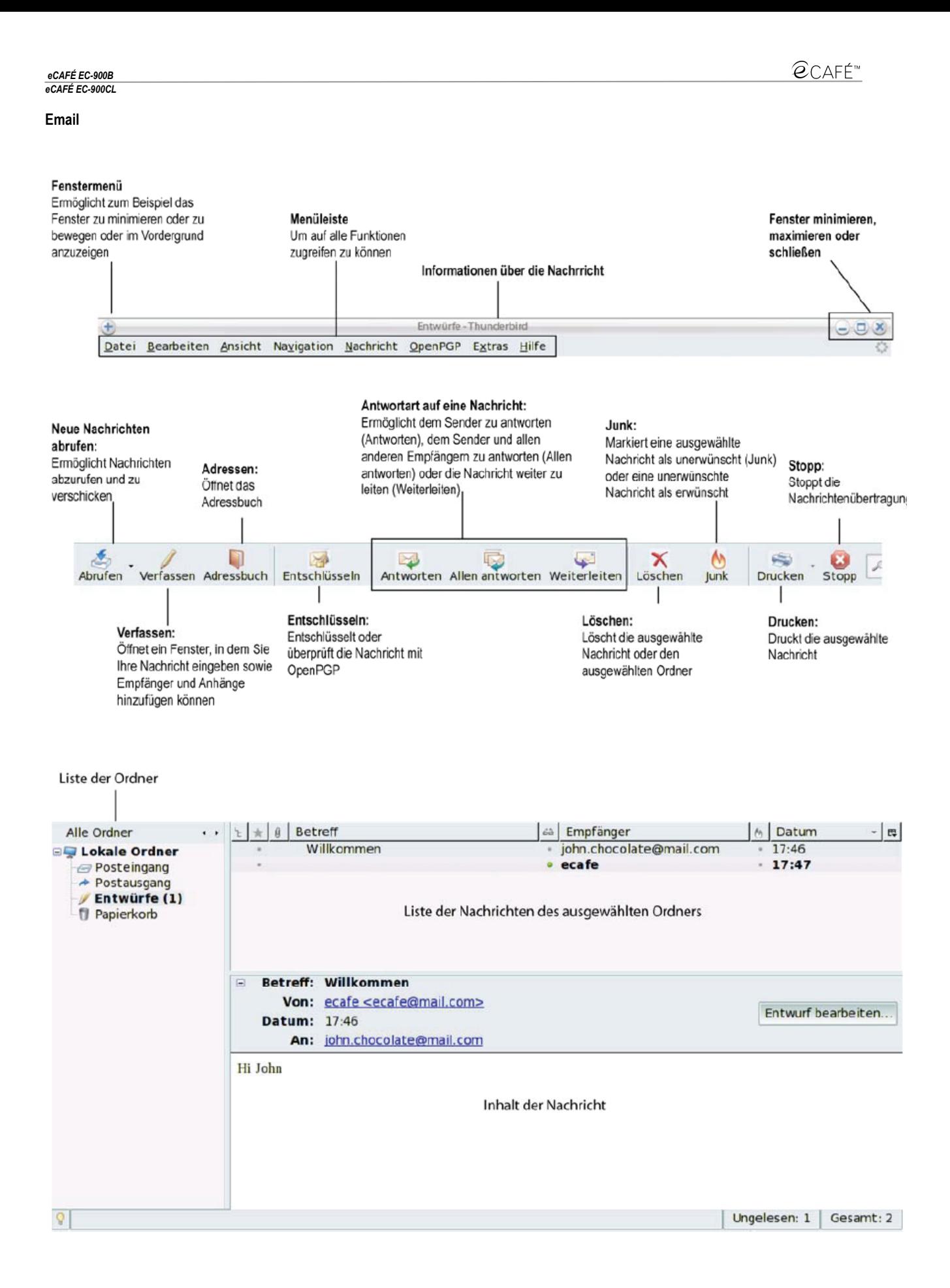

#### 4.3 Mit Freunden chatten

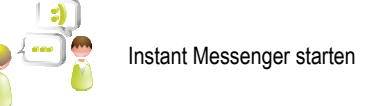

Der Instant Messenger ist heutzutage ein unentbehrliches Tool, um live mit Freunden oder Mitarbeitern (Ihren **Buddys**) zu reden. Deshalb bietet Ihnen das eCAFÉ™ den Multiprotokoll-Instant-Messenger **Pidgin** an, der mit den beliebtesten Instant Messengers kompatibel ist.

Der Pidgin-Konfigurationsassistent wird bei der ersten Benutzung automatisch gestartet, um Ihnen zu ermöglichen Ihr Instant-Messenger-Konto zu konfigurieren.

1. Klicken Sie auf **Hinzufügen**.

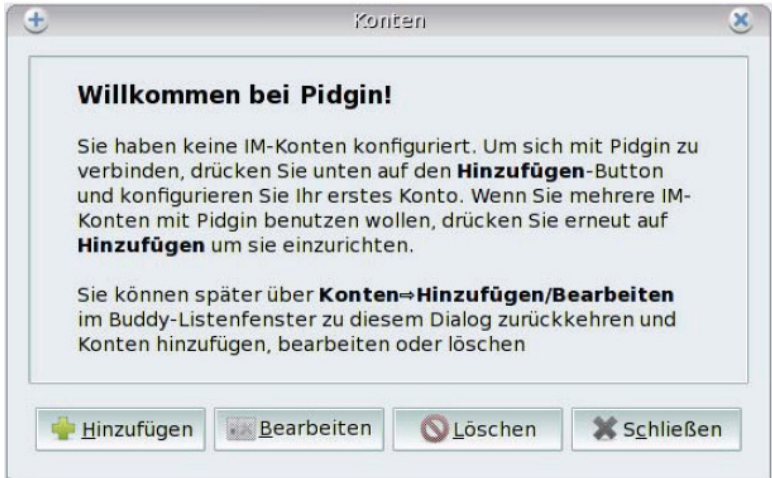

2. Wählen Sie in der Klappliste **Protokoll** Ihren Instant-Messenger-Service (z. B.: MSN) aus.

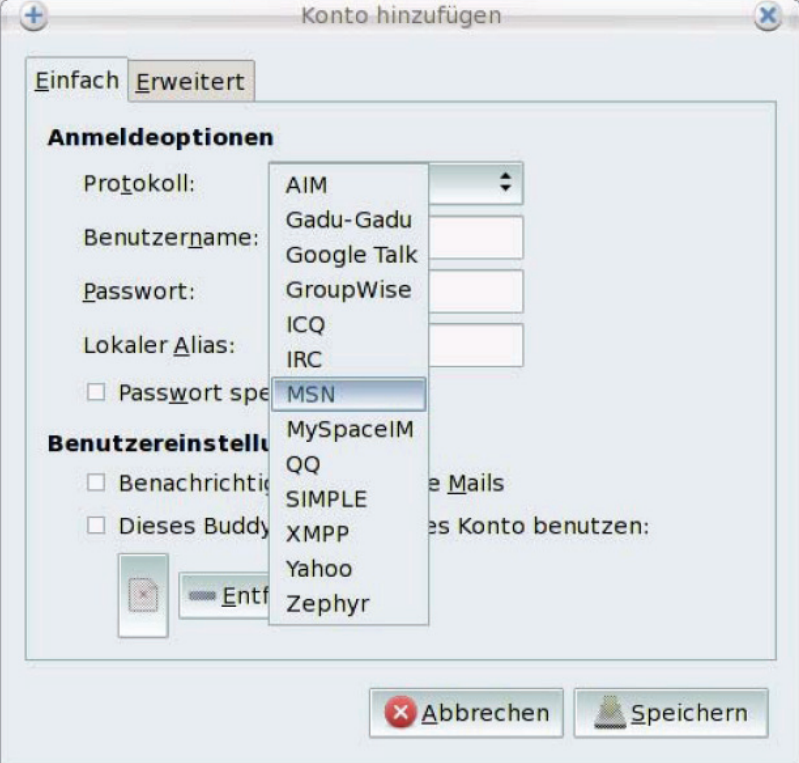

3. Geben Sie Ihren Benutzernamen, Ihr Passwort und einen lokalen Alias (Name, der in der Buddy-Liste erscheint) an.

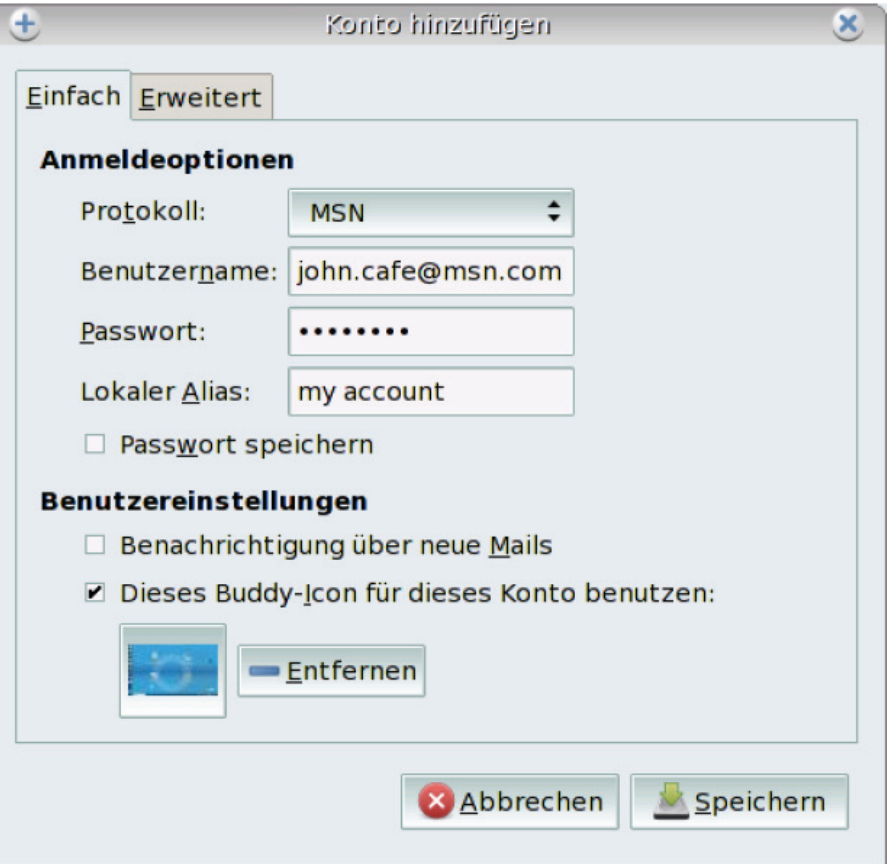

4. In den Benutzereinstellungen können Sie Ihr Konto selbst gestalten, indem Sie ein Bild hinzufügen. Markieren Sie die Box **Dieses Buddy-Icon für dieses Konto benutzen**, klicken Sie auf das vorgeschlagene Bild, um auf den Dateinavigator zuzugreifen und wählen Sie das gewünschte Bild aus einem Ihrer Ordner aus.

5. Die Konfiguration Ihres Kontos ist fast beendet. Klicken Sie auf **Speichern**.

6. Ihr Instant Messenger wird geöffnet.

**Bitte beachten:** Solange Sie Pidgin nicht verlassen, bleibt Ihr Instant Messenger aktiv. Dies wird durch ein kleines Icon im Infobereich unten rechts angezeigt.

## **Pidgin**

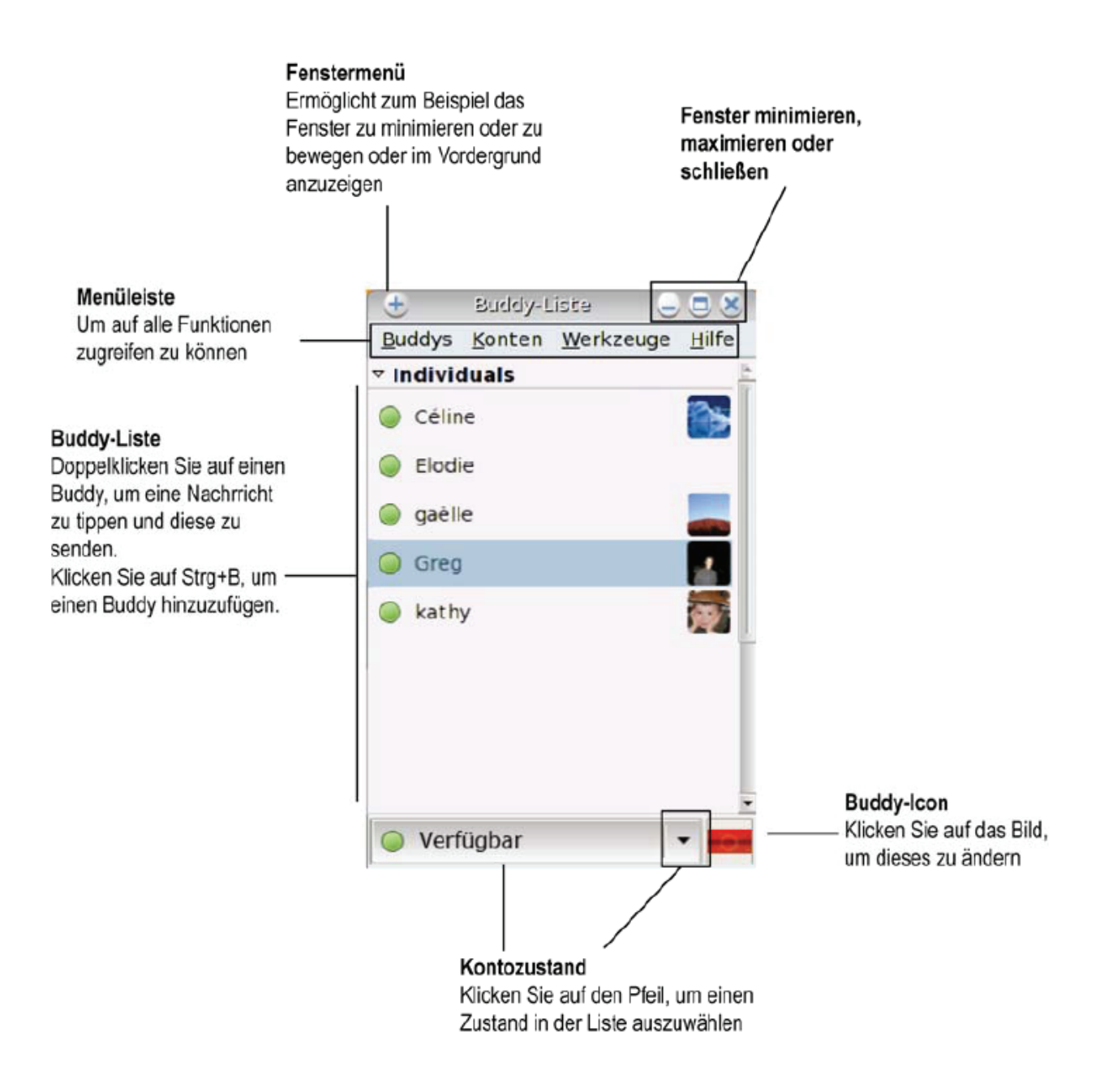

# <span id="page-35-0"></span>**5. SPIEL**

Greifen Sie auf die **Spielwelt** zu, indem Sie auf das Icon **auf der Startseite klicken.**<br>Greifen Sie auf die Spielwelt zu, indem Sie auf das Icon **auf der Startseite klicken**.

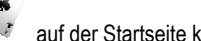

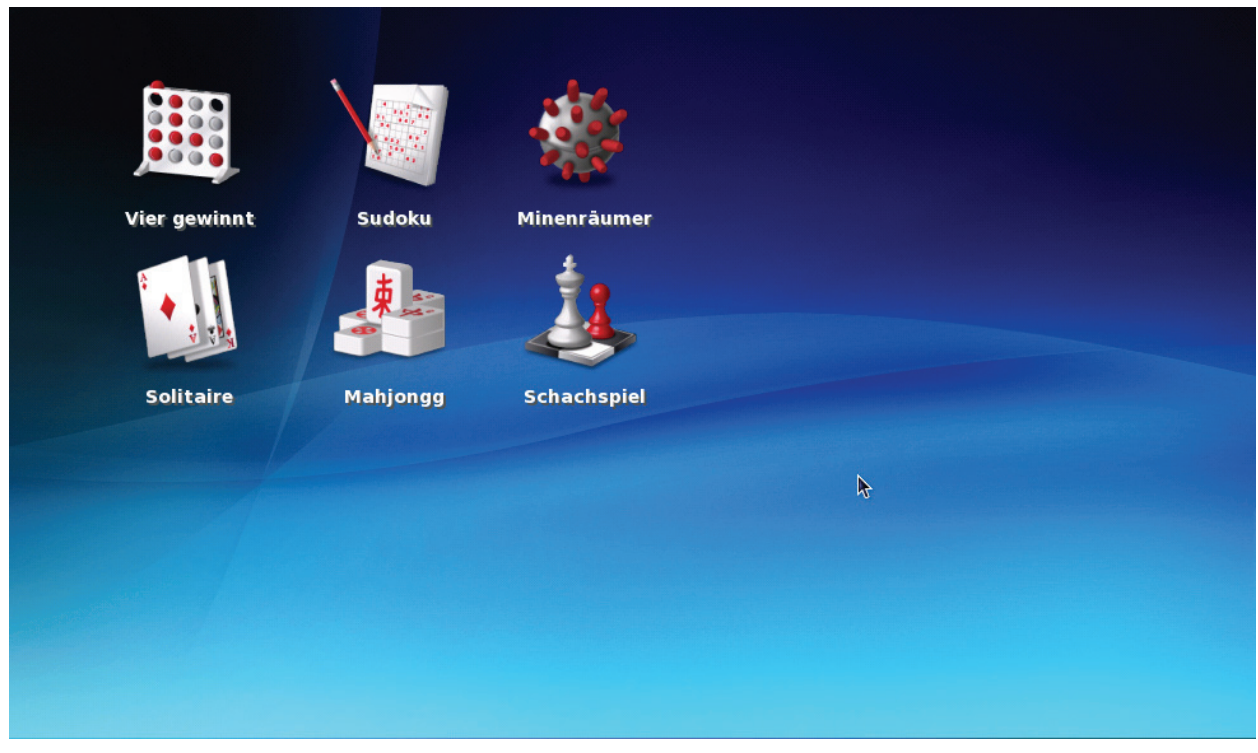

Das eCAFÉ™ bietet Ihnen eine Reihe an beliebten Spielen an.

# <span id="page-36-0"></span>**6. MULTIMEDIA**

Greifen Sie auf die **Multimediawelt** zu, indem Sie auf das Icon **auf der Startseite klicken.**<br>Greifen Sie auf die Multimediawelt zu, indem Sie auf das Icon

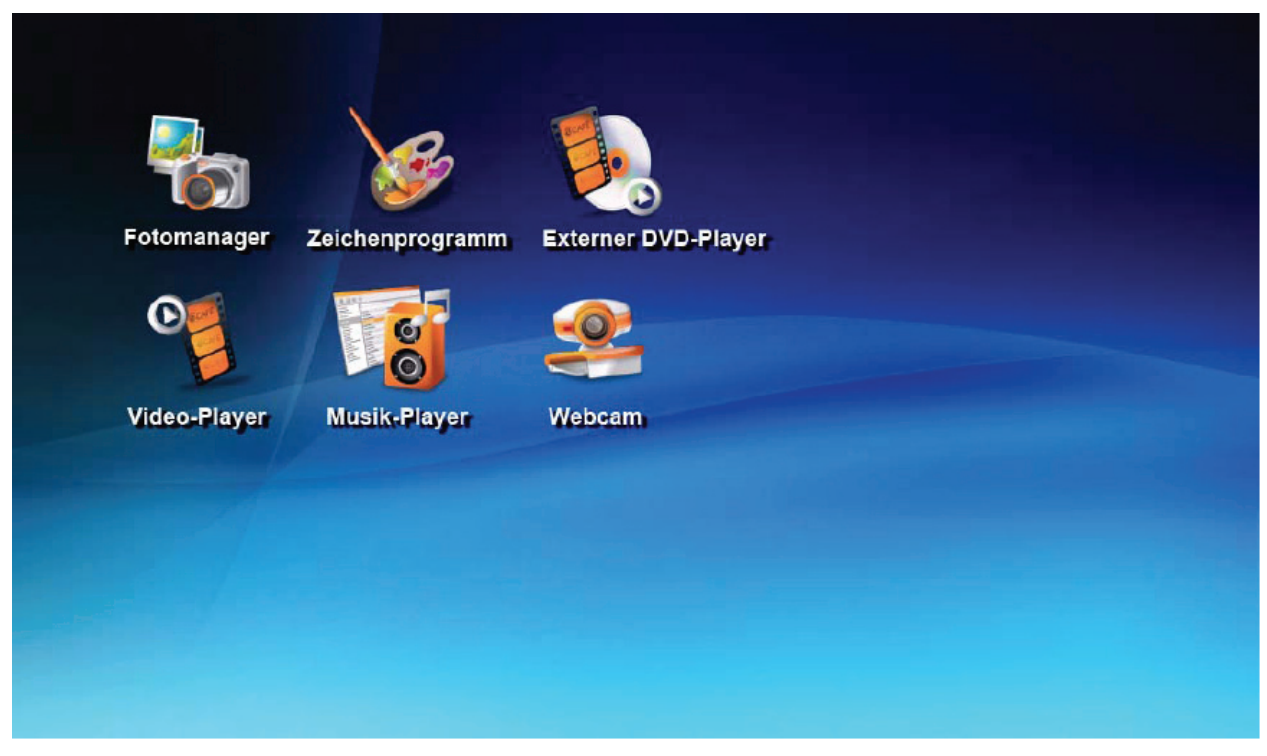

## <span id="page-37-0"></span>**Fotos ansehen und ordnen**

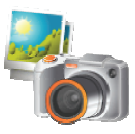

Fotomanager starten

Das eCAFÉ™ integriert einen kompletten Fotomanager. Importieren Sie Fotos, sehen Sie diese in chronologischer Reihenfolge an oder ordnen Sie ganz einfach Markierungen zu, um Fotos nach Kategorien zu ordnen.

#### Fenstermenü

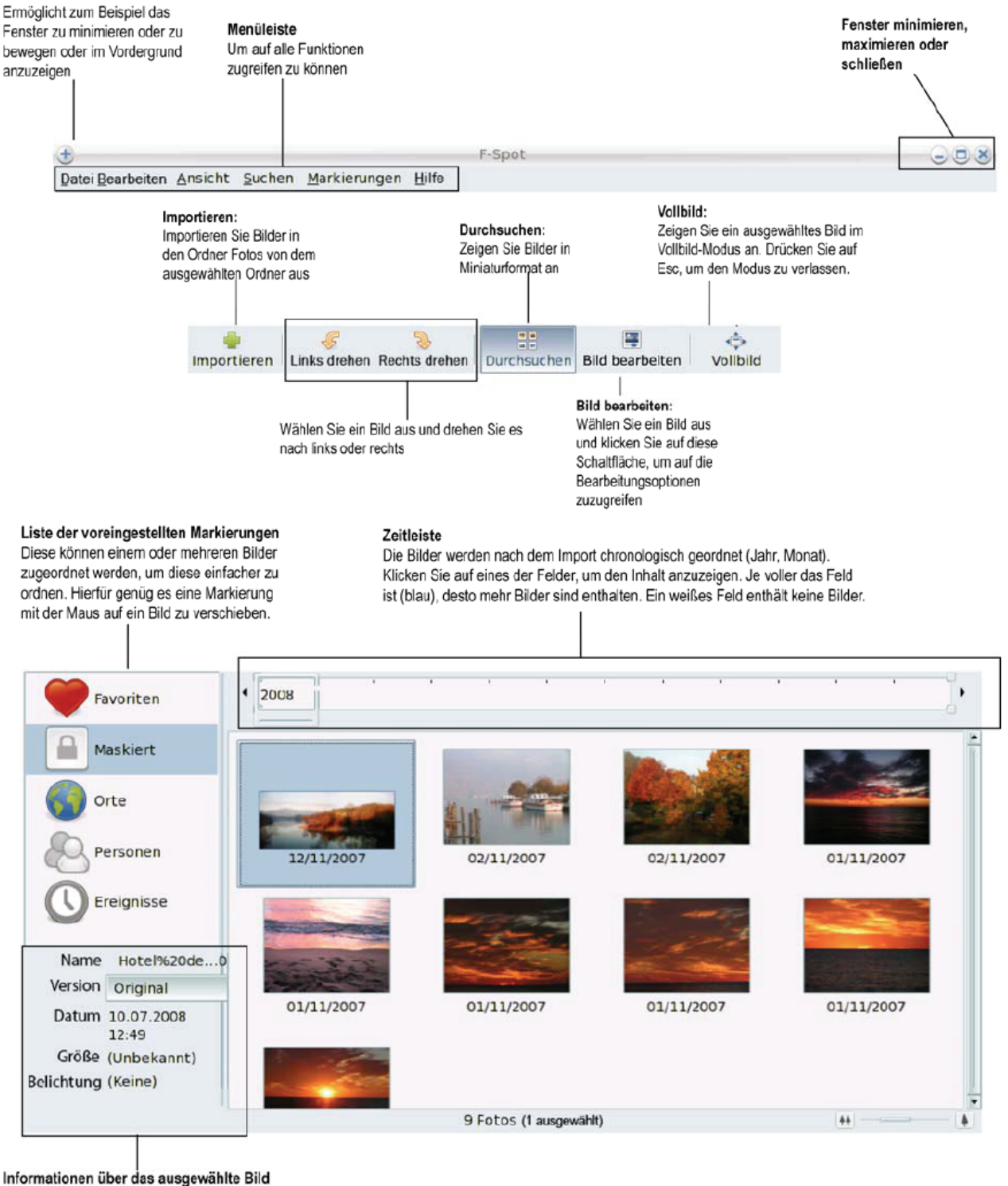

## <span id="page-38-0"></span>**Videos ansehen**

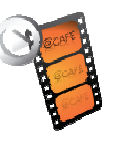

Video-Player starten

Der mit dem eCAFÉ™ gelieferte Video-Player ermöglicht Ihnen Ihre Lieblingsfilme überall hin mitzunehmen und kleine Videos oder Ferienfilme sofort anzusehen. Sie können ebenfalls problemlos Wiedergabelisten erstellen, um Zeit zu sparen und direkt auf Ihre Lieblingsvideos zugreifen zu können.

Der Video-Player unterstützt die Video-Formate MPEG, WMV und WMA sowie die verbreiteten Internetformate.

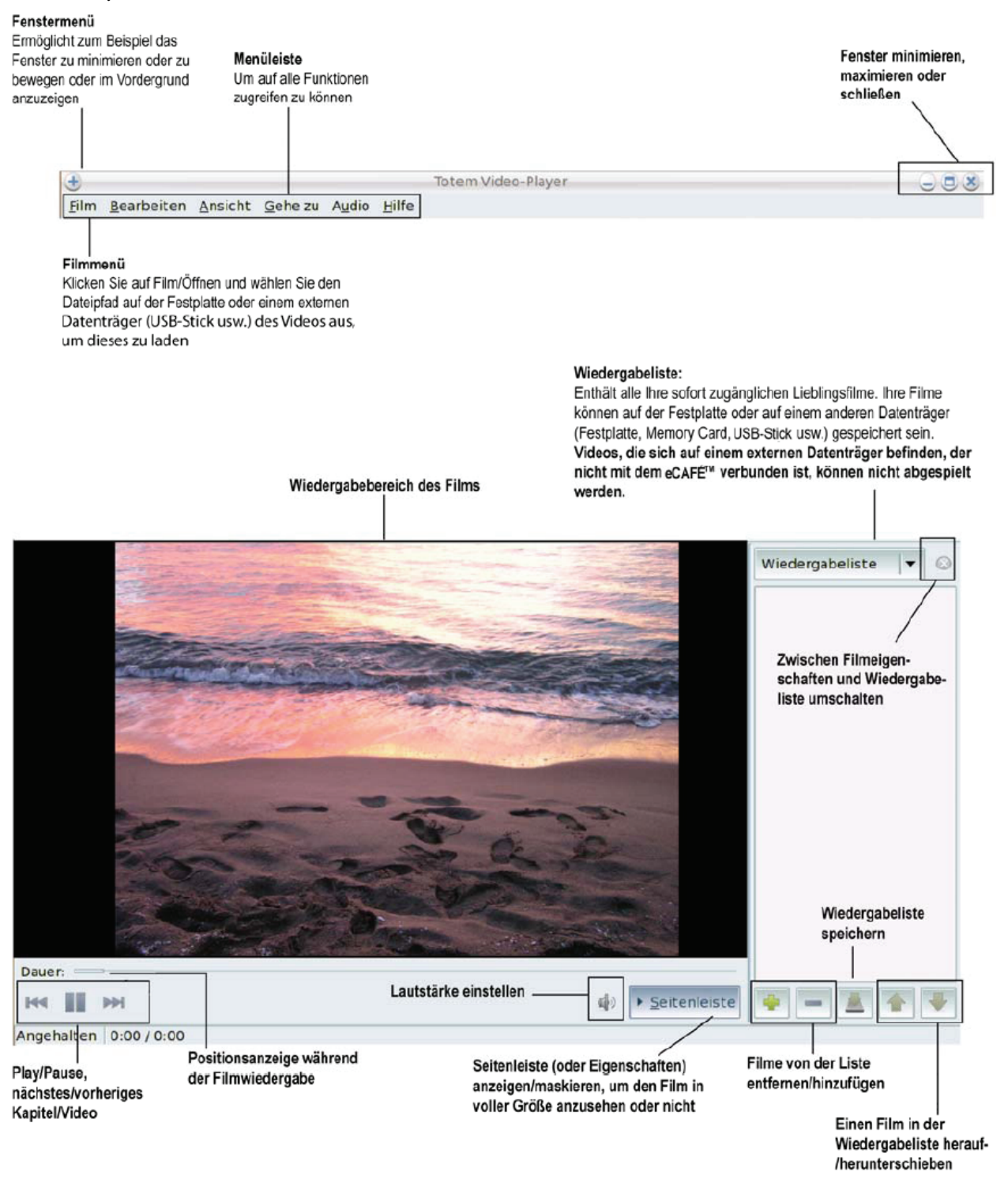

## <span id="page-39-0"></span>**Musik hören**

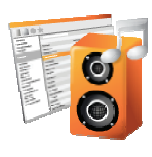

Musik-Player starten

Genießen Sie die Funktionen (komplette Wiedergabetools, Importierung und Erstellung von Wiedergabelisten) eines echten digitalen Musik-Players. Falls Sie ständig auf der Suche von neuen Sounds sind, ermöglicht Ihnen ein Podcast-Abo keine Ihrer Lieblingsmusiksendungen mehr zu verpassen oder Ihre persönliche Internet-Radiosenderliste zu erstellen.

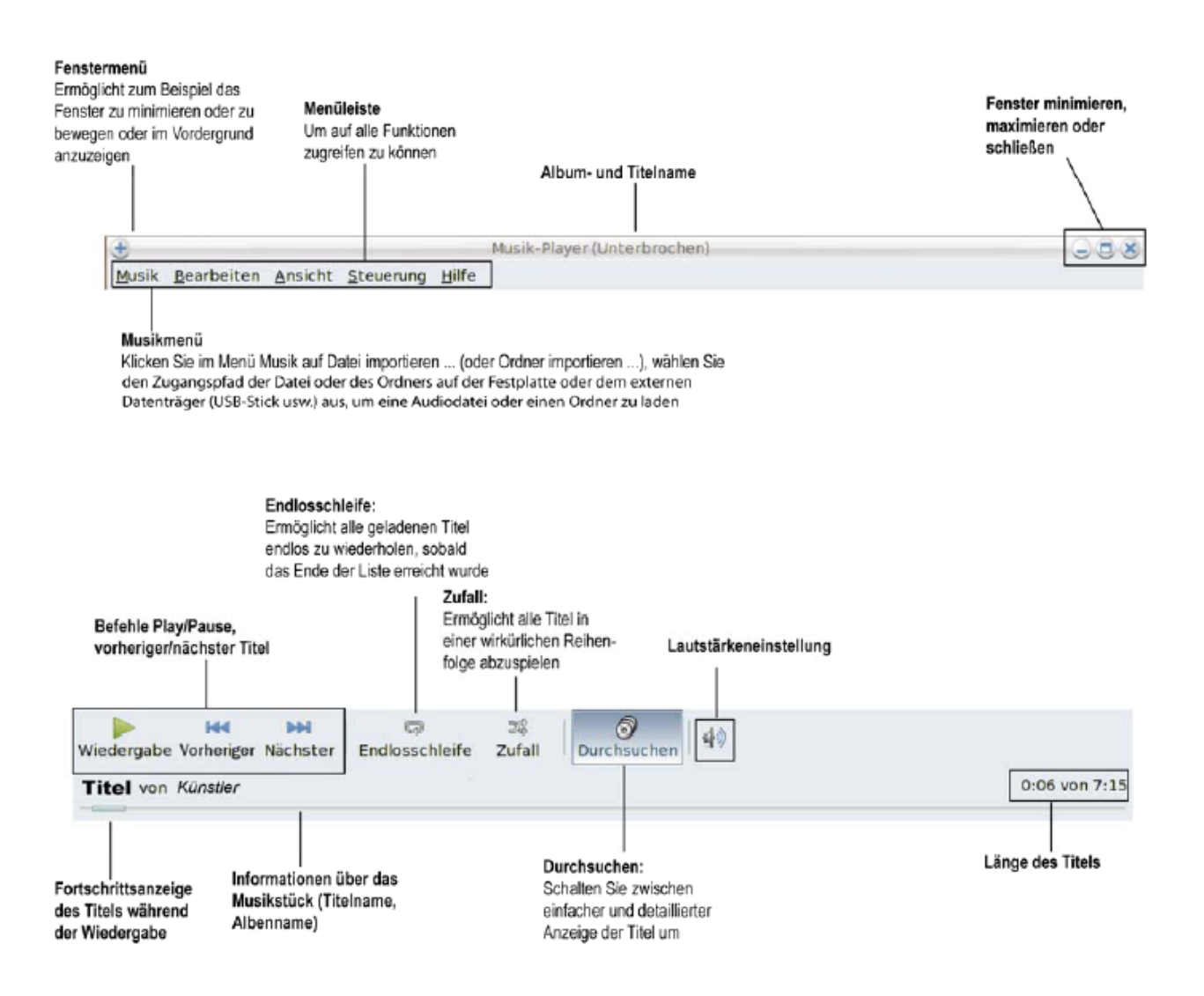

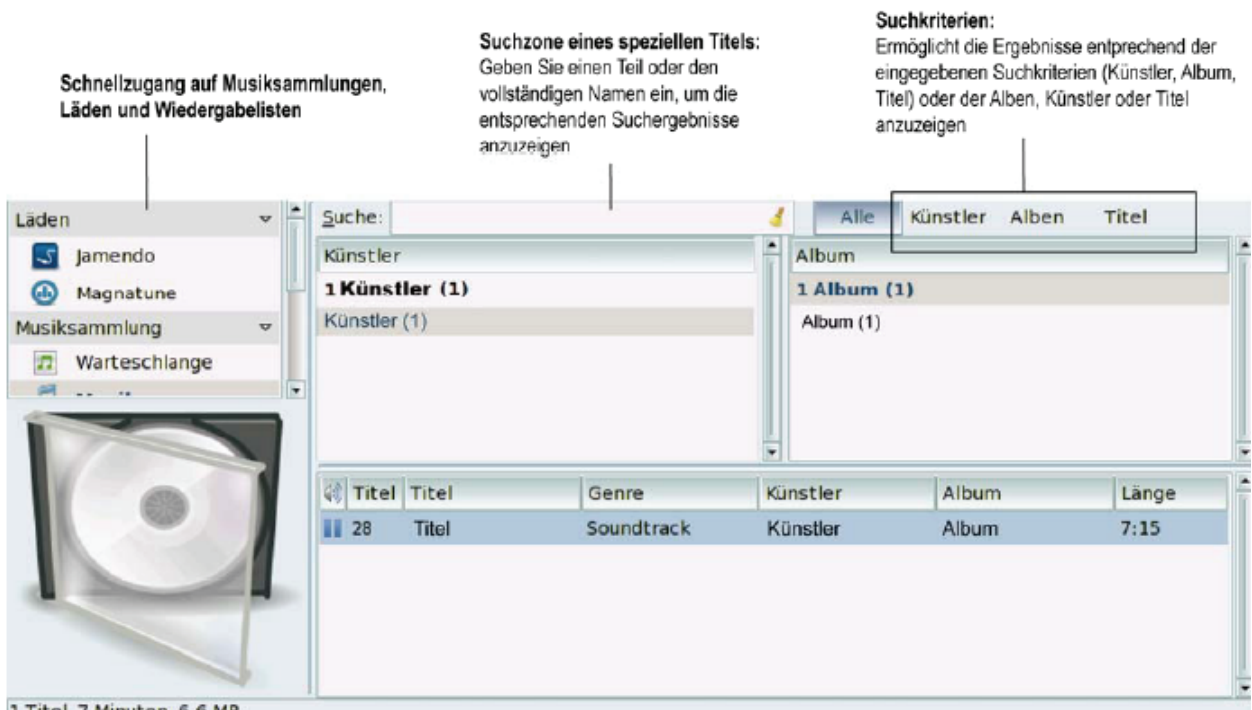

1 Titel, 7 Minuten, 6.6 MB

## <span id="page-41-0"></span>**Handhabung der Webcam**

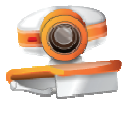

Webcam starten

Erleben Sie Chats von hoher Qualität mit der im eCAFÉ™ eingebauten Webcam: mit der mitgelieferten Software lassen sich Fotos und Videos ganz einfach selbst erstellen.

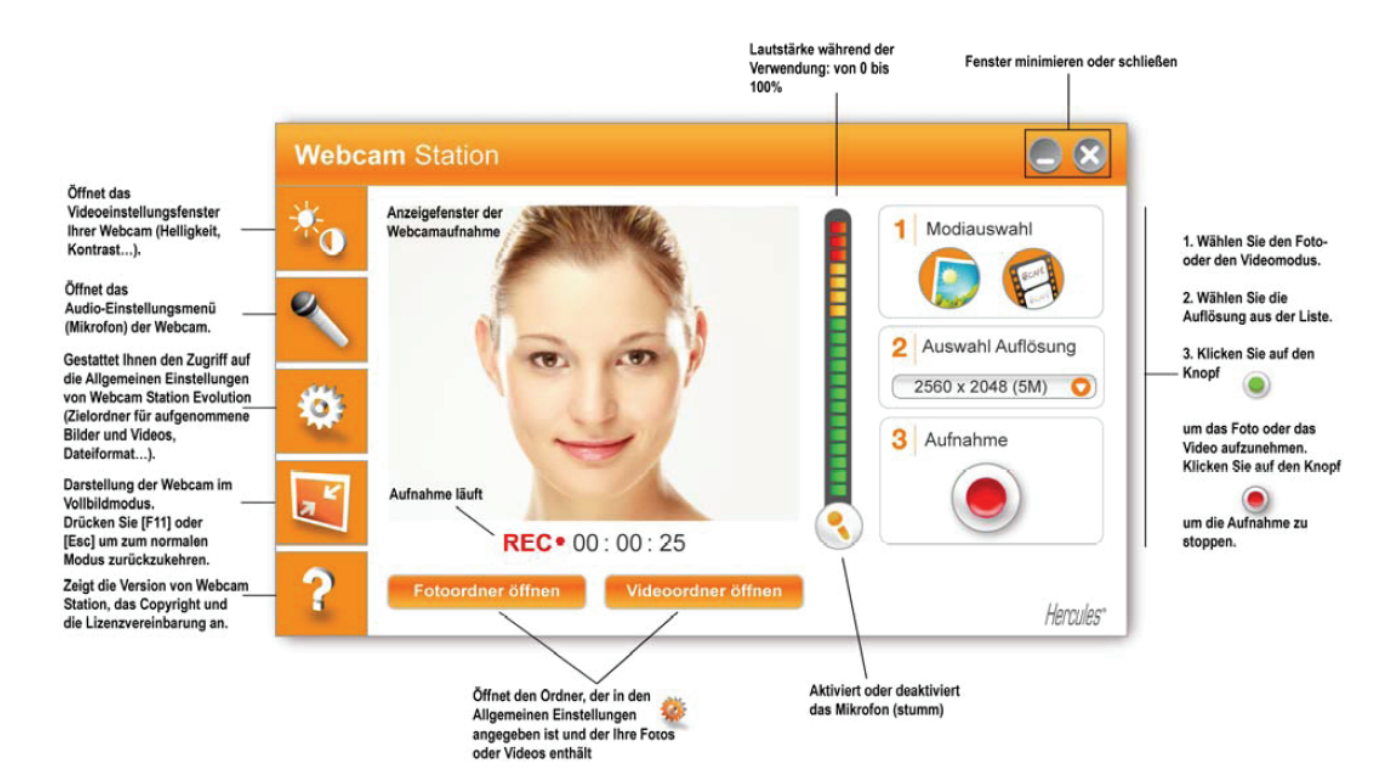

# <span id="page-42-0"></span>**7. ARBEIT**

Greifen Sie auf die Arbeitswelt zu, indem Sie auf das Icon **auf der Startseite klicken.** 

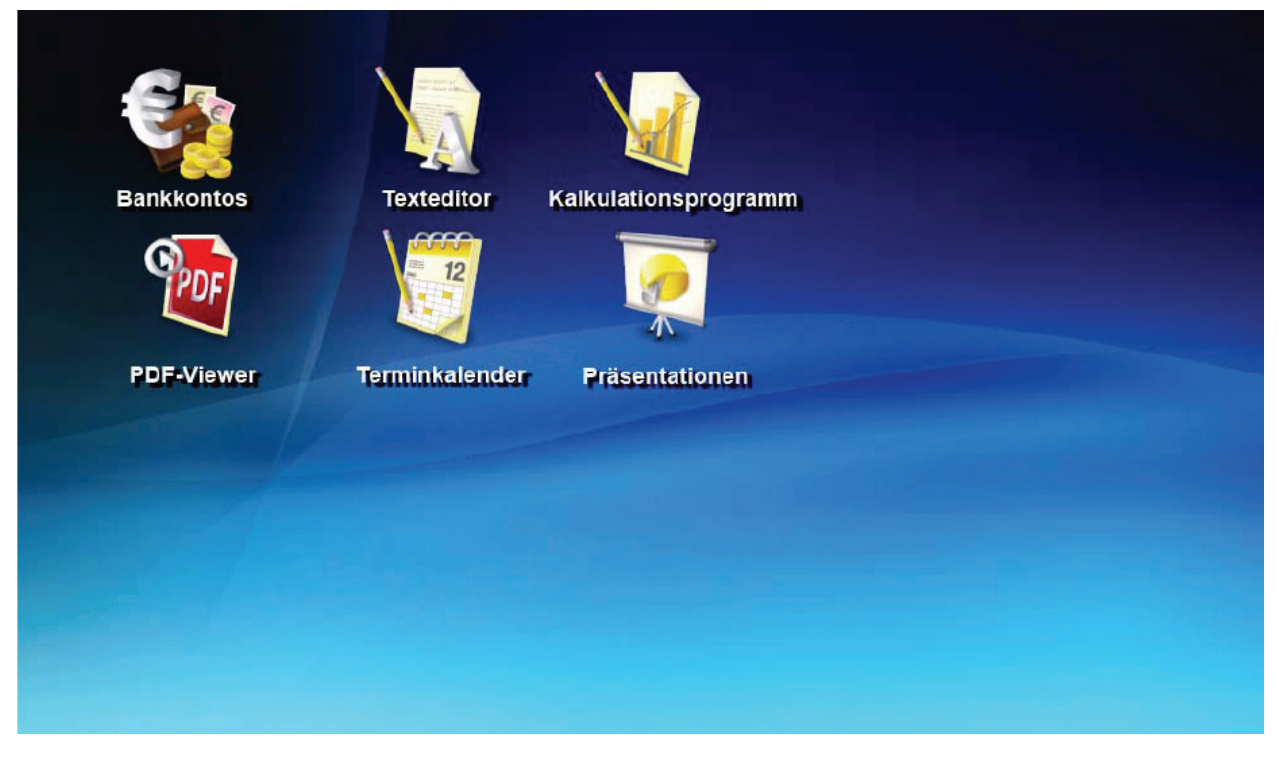

## **7.1 Erstellen, Ändern, Speichern…**

Das bereits auf dem eCAFÉ™ installierte Programm OpenOffice ist eine benutzerfreundliches Officepaket für die Erstellung von Dokumenten (Briefe, Berichte usw.), einfachen oder komplexen Tabellenkalkulationen sowie von professionellen Präsentationen.

Sie können ebenfalls von der Arbeitswelt auf das Icon **Kalkulationsprogramm**, **Texteditor** oder **Präsentationen** klicken, um die gewünschte Anwendung zu starten. Alle OpenOffice Anwendungen ermöglichen Ihnen einen **neuen** Dokumenttypen (OpenOffice schaltet in diesem Fall auf die entsprechende Anwendung um) oder existierende Dokumente zu **öffnen**.

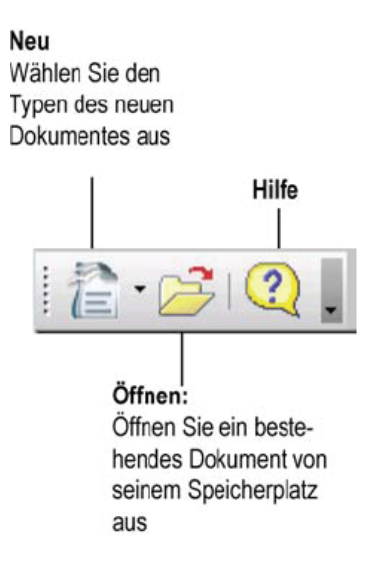

Für weitere Informationen über die ausgewählte Anwendung, können Sie die Online-Hilfe über die Taste **F1** lesen.

## *7.1.1 Textdokumente mit OpenOffice.org Writer (Texteditor)*

<span id="page-43-0"></span>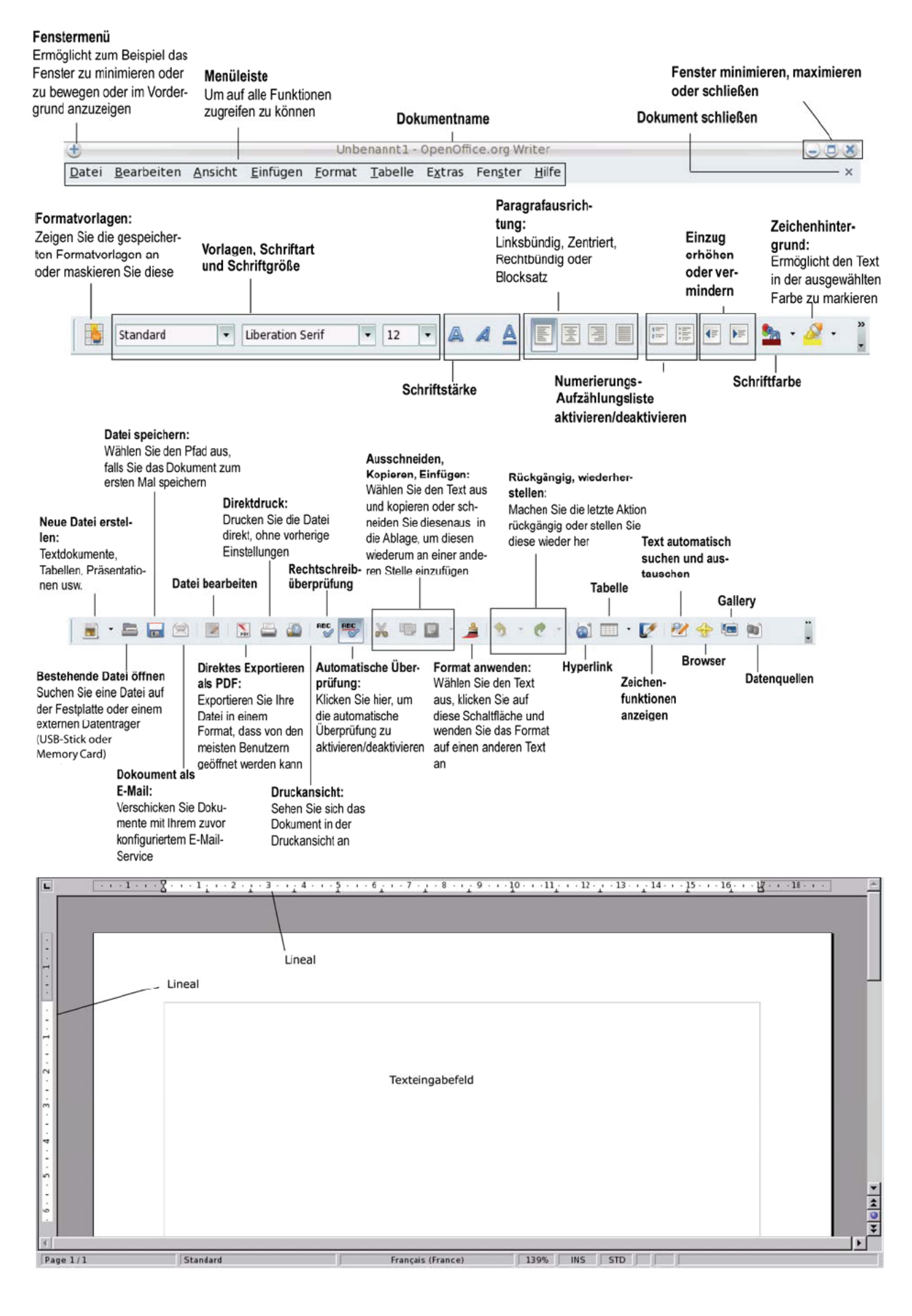

## <span id="page-44-0"></span>*7.1.2 Tabellenkalkulationen mit OpenOffice.org Calc (Kalkulationsprogramm)*

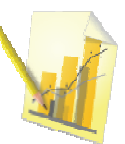

Kalkulationsprogramm starten

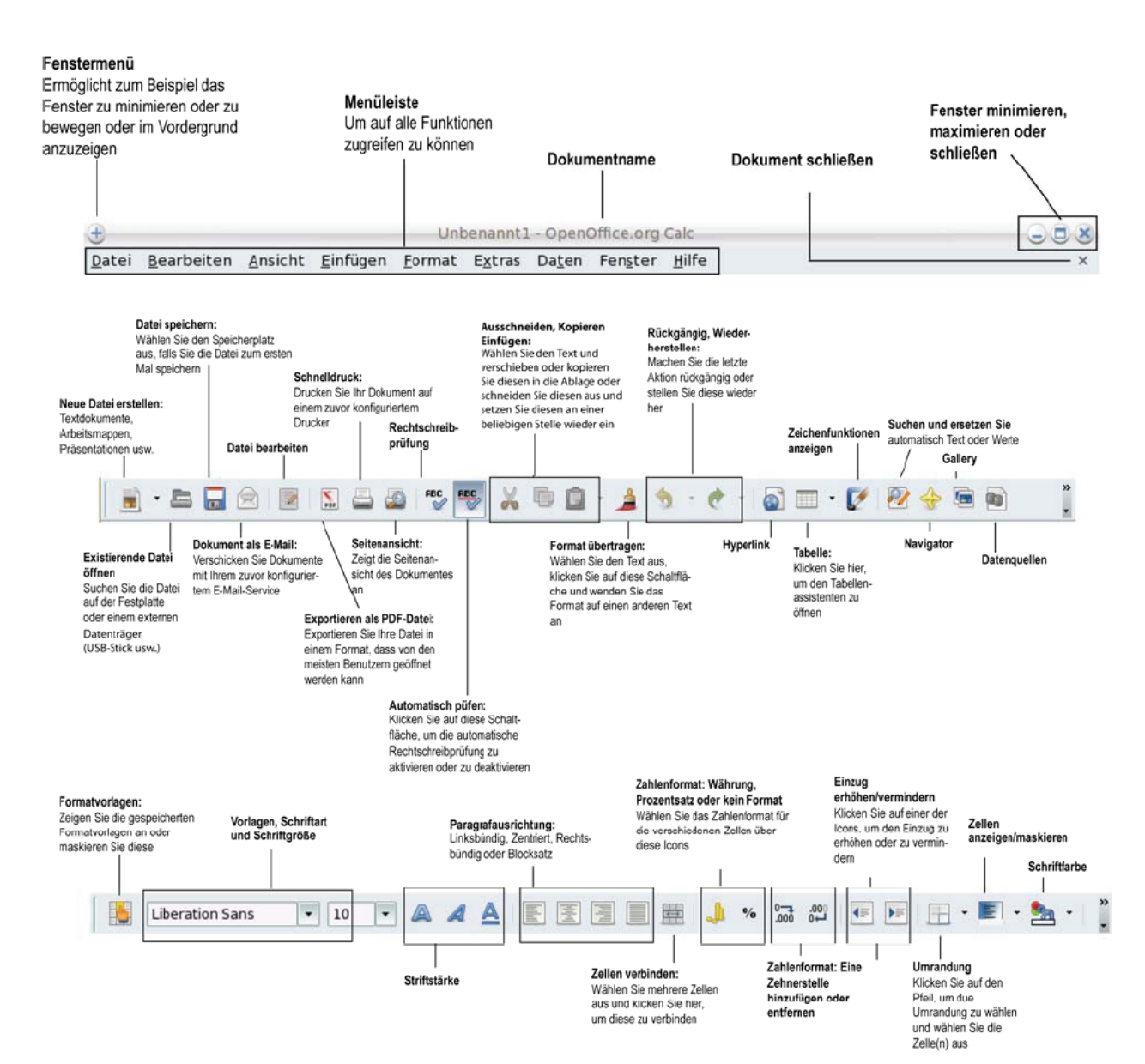

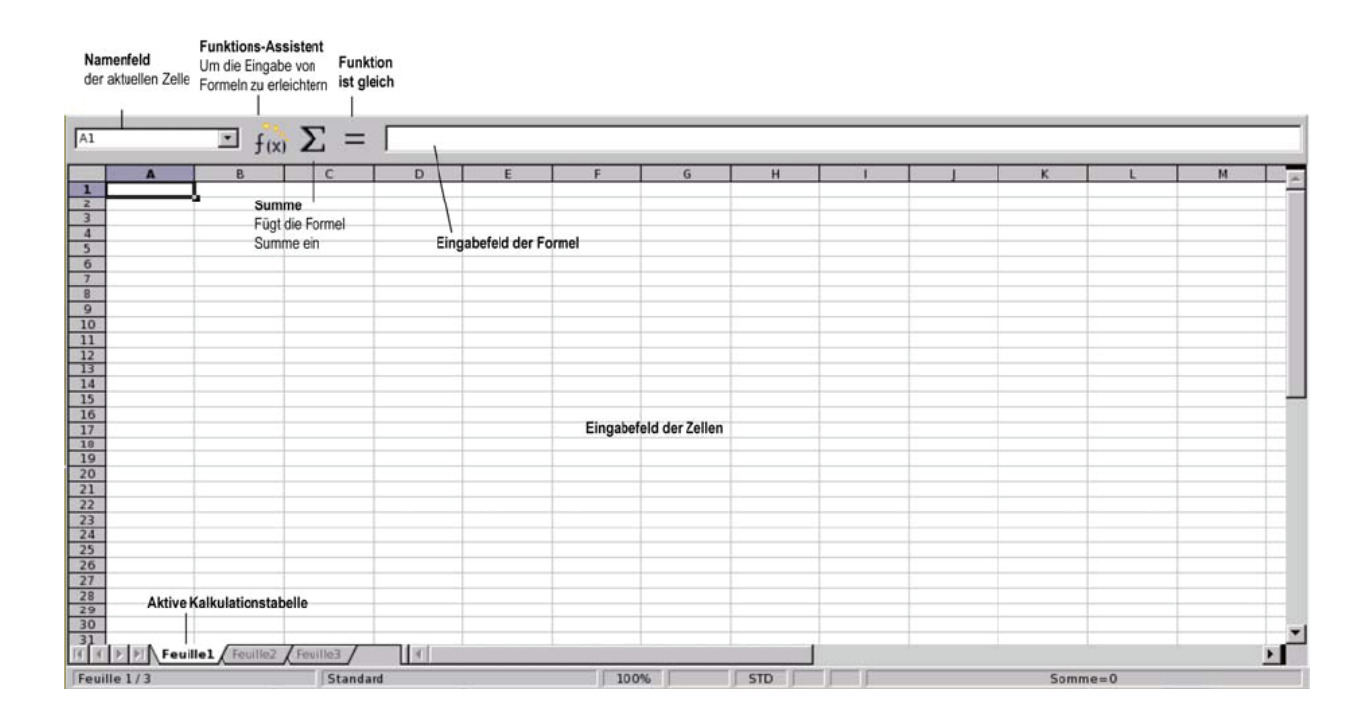

## <span id="page-46-0"></span>*7.1.3 Präsentationen mit OpenOffice.org Impress*

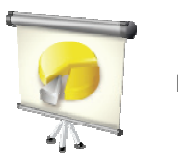

Präsentationen starten

Der folgende Abschnitt erklärt Ihnen in 5 Schritten, wie Sie mit dem **Präsentations-Assistenten** eine einfache Präsentation erstellen können. Dieser wird durch einen Klick auf das Icon Präsentation auf der Startseite gestartet.

1. Erstellen Sie eine Präsentation mit Hilfe einer **Vorlage**. Wählen Sie eines der vorgeschlagenen Modelle aus und klicken Sie auf **Weiter**.

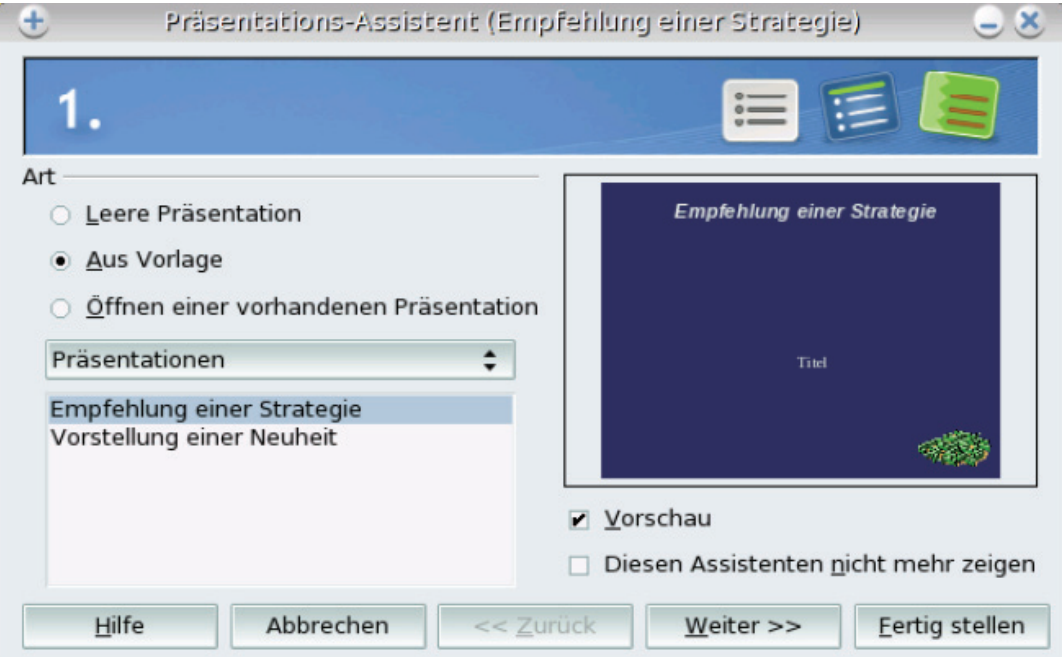

2. Wählen Sie Ihren **Präsentationshintergrund** aus. Klicken Sie auf **Weiter**.

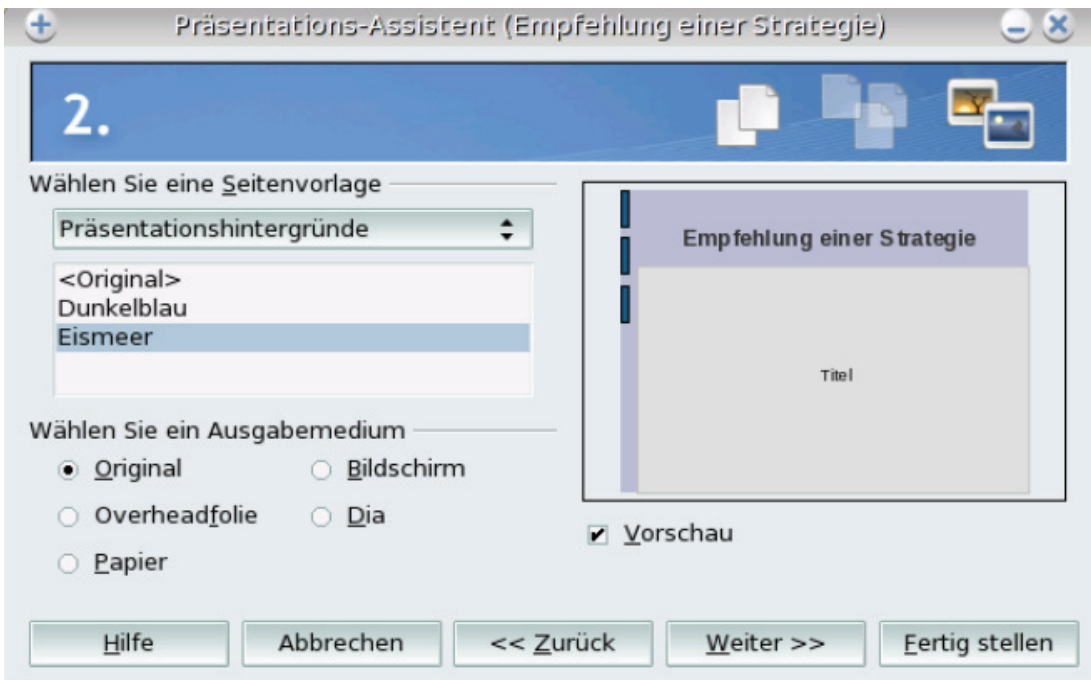

3. Wählen Sie einen **Effekt** und eine Geschwindigkeit zwischen zwei Folien. Klicken Sie auf **Weiter**.

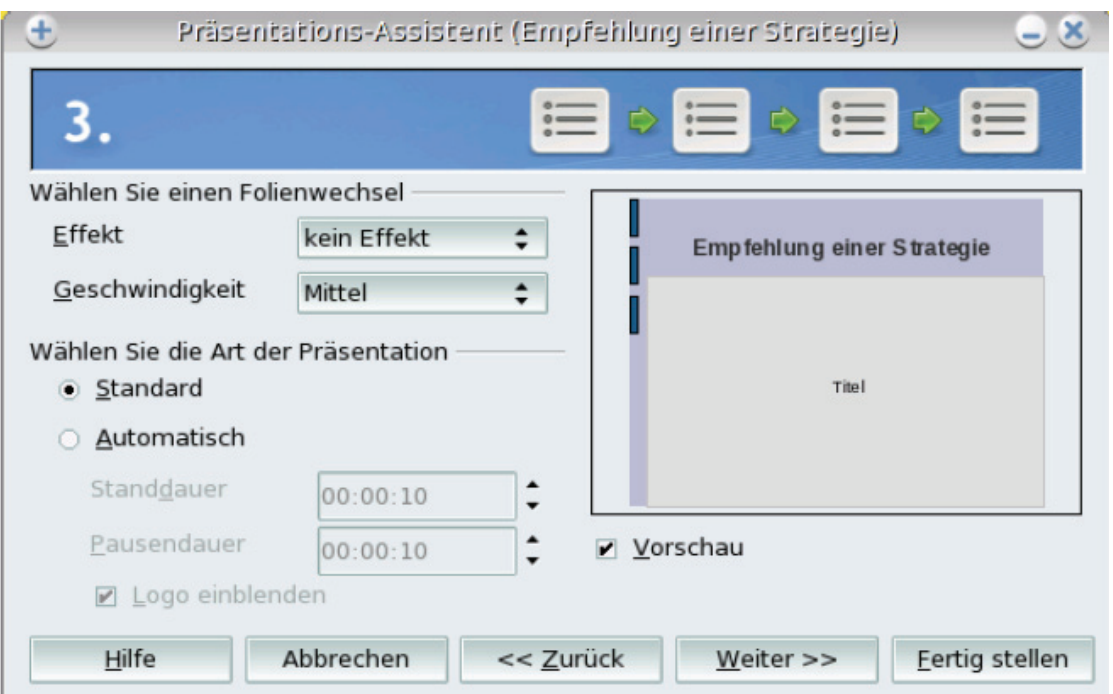

4. Geben Sie die **Informationen** ein, die auf der Präsentation angezeigt werden. Diese Informationen können anschließend selbstverständlich geändert werden. Klicken Sie auf **Weiter**.

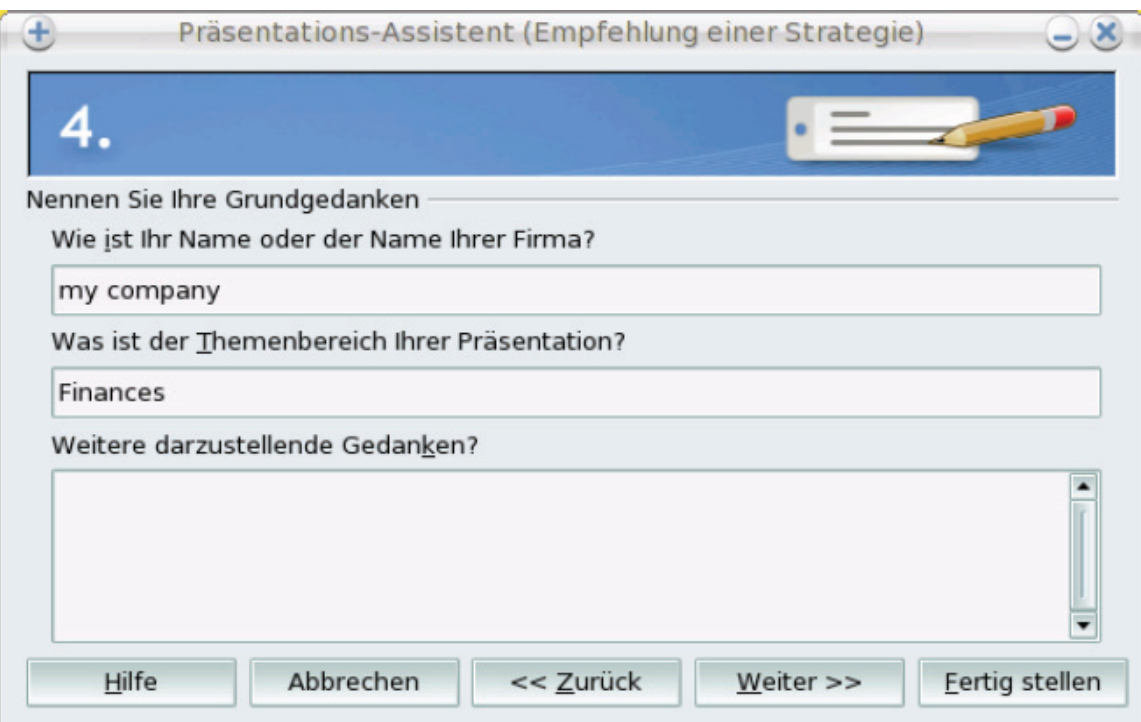

 $\oplus$ Präsentations-Assistent (Empfehlung einer Strategie)  $\cup$   $\times$ 5 Wählen Sie die gewünschten Seiten  $r$  Titel **Finances ⊞** *D* Übersicht **⊞** Langfristiges Ziel **⊞** P Jetzige Situation **⊞** Entwicklung bis jetzt my company **⊞** Mögliche Alternativen **⊞** Empfehlung ■ Vorschau □ Zusammenfassung erstellen Hilfe Abbrechen << Zurück **Eertig stellen** Weiter >>

Ihre Präsentation wird in OpenOffice.org Impress angezeigt. Sie können nun Ihre Präsentation vervollständigen, indem Sie zum Beispiel Objekte oder Verbindungen hinzufügen.

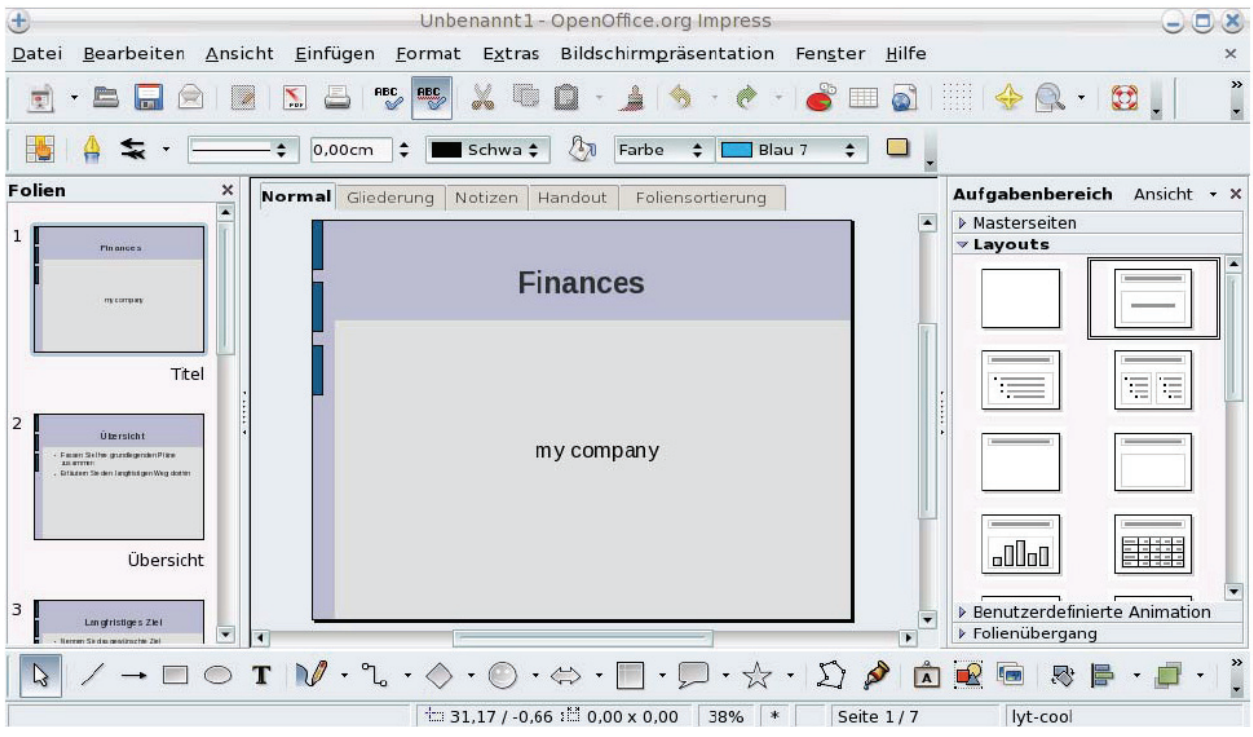

5. Wählen Sie die Struktur Ihrer Präsentation aus. Klicken Sie auf **Fertig stellen**.

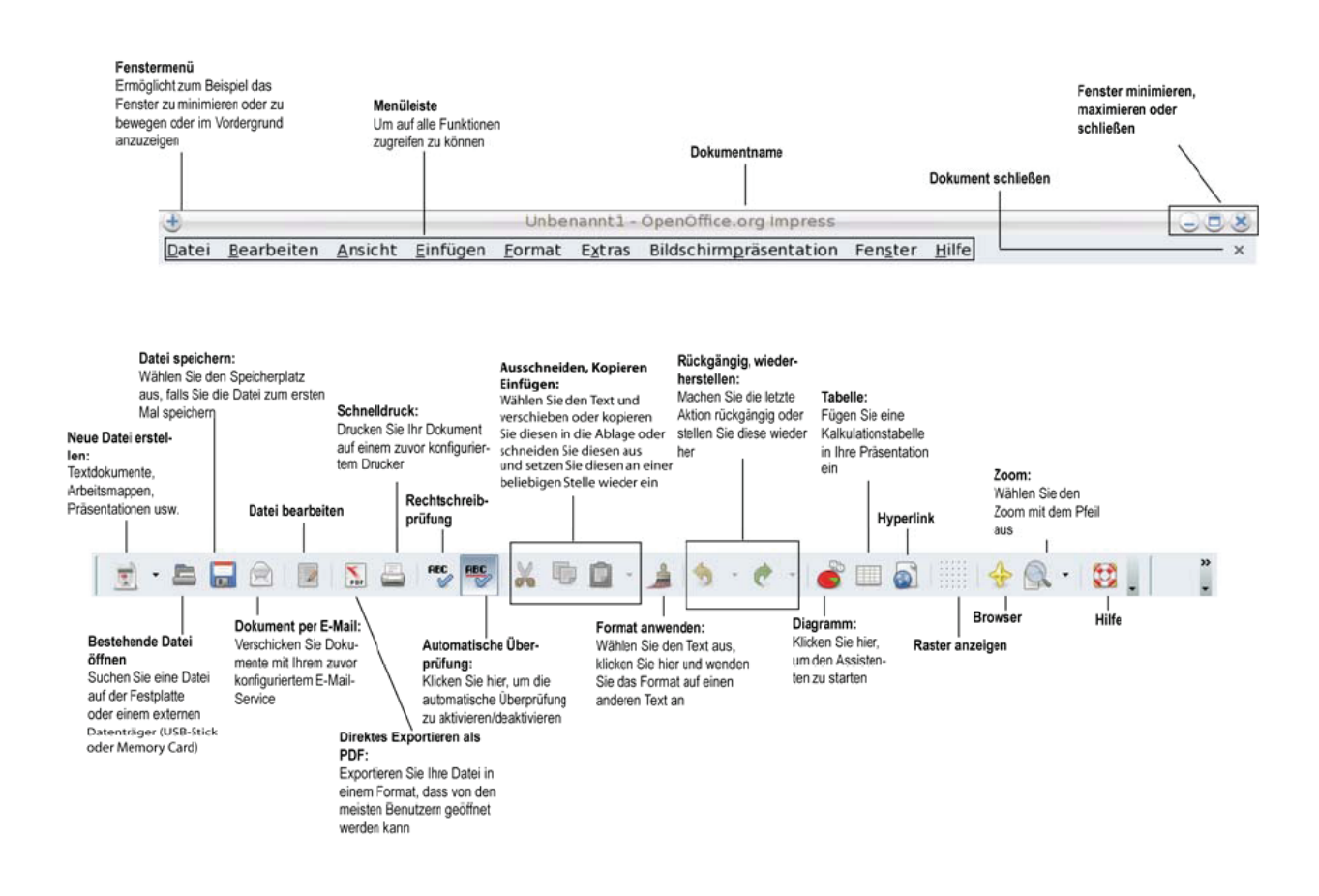

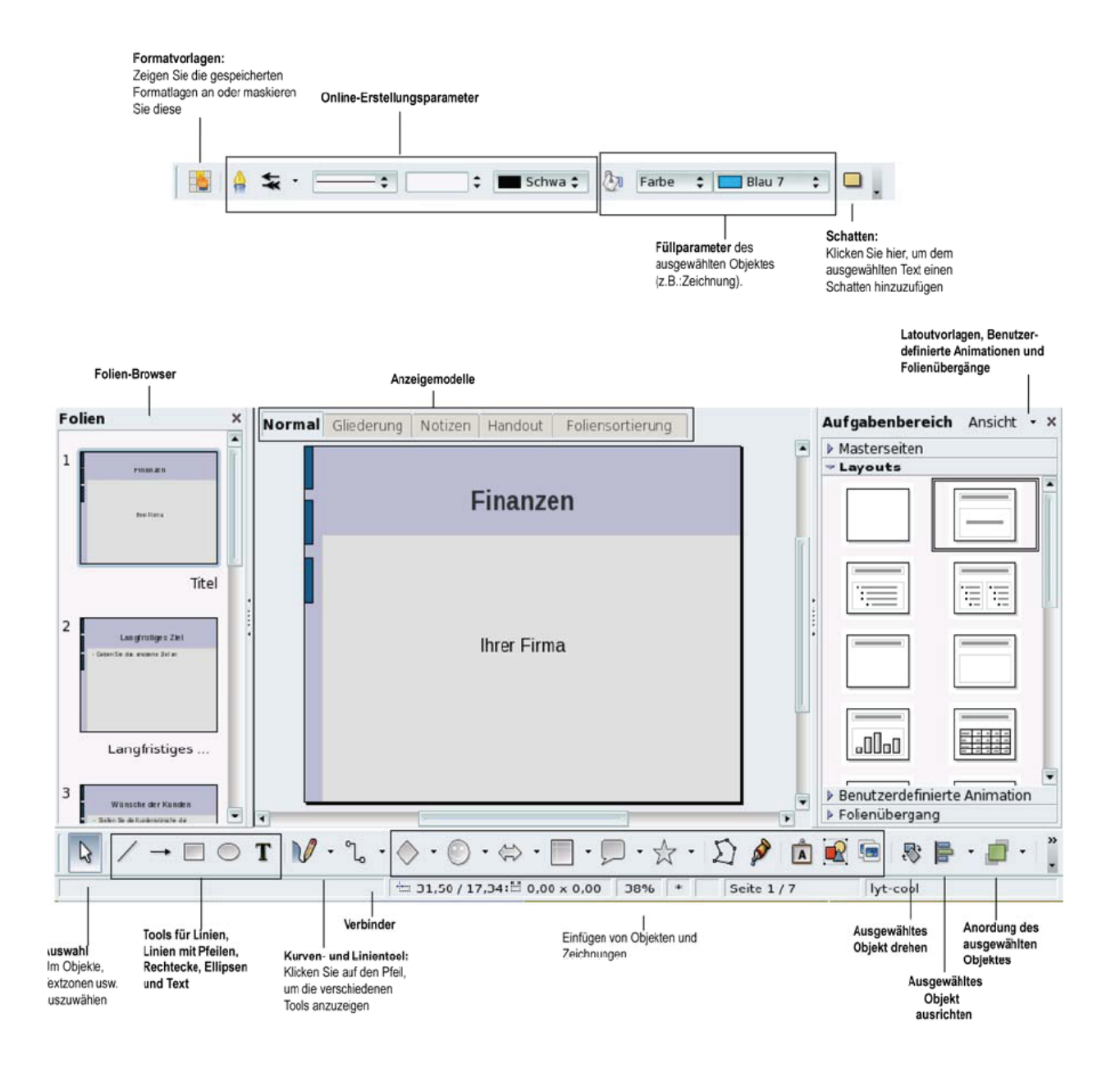

# <span id="page-51-0"></span>**7.2 Verwaltung Ihres Terminkalenders**

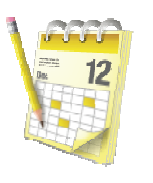

Agenda starten

**Agenda** ermöglicht Ihnen, Ihren Terminkalender überall hin mitzunehmen und somit wichtige Events nicht zu vergessen. Vervollständigen Sie einfach den Aufgabenplaner oder gestalten Sie Ihren eigenen Stundenplan (Sitzungen, Termine usw.) über mehrere Wochen hinweg.

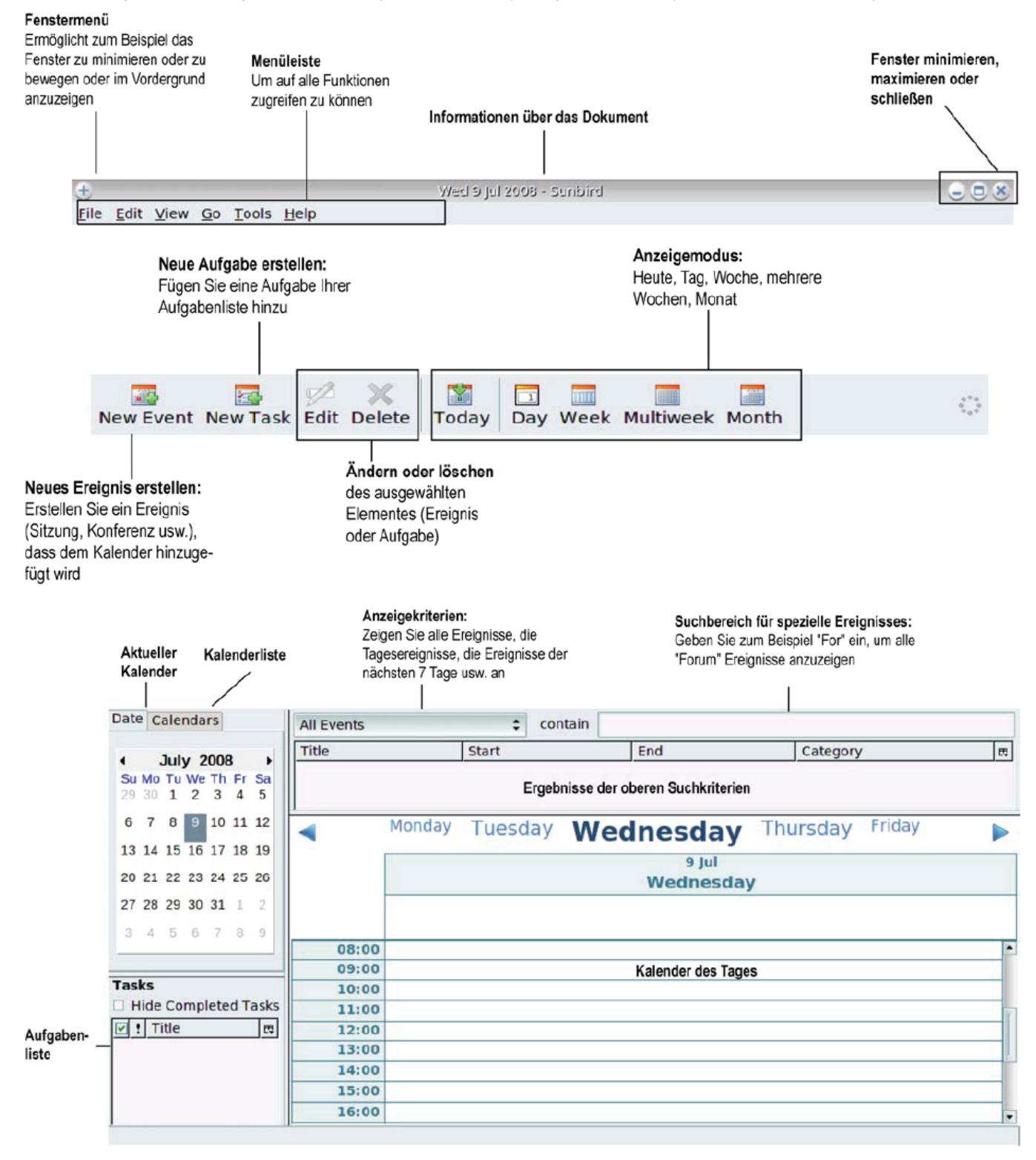

# <span id="page-52-0"></span>**8. ANWENDUNGEN INSTALLIEREN**

∠Libie Installation von neuen Anwendungen oder von Updates auf Ihrem eCAFÉ™ setzt die Verbindung mit einem Modem, einer Internetbox oder einem Firmennetzwerk über zum Beispiel eine WiFi-Verbindung oder den Ethernetport mit Internetverbindung voraus. Ihr Computer nutzt diese Verbindung, um auf einem spezifischen Server alle verfügbaren Anwendungen zu suchen.

## **8.1 Installation von Anwendungen oder Updates nach der automatischen Suche**

Sobald neue Anwendungen oder Updates verfügbar sind, zeigt Ihr Netbook eine Nachricht im Infobereich an.

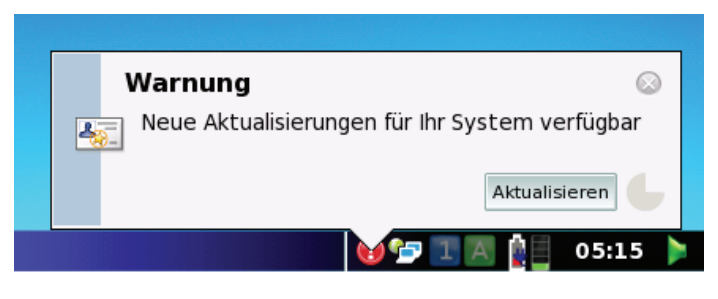

Wir empfehlen Ihnen die Updates zu installieren, um die neuste Softwareversion Ihrer Anwendungen verwenden zu können. Ein Update kann wichtige Fehlerbehebungen ermöglichen oder praktische neue Funktionen bieten. Sie sind jedoch keinesfalls dazu verpflichtet neue verfügbare Anwendungen zu installieren, falls Sie diese nicht interessieren.

#### - Klicken Sie auf **Akutalisieren**.

Am Ende der Suche, wird eine liste der verfügbaren Anwendungen und Updates angezeigt.

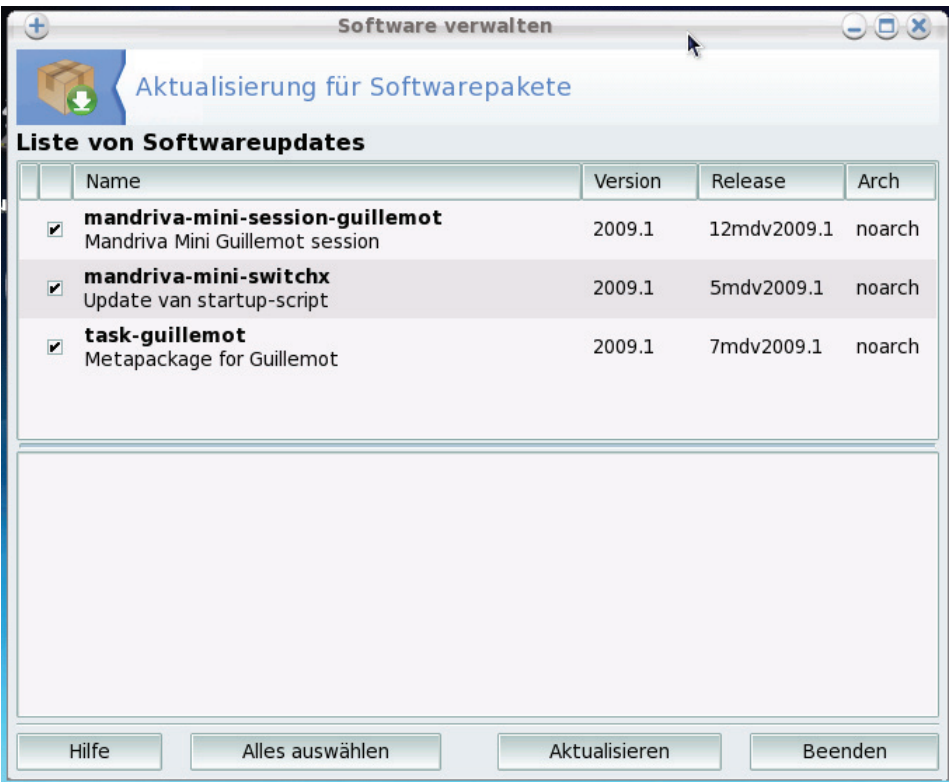

- Markieren Sie die gewünschten Updates oder Anwendungen.

- Klicken Sie auf **Aktualisieren** und folgen Sie den Anweisungen auf Ihrem Bildschirm.

## <span id="page-53-0"></span>**8.2 Manuelle Installation von Anwendungen oder Updates**

Gehen Sie in die **Parametrierwelt** und klicken Sie auf **Computer konfigurieren**, um neue Anwendungen oder Updates zu installieren.

Das **Kontrollzentrum** wird geöffnet. Wählen Sie das Register **Softwaremanager** und klicken Sie auf das Icon **Anwendungen installieren und deinstallieren**.

Es kann sein, dass Sie aufgefordert werden, das Passwort des Benutzerkontos (Standardpasswort: "ec-800") und das Passwort des Administratorkontos (Standartpasswort: "root") einzugeben, um die Installation durchführen zu können.

- Wählen Sie die Kategorie Ihrer Anwendung in der Liste aus: Büro-, Entwicklungs-, Grafikdesignanwendungen usw.

*Die Softwarepakete (Anwendungen) der entsprechenden Kategorie werden angezeigt.* 

- Wählen Sie ein Softwarepaket aus, um dessen Beschreibung zu erhalten.
- Markieren Sie die Box, um ein zu installierendes Paket auszuwählen.
- Installieren Sie eventuell weitere nötige Softwarepakete.
- Klicken Sie auf **Anwenden**.
- Klicken Sie auf **Ja**, um die Installation zu bestätigen.

# <span id="page-54-0"></span>**9. DATEN SPEICHERN UND KOPIEREN**

Die folgenden Abschnitte enthalten alle nötigen Informationen über die Speicherung von Daten auf verschiedenen Datenträgern sowie über das Kopieren. Alle nötigen Informationen über Speichervorgänge finden Sie auf der Internetseite **www.hercules.com**[, in der Rubrik eCAFÉ™.](http://www.hercules.com/) 

Wir empfehlen Ihnen, Ihre persönlichen oder vertraulichen Daten regelmäßig abzuspeichern.

## **9.1 Speichern von Daten auf einem USB-Stick**

- Verbinden Sie den USB-Stick mit einem der beiden verfügbaren USB-Anschlüsse. Das eCAFÉ™ erkennt die neue Verbindung automatisch.

- Wählen Sie im Dateinavigator die Dateien und/oder Ordner aus, die Sie speichern möchten  $\binom{c}{c}$ gedrückt lassen, um mehrere Dateien und Strg, um einzelne Dateien auszuwählen).

- Wählen Sie im Menü **Bearbeiten Kopieren**.
- Klicken Sie im Dateinavigator auf den Namen Ihres USB-Sticks, der nun links angezeigt wird.
- Wählen Sie den Pfad aus, unter dem Sie die Dateien speichern möchten.
- Wählen Sie im Menü **Bearbeiten Einfügen**.

## **9.2 Speichern von Dateien auf einer Memory Card**

- Schieben Sie die Memory Card in den Kartenleser. Das eCAFÉ™ erkennt diese neue Verbindung automatisch.

- Wählen Sie im Dateinavigator die Dateien und/oder Ordner aus, die Sie speichern möchten  $\binom{0}{1}$ gedrückt lassen, um mehrere Dateien und Strg, um einzelne Dateien auszuwählen).

- Wählen Sie im Menü **Bearbeiten Kopieren**.

- Klicken Sie im Dateinavigator auf den Namen Ihrer Memory Card, der nun links angezeigt wird.

- Wählen Sie den Pfad aus, unter dem Sie die Dateien speichern möchten.

- Wählen Sie im Menü **Bearbeiten Einfügen**.

## **9.3 Kopieren von Daten eines USB-Sticks:**

- Verbinden Sie den USB-Stick mit einem der beiden verfügbaren USB-Anschlüsse. Das eCAFÉ™ erkennt die neue Verbindung automatisch.

- Klicken Sie im Dateinavigator auf den Namen Ihres USB-Sticks, der nun links angezeigt wird.

- Wählen Sie die Dateien und/oder Ordner aus, die Sie laden möchten (<sup>em d</sup>gedrückt lassen, um mehrere Dateien und Strg, um einzelne Dateien auszuwählen).

- Wählen Sie im Menü **Bearbeiten Kopieren**.

- Wählen Sie im Dateinavigator den Pfad aus, unter dem Sie die Dateien speichern möchten.

- Wählen Sie im Menü **Bearbeiten Einfügen**.

## **9.4 Kopieren von Daten einer Memory Card:**

- Schieben Sie die Memory Card in den Kartenleser. Das eCAFÉ™ erkennt diese neue Verbindung automatisch.

- Klicken Sie im Dateinavigator auf den Namen Ihrer Memory Card, der nun links angezeigt wird.

- Wählen Sie die Dateien und/oder Ordner aus, die Sie laden möchten  $\binom{0}{1}$ gedrückt lassen, um mehrere Dateien und Strg, um einzelne Dateien auszuwählen).

- Wählen Sie im Menü **Bearbeiten Kopieren**.

- Wählen Sie im Dateinavigator den Pfad aus, unter dem Sie die Dateien speichern möchten.

- Wählen Sie im Menü **Bearbeiten Einfügen**.

# <span id="page-55-0"></span>**10. SYSTEM WIEDERHERSTELLEN**

Wenn Sie den Eindruck haben, dass Ihr eCAFÉ™ die ursprüngliche Leistung nicht mehr einhält (langsamerer Programmzugriff, wiederholte "Abstürze",...), können Sie das System wiederherstellen, d. h. ein "sauberes" System, das mit jenem identisch ist, das Ihnen mit Kauf Ihres Netbooks zur Verfügung stand.

Bevor Sie die Systemwiederherstellung starten, denken Sie daran, Ihre wichtigen Daten auf einem externen Datenträger zu speichern (USB-Stick, externe Festplatte). Dies ist notwendig, da bei der Wiederherstellung alle Daten (Audio- und Videodateien, neue Programme, Updates, Treiber, Parameter,...) verloren gehen, die Sie seit der ersten Inbetriebnahme Ihres eCAFÉ™ hinzugefügt haben.

So stellen Sie das System wieder her:

- Drücken Sie nach der Anzeige des BIOS-Fensters auf **Esc**.
- Folgen Sie den Anweisungen auf dem Bildschirm.

# <span id="page-56-0"></span>**INDEX**

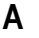

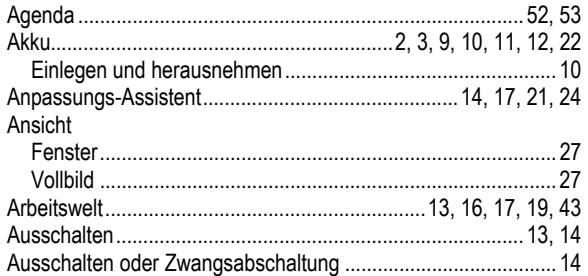

# $\, {\bf B}$

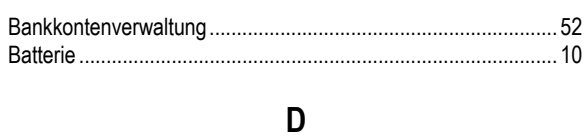

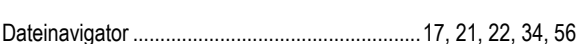

# $\overline{E}$

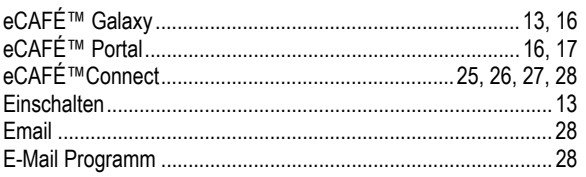

# $\overline{F}$

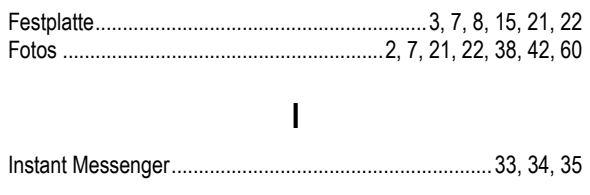

# $\mathsf{K}$

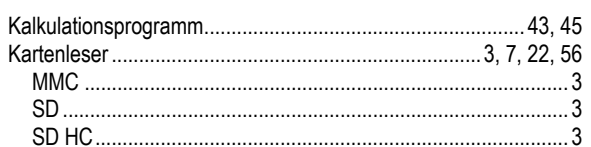

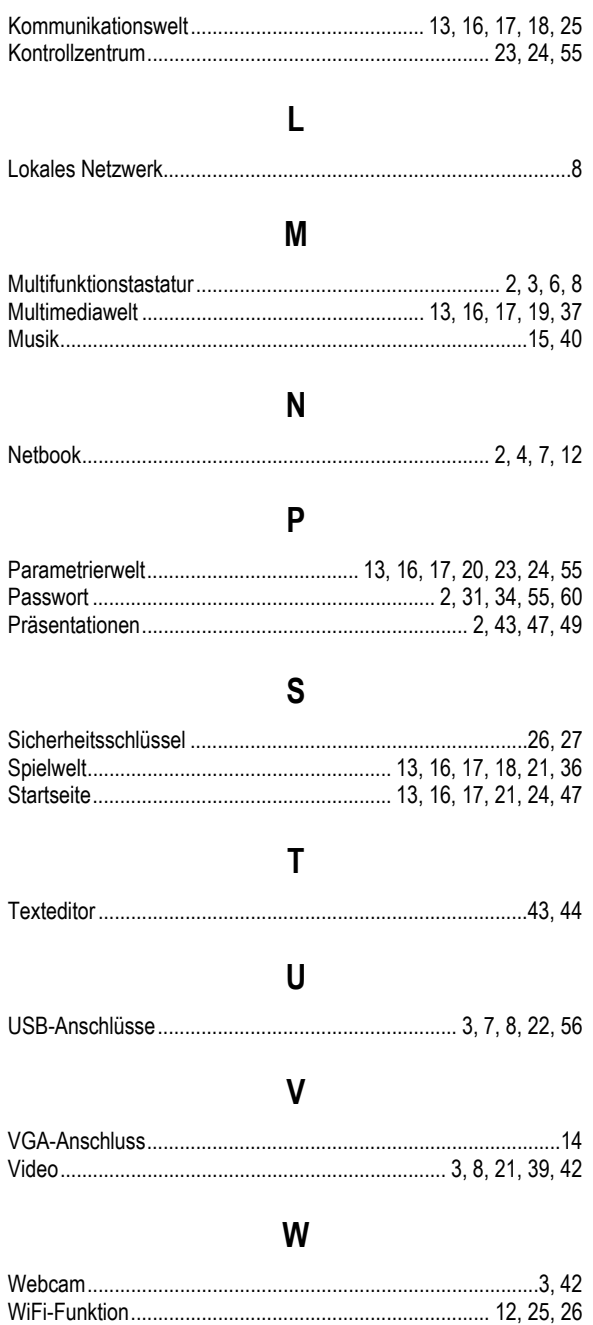

# <span id="page-57-0"></span>**EMPFEHLUNGEN**

**AL** Bitte lesen Sie folgende Warnhinweise, bevor Sie Ihr Kind ein Videospiel spielen lassen.

## **Bitte beachten Sie die folgenden Empfehlungen zum Spielen von Videogames.**

Vermeiden Sie es zu Spielen, wenn Sie müde sind oder zu wenig Schlaf hatten.

Spielen Sie immer in einer gut beleuchteten Umgebung und reduzieren Sie die Helligkeit Ihres Displays.

Wen Sie an einem Fernseher spielen, achten Sie bitte darauf, das Sie genug Abstand einhalten, am Besten soviel es die Anschlusskabel des Controllers zulassen.

Unterbrechen Sie das Spielen von Videospielen jede Stunde für rund 15 Minuten.

## **Über lichtbedingte epileptische Anfälle**

Einige Leute erleiden einen Anfall mit Verlust des Bewusstseins oder Einschränkung der Sehfähigkeit, wenn sie intensiven visuellen Stimulationen wie blitzenden Bildern, schnell wechselnden geometrischen Figuren oder Blitzen und Explosionen ausgesetzt sind.

Diese Personen können lichtbedingte epileptische Anfälle beim Spielen von Videospielen durch visuelle Stimulationen erleiden, selbst wenn sie vorher noch nie unter Epilepsie gelitten haben.

Falls Sie selbst oder jemand in Ihrer Familie schon einmal Problem mit Epilepsie aufgrund visueller Stimulation hatte (Anfälle oder Bewusstlosigkeit), wenden Sie sich bitte an einen Arzt, bevor Sie Videogames spielen.

Eltern sollten auf die oben beschriebenen Symptome bei ihren Kindern achten – Kinder und Teenager sind für diese Art von Anfällen empfindlicher als Erwachsene. Diese Anfälle können mit einer Vielzahl von Symptomen auftreten: u.a. Konzentrationsschwäche, Einschränkungen des Sehvermögens, Zuckungen in Augen oder im Gesicht, Zuckungen in Armen und Beinen, Desorientierung, Konfusion und zeitweiser Bezugsverlust zur Umgebung. Sollte Ihr Kind eines oder mehrere dieser Anzeichen aufweisen, unterbrechen Sie sofort das Spiel und konsultieren Sie einen Arzt.

# <span id="page-58-0"></span>**TECHNISCHER SUPPORT**

Sollten Sie mit Ihrem Produkt ein Problem haben, besuchen Sie bitte die Seite http://ts.hercules.com/ und wählen Sie Ihre Sprache. Von dort aus können Sie auf verschiedene Instrumente zugreifen (Fragen und Antworten (FAQ), die neuesten Versionen von Treibern und Software), die Ihnen bei der Lösung Ihres Problems helfen könnten. Falls das Problem weiterhin besteht, können Sie mit dem technischen Support der Hercules Produkten in Kontakt treten ("Technischer Support"):

#### Per E-Mail:

Nach der Registrierung auf der Internetseite <http://ts.hercules.com/> steht Ihnen unser Support auch per E-Mail zur Verfügung. Mit den Informationen, die Sie uns durch Ihre Registrierung zur Verfügung stellen, können unsere Mitarbeiter Ihr Problem schneller lösen.

Klicken Sie auf **Online Support/FAQ**, auf **Besuchen Sie die Technischer Support Webseite** und schließlich auf **Produktregistrierung** und folgen Sie den Anweisungen. Falls Sie bereits registriert sind, füllen Sie die Textfelder **Anwendername** und **Passwort** aus und klicken dann auf **Login**.

Per Telefon (falls Sie über keinen Internetzugang verfügen):

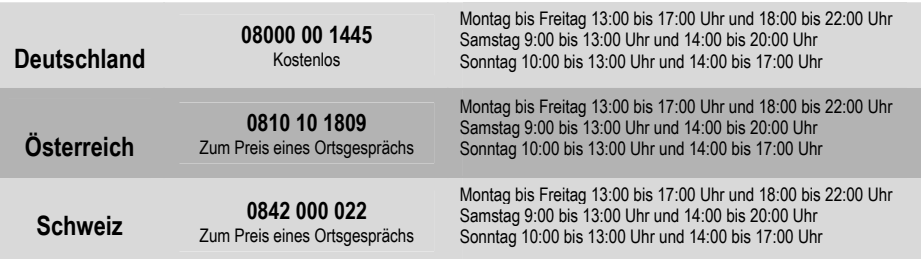

Besuchen Sie noch heute unsere Internetseite (www.hercules.com/ger), um die neusten Driver und Anwendungen herunter zu laden, die FAQs über Ihr Produkt zu lesen und Updates des Benutzerhandbuches zu erhalten. Auf der Internetseite können Sie ebenfalls die gesamte Hercules Produktpalette entdecken und Informationen über neue Produkte erhalten.

# **GEWÄHRLEISTUNGSINFORMATIONEN**

Guillemot Corporation S.A. ("Guillemot") bietet dem Kunden weltweit eine zwei (2) jährige Garantie auf Materialschäden und Herstellungsmängel ab dem Kaufdatum. Sollte das Produkt<br>dennoch während dieser Periode an Schäden o technische Support Ihnen mitteilt, dass das Produkt zurückgeschickt werden soll, muss dieses mit seinem Zubehör im Originalkarton, der von einem zweiten Karton während dem Transport geschützt wird, nach den Anweisungen des Technischen Supports zurückgesendet werden.

Im Rahmen dieser Garantie wird das defekte Produkt des Kunden nach Entscheidung des Technischen Supports entweder repariert oder ersetzt. Überall, wo es geltendes Recht zulässt, wird die volle Haftung von Guillemot und seinen Niederlassungen (einschließlich für indirekte Beschädigungen), begrenzt auf die Reparatur oder den Ersatz des Hercules Produktes, übernommen. Die Rechte des Käufers entsprechend geltendem Recht im jeweiligen Land werden nicht durch diese Garantie beeinflusst. Diese Garantie tritt nicht ein:

(1) falls am Produkt etwas verändert oder es geöffnet wurde, ein Schaden durch unangebrachte Nutzung, Fahrlässigkeit, einen Unfall, Verschleiß oder irgendeinen anderen Grund selbst verursacht wurde; (2) falls das Produkt unter abnormalen Bedingungen benutzt oder gelagert wurde (w. B.: Witterung, Sonne, Meereswasser, Sand usw.), (3) für alle anderen Fälle die nicht im Zusammenhang mit einem Materialdefekt oder Herstellungsmangel aufgetreten sind; (4) im Falle der Nichteinhaltung der durch den Technischen Support erteilten oder der im Benutzerhandbuch stehenden Anweisungen; (5) Die Software, die nicht von Guillemot herausgegeben wurde, unterliegt der speziellen Garantie des Herausgebers; (6) falls die Garantiesiegel entfernt oder beschädigt wurden; (7) bei Programmen, Daten oder Datenträgern, die beschädigt oder verloren gehen. Dies betrifft ebenfalls die Kosten, die sich auf die Wiederherstellung dieser Daten beziehen; (8) im Falle von Programmen oder persönlichen Daten, die durch eine Reparatur oder das Umtauschen des Produktes beschädigt oder verloren gehen; (9) im Falle von Schäden, die durch die Installierung von anderen Anwendungen oder durch Viren hervorgerufen wurden.

Guillemot haftet nicht für jegliche Schäden oder den Verlust von persönlichen Daten, Programmen, Software oder externen Datenträgern. Bitte denken Sie daran, Ihre persönlichen und/oder wichtigen Daten abzuspeichern, bevor Sie Ihr Produkt dem Technischen Support schicken. Guillemot ist nicht für die Reinitialisierung oder die Wiederherstellung von persönlichen Daten oder Programmen verantwortlich, die nicht beim Verkauf auf dem Produkt installiert waren.

Die Garantie deckt ebenfalls Bildschirmschäden Ihres Produktes ab, sofern mehr als 5 Pixel defekt sind. (Helle oder dunkle Punkte. Hierbei entspricht ein heller Punkt einem weißen Pixel, der permanent auf Ihrem Bildschirm angezeigt wird und ein dunkler Punkt einem Pixel, der nicht auf dem Bildschirm angezeigt wird.)

Nach dem eventuellen Rückversand des Produktes und der Verweigerung der Gewährleistung aus einen der oben aufgelisteten Gründe, werden die aufkommenden Transport- und Bearbeitungskosten dem Verbraucher in Rechnung gestellt.

#### **Wahrenzeichen**

Hercules® und eCAFÉ™® sind registrierte Handelsmarken von Guillemot Corporation S.A. Mandriva ist eine registrierte Handelsmarke von Mandriva S.A.. Mozilla® ist eine registrierte Handelsmarke von Mozilla Foundation. RealNetworks® et RealPlayer® sind registrierte Handelsmarken von RealNetworks Inc. Fluendo ist eine registrierte Handelsmarke von Fluendo S.A., Corel® ist eine registrierte Handelsmarke von Corel Corporation. OpenOffice.org® ist eine registrierte Handelsmarke von Sun Microsystems Inc. Windows®, Windows XP®, Windows Vista® und das Windowslogo sind registrierte Handelszeichen oder Warenzeichen der Microsoft Corporation in den Vereinigten Staaten von Amerika und/oder anderen Ländern. Intel®, Intel® Atom™ und Intel® Atom™ Inside sind registrierte Handelsmarken der Intel Corporation in den Vereinigten Staaten von Amerika und in anderen Ländern. Wi-Fi Certified und Wi-Fi Protected Setup sind registrierte Handelsmarken der Wi-Fi Alliance. Alle anderen Warenzeichen und Markennamen werden hiermit anerkannt und sind Eigentum ihrer jeweiligen Eigentümer. Fotos und Abbildungen nicht bindend. Der Inhalt, die Gestaltung und die Spezifikationen können fristlos und je nach Land geändert werden. Hergestellt in China

#### **EU-Konformitätserklärung**

GUILLEMOT CORPORATION erklärt hiermit, dass die Geräte *eCAFÉ EC-900B* und *eCAFÉ EC-900CL* den Direktiven RTTE 1999/5/CE und CEM 2004/108/CE sowie den Normen bezüglich der elektrischen Sicherheit (IEC 60950 Ausg. 2001 / EN 60950-1 Ausg. 2001 / NF EN 60950 Änderung A11-2004) entsprechen. Die Konformitätserklärung kann auf der folgenden Internetseite nachgeschlagen werden:

**[ftp://ftp.hercules.com/EC-900C/H160G-V/DoC-fra\\_UMPC\\_EC-900CL-H160G-V.pdf](ftp://ftp.hercules.com/EC-900C/H160G-V/DoC-fra_UMPC_EC-900CL-H160G-V.pdf)**

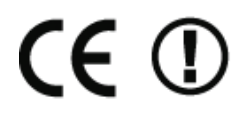

#### **Copyright**

#### **© Guillemot Corporation S.A. 2009. Alle Rechte vorbehalten.**

Dieses Dokument darf ohne die vorherige schriftliche Zusage der Guillemot Corporation S.A. weder vollständig noch teilweise vervielfältigt sowie zusammengefasst, übertragen, verändert, auf ein Speichermedium gebannt, in eine andere Sprache, Computersprache, etc. übersetzt oder in jeglicher Form und mit jeglichen Mitteln elektronisch, mechanisch, magnetisch, manuell, als Fotokopie, Aufnahme etc. übernommen werden.

#### **Endverbraucher-Software-Lizenzvereinbarung**

WICHTIG: Lesen Sie die Vereinbarung bitte sorgfältig, ehe Sie das eCAFÉ™ benutzen. Der Ausdruck "Software" bezieht sich auf ausführbare Programme, Manager, Bibliotheken, Dateien und alle anderen Dokumente die Programmen zugeordnet werden und das gesamte Betriebssystem, die mit dem eCAFÉ™ geliefert werden. Durch Öffnen der Software-Verpackung erklären Sie sich mit den Bedingungen dieser Vereinbarung einverstanden. Die Software besteht aus kostenlosen Unteranwendungen der Free Software Foundation (Anwendungen, Verwaltungsprogramme des Produktes usw.), die als Unterlizenz von Guillemot Corporation S.A. überlassen unter den Bedingungen, die im nachfolgenden Abschnitt 5 beschrieben werden. Die Software in dieser Verpackung ist lizenziert, wird nicht verkauft, und ist ausschließlich zu den Bedingungen der vorliegenden Lizenzvereinbarung erhältlich. Sollten Sie mit den nachfolgenden Bedingungen nicht einverstanden sein, dürfen Sie die Software nicht benutzen.

Die Software ist international gesetzlich und urheberrechtlich geschützt

Das Copyright für die Guillemot Corporation S.A.-Software (außer Unteranwendungen) liegt bei der Guillemot Corporation S.A. Alle Rechte vorbehalten. Guillemot Corporation S.A. erteilt nur ein begrenztes, nicht exklusives Gebrauchsrecht der Software.

**Die Guillemot Corporation S.A. behält sich das Recht vor, diese Lizenz zu entziehen, wenn irgendeiner der in der vorliegenden Vereinbarung dargelegten Bedingungen nicht entsprochen wird.** 

#### Gewährte Lizenz:

- 1. Die Lizenz wird nur dem Käufer selbst gewährt. Guillemot Corporation S.A. hält alle Titel und das Eigentum an der Software (außer Unteranwendungen) und behält sich alle Rechte vor. Dem Lizenzinhaber ist nicht gestattet, irgendeines der hiermit gewährten Rechte als Unterlizenz zu gewähren. Die Weitergabe der Lizenz ist gestattet, vorausgesetzt, der Weitergebende behält keinen Teil bzw. keine Kopie der Software zurück, und der Empfänger akzeptiert die Bedingungen der vorliegenden Vereinbarung.
- 2. Der Lizenzinhaber darf die Software stets nur auf einem einzigen Computer nutzen. Der maschinell lesbare Teil der Software darf auf einen anderen Computer übertragen werden, vorausgesetzt, er wurde zuvor vom ersten Computer gelöscht, und wenn ausgeschlossen werden kann, dass die Software an mehr als einem Computer genutzt werden kann.<br>3. Der Lizenzinhaber erkennt den Copyright-Schutz der Guill
- davon, noch von irgendeiner Dokumentation, schriftlich oder elektronisch, die mit der Software geliefert wurde.
- 4. Der Lizenzinhaber hat das Recht, eine Sicherheitskopie des maschinell lesbaren Teils der Software herzustellen, unter der Bedingung, dass alle Copyright- und Eigentumsvermerke ebenfalls kopiert werden.
- 5. Die kostenlosen Unteranwendungen der Free Software Foundation die als Unterlizenz von Guillemot Corporation S.A. überlassen werden, sind den Bedingungen der Allgemeinen öffentlichen GNU-Lizenz unterstellt die unter folgender Adresse nachgeschlagen werden können: **<http://fsffrance.org/gpl/gpl-deu.deu.html>**. Die Quelldaten dieser Unteranwendungen sind unter folgender Adresse zugänglich: **<http://www.hercules.com/de>** Einige dieser Unteranwendungen wurden von Guillemot Corporation S.A. geändert (siehe Liste dieser Unteranwendungen unter folgender Adresse: **<http://www.hercules.com/de>** ).
- 6. Mit Ausnahme der Fälle, in denen es die vorliegende Vereinbarung ausdrücklich erlaubt, ist weder dem Lizenzinhaber Folgendes erlaubt, noch darf Dritten Folgendes erlaubt werden: Eine Unterlizenz gewähren; Die Software Dritten auszuhändigen oder zugänglich zu machen; Die Benutzung der Software für ein Netzwerk, Mehrfach-CPU, Mehrbenutzer oder Timesharing-Arrangements zu ermöglichen, wenn die Benutzer nicht jeweils Lizenzinhaber sind; Die Software in irgendeiner Form zu verändern oder zu kopieren; Irgendeinen Versuch zu unternehmen, die Software in irgendeiner Form auseinander zunehmen, zu dekompilieren oder zu verändern, oder irgend etwas zu unternehmen mit dem Ziel, grundlegende Informationen zu erhalten, die bei normaler Nutzung der Software nicht sichtbar werden; Kopien oder Übersetzungen des Benutzerhandbuchs anzufertigen.

#### Gewährleistungsausschluss:

Die Software wird wie vorliegend ohne jegliche Garantiezusicherung von Guillemot Corporation S.A. bezüglich des Gebrauchs und/oder der Leistungen zur Verfügung gestellt. Guillemot Corporation S.A. gewährleistet nicht, dass die Software ohne Fehler oder Unterbrechungen ausgeführt werden kann. Der Gebrauch oder die Leistungen der Software stehen unter der alleinigen Verantwortung des Käufers und Guillemot Corporation S.A. gewährleistet nicht die Leistungen und Ergebnisse die der Käufer während dem Gebrauch der Software beobachtet. Guillemot Corporation S.A. übernimmt weder ausdrücklich noch stillschweigend irgendeine Gewährleistung für die Wahrung der Rechte Dritter, die Markttauglichkeit und der Eignung für einen bestimmten Zweck.

Guillemot Corporation S.A. kann auf keinen Fall für jegliche Schäden zur Verantwortung gezogen werden, sofern diese durch eine unzulässige oder unmögliche Verwendung der Software verursacht wurden.

#### Geltendes Recht:

Der vorliegende Vertrag untersteht dem französischen Recht.

#### **HINWEISE ZUM UMWELTSCHUTZ**

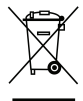

Dieses Produkt darf am Ende seiner Lebensdauer nicht über den normalen Haushaltsabfall entsorgt werden, sondern muss an einem Sammelpunkt für das Recycling von elektrischen und elektronischen Geräten abgegeben werden. Das Symbol auf dem Produkt, der Gebrauchsanleitung oder der Verpackung weist darauf hin.

- 
- Die Werkstoffe sind gemäß ihrer Kennzeichnung wiederverwertbar. Mit der Wiederverwendung, der stofflichen Verwertung oder anderen Formen der Verwertung von Altgeräten leisten Sie einen wichtigen Beitrag zum Schutze unserer Umwelt.

Bitte erfragen Sie bei der Gemeindeverwaltung die zuständige Entsorgungsstelle.